**Oracle® InfiniBand Switch IS2-46 Installation Guide**

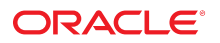

**Part No: E65868-01** September 2016

#### Oracle InfiniBand Switch IS2-46 Installation Guide

#### **Part No: E65868-01**

#### Copyright © 2016, Oracle and/or its affiliates. All rights reserved.

This software and related documentation are provided under a license agreement containing restrictions on use and disclosure and are protected by intellectual property laws. Except as expressly permitted in your license agreement or allowed by law, you may not use, copy, reproduce, translate, broadcast, modify, license, transmit, distribute, exhibit, perform,<br>publish, or display any part, in any form prohibited.

The information contained herein is subject to change without notice and is not warranted to be error-free. If you find any errors, please report them to us in writing.

If this is software or related documentation that is delivered to the U.S. Government or anyone licensing it on behalf of the U.S. Government, then the following notice is applicable:

U.S. GOVERNMENT END USERS. Oracle programs, including any operating system, integrated software, any programs installed on the hardware, and/or documentation, delivered to U.S. Government end users are "commercial computer software" pursuant to the applicable Federal Acquisition Regulation and agency-specific supplemental regulations. As<br>such, use, duplication, disclosure, modification, a

This software or hardware is developed for general use in a variety of information management applications. It is not developed or intended for use in any inherently dangerous applications, including applications that may create a risk of personal injury. If you use this software or hardware in dangerous applications, then you shall be responsible to take all appropriate fail-safe, backup, redundancy, and other measures to ensure its safe use. Oracle Corporation and its affiliates disclaim any liability for any damages caused by use of this software or hardware in dangerous applications.

Oracle and Java are registered trademarks of Oracle and/or its affiliates. Other names may be trademarks of their respective owners.

Intel and Intel Xeon are trademarks or registered trademarks of Intel Corporation. All SPARC trademarks are used under license and are trademarks or registered trademarks of SPARC International, Inc. AMD, Opteron, the AMD logo, and the AMD Opteron logo are trademarks or registered trademarks of Advanced Micro Devices. UNIX is a registered trademark of The Open Group.

This software or hardware and documentation may provide access to or information about content, products, and services from third parties. Oracle Corporation and its affiliates are not responsible for and expressly disclaim all warranties of any kind with respect to third-party content, products, and services unless otherwise set forth in an applicable agreement between you and Oracle. Oracle Corporation and its affiliates will not be responsible for any loss, costs, or damages incurred due to your access to or use of third-party content, products, or services, except as set forth in an applicable agreement between you and Oracle.

#### **Documentation Accessibility**

For information about Oracle's commitment to accessibility, visit the Oracle Accessibility Program website at <http://www.oracle.com/pls/topic/lookup?ctx=acc&id=docacc>.

#### **Access to Oracle Support**

Oracle customers that have purchased support have access to electronic support through My Oracle Support. For information, visit [http://www.oracle.com/pls/topic/lookup?](http://www.oracle.com/pls/topic/lookup?ctx=acc&id=info) [ctx=acc&id=info](http://www.oracle.com/pls/topic/lookup?ctx=acc&id=info) or visit <http://www.oracle.com/pls/topic/lookup?ctx=acc&id=trs> if you are hearing impaired.

#### **Référence: E65868-01**

Copyright © 2016, Oracle et/ou ses affiliés. Tous droits réservés.

Ce logiciel et la documentation qui l'accompagne sont protégés par les lois sur la propriété intellectuelle. Ils sont concédés sous licence et soumis à des restrictions d'utilisation et de divulgation. Sauf stipulation expresse de votre contrat de licence ou de la loi, vous ne pouvez pas copier, reproduire, traduire, diffuser, modifier, accorder de licence, transmettre, distribuer, exposer, exécuter, publier ou afficher le logiciel, même partiellement, sous quelque forme et par quelque procédé que ce soit. Par ailleurs, il est interdit de procéder à toute ingénierie inverse du logiciel, de le désassembler ou de le décompiler, excepté à des fins d'interopérabilité avec des logiciels tiers ou tel que prescrit par la loi.

Les informations fournies dans ce document sont susceptibles de modification sans préavis. Par ailleurs, Oracle Corporation ne garantit pas qu'elles soient exemptes d'erreurs et vous invite, le cas échéant, à lui en faire part par écrit.

Si ce logiciel, ou la documentation qui l'accompagne, est livré sous licence au Gouvernement des Etats-Unis, ou à quiconque qui aurait souscrit la licence de ce logiciel pour le compte du Gouvernement des Etats-Unis, la notice suivante s'applique:

U.S. GOVERNMENT END USERS. Oracle programs, including any operating system, integrated software, any programs installed on the hardware, and/or documentation, delivered to U.S. Government end users are "commercial computer software" pursuant to the applicable Federal Acquisition Regulation and agency-specific supplemental regulations. As such, use, duplication, disclosure, modification, and adaptation of the programs, including any operating system, integrated software, any programs installed on the hardware, and/or documentation, shall be subject to license terms and license restrictions applicable to the programs. No other rights are granted to the U.S. Government.

Ce logiciel ou matériel a été développé pour un usage général dans le cadre d'applications de gestion des informations. Ce logiciel ou matériel n'est pas conçu ni n'est destiné à être utilisé dans des applications à risque, notamment dans des applications pouvant causer des dommages corporels. Si vous utilisez ce logiciel ou matériel dans le cadre d' applications dangereuses, il est de votre responsabilité de prendre toutes les mesures de secours, de sauvegarde, de redondance et autres mesures nécessaires à son utilisation dans des conditions optimales de sécurité. Oracle Corporation et ses affiliés déclinent toute responsabilité quant aux dommages causés par l'utilisation de ce logiciel ou matériel pour ce type d'applications.

Oracle et Java sont des marques déposées d'Oracle Corporation et/ou de ses affiliés. Tout autre nom mentionné peut correspondre à des marques appartenant à d'autres propriétaires qu'Oracle.

Intel et Intel Xeon sont des marques ou des marques déposées d'Intel Corporation. Toutes les marques SPARC sont utilisées sous licence et sont des marques ou des marques déposées de SPARC International, Inc. AMD, Opteron, le logo AMD et le logo AMD Opteron sont des marques ou des marques déposées d'Advanced Micro Devices. UNIX est une marque déposée d'The Open Group.

Ce logiciel ou matériel et la documentation qui l'accompagne peuvent fournir des informations ou des liens donnant accès à des contenus, des produits et des services émanant de tiers. Oracle Corporation et ses affiliés déclinent toute responsabilité ou garantie expresse quant aux contenus, produits ou services émanant de tiers, sauf mention contraire stipulée<br>dans un contrat entre vous et Oracle. dommages causés par l'accès à des contenus, produits ou services tiers, ou à leur utilisation, sauf mention contraire stipulée dans un contrat entre vous et Oracle.

#### **Accessibilité de la documentation**

Pour plus d'informations sur l'engagement d'Oracle pour l'accessibilité à la documentation, visitez le site Web Oracle Accessibility Program, à l'adresse [http://www.oracle.com/](http://www.oracle.com/pls/topic/lookup?ctx=acc&id=docacc) [pls/topic/lookup?ctx=acc&id=docacc](http://www.oracle.com/pls/topic/lookup?ctx=acc&id=docacc).

#### **Accès aux services de support Oracle**

Les clients Oracle qui ont souscrit un contrat de support ont accès au support électronique via My Oracle Support. Pour plus d'informations, visitez le site [http://www.oracle.com/](http://www.oracle.com/pls/topic/lookup?ctx=acc&id=info) [pls/topic/lookup?ctx=acc&id=info](http://www.oracle.com/pls/topic/lookup?ctx=acc&id=info) ou le site <http://www.oracle.com/pls/topic/lookup?ctx=acc&id=trs> si vous êtes malentendant.

# Contents

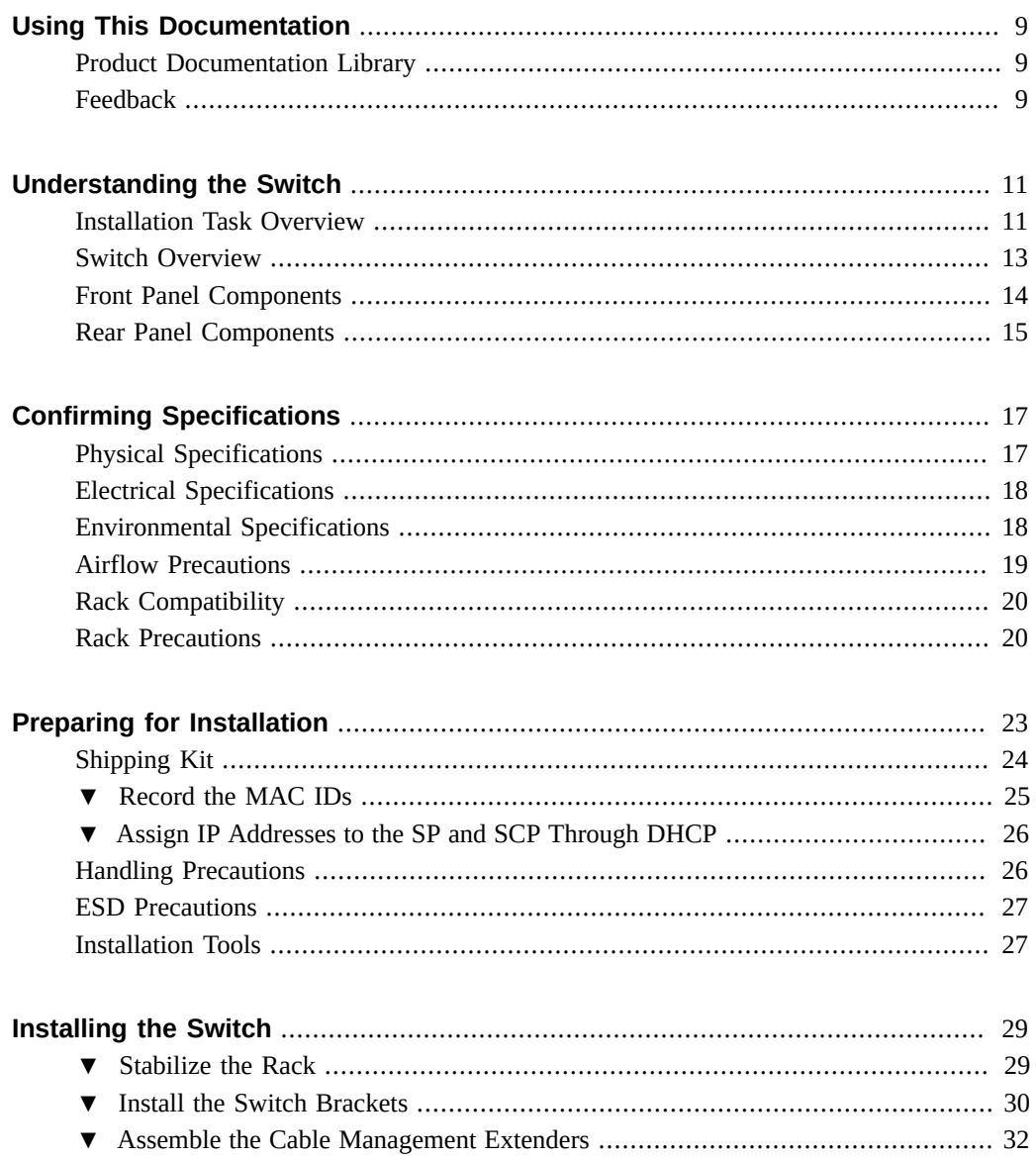

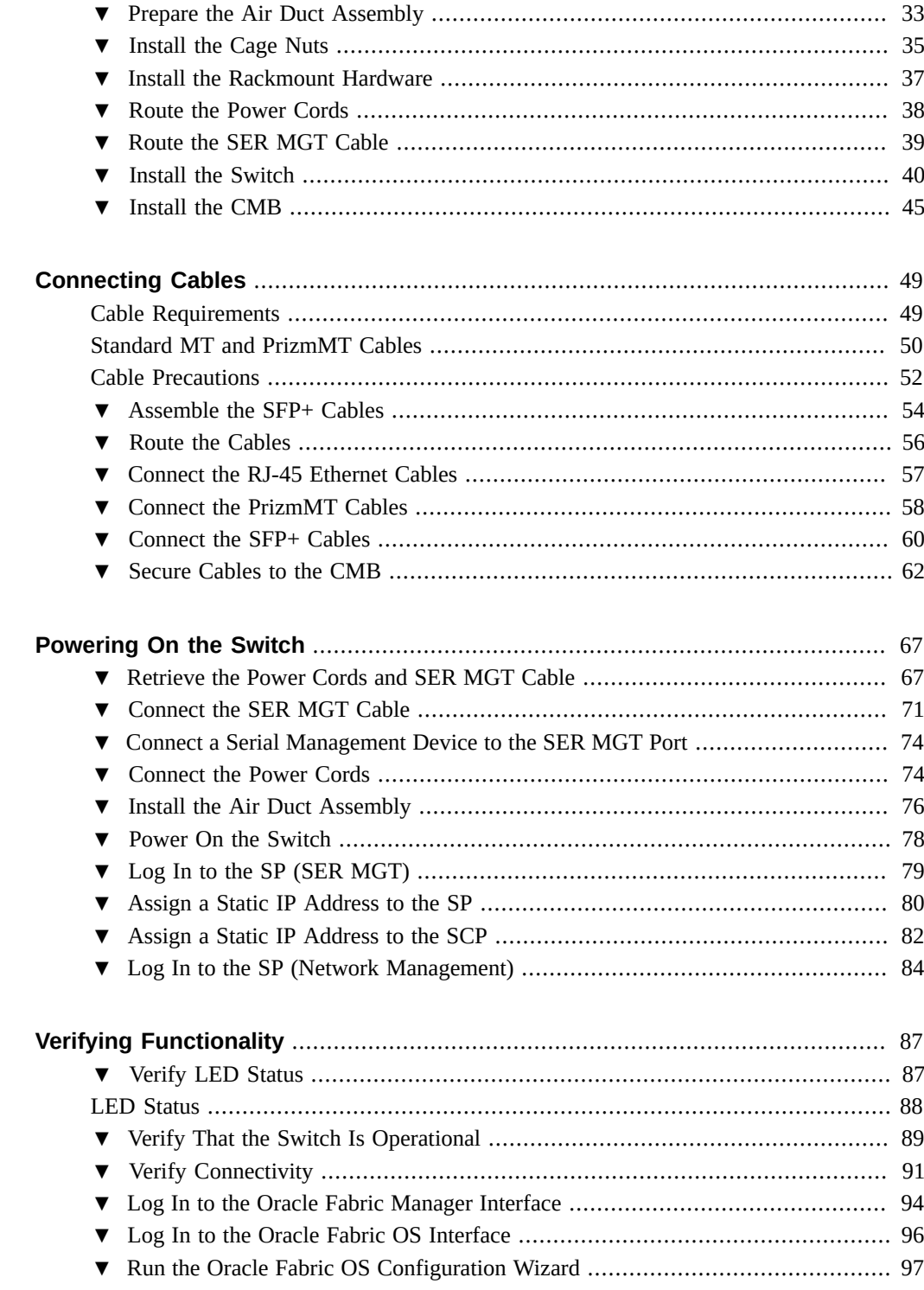

### Contents

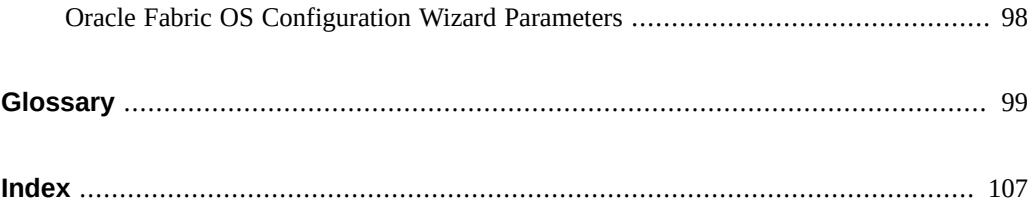

8 Oracle InfiniBand Switch IS2-46 Installation Guide • September 2016

# <span id="page-8-0"></span>Using This Documentation

- **Overview** Describes how to prepare for and install the Oracle InfiniBand Switch IS2-46.
- **Audience** Installers, technicians, system administrators, and authorized service providers.
- **Required knowledge** Advanced experience installing network hardware.

# <span id="page-8-1"></span>**Product Documentation Library**

Documentation and resources for this product and related products are available at [http://www.](http://www.oracle.com/goto/is2-46/docs) [oracle.com/goto/is2-46/docs](http://www.oracle.com/goto/is2-46/docs).

## <span id="page-8-2"></span>**Feedback**

Provide feedback about this documentation at <http://www.oracle.com/goto/docfeedback>.

# <span id="page-10-0"></span>Understanding the Switch

These topics describe the switch and the installation process.

- ["Installation Task Overview" on page 11](#page-10-1)
- ["Switch Overview" on page 13](#page-12-0)
- ["Front Panel Components" on page 14](#page-13-0)
- ["Rear Panel Components" on page 15](#page-14-0)

### **Related Information**

- ["Confirming Specifications" on page 17](#page-16-0)
- ["Preparing for Installation" on page 23](#page-22-0)
- ["Installing the Switch" on page 29](#page-28-0)
- ["Connecting Cables" on page 49](#page-48-0)
- ["Powering On the Switch" on page 67](#page-66-0)
- ["Verifying Functionality" on page 87](#page-86-0)

## <span id="page-10-1"></span>**Installation Task Overview**

A full-time SER MGT connection is where there is a persistent serial connection to the SER MGT port, and it is used for switch administration. A temporary SER MGT connection is where the SER MGT port is used only for switch installation and configuration of network management. Thereafter, network management is used for switch administration. The installation task overview accommodates both connection types and identifies any deviations from the installation sequence.

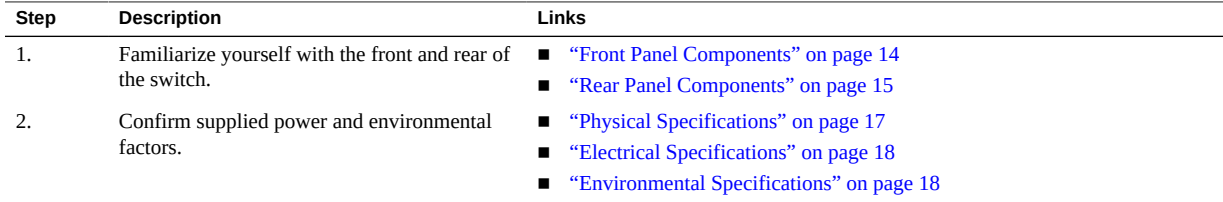

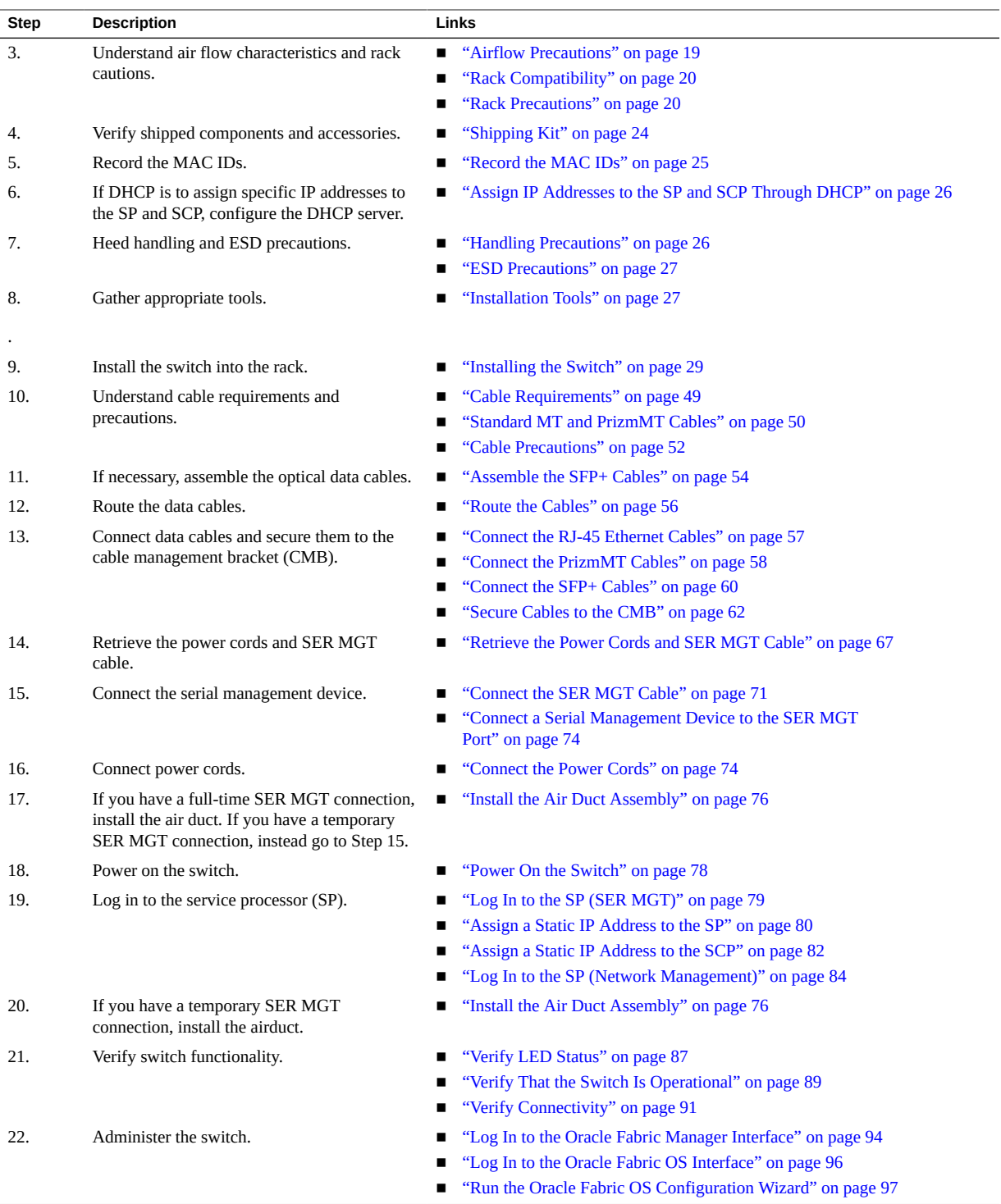

### **Related Information**

- ["Switch Overview" on page 13](#page-12-0)
- ["Front Panel Components" on page 14](#page-13-0)
- ["Rear Panel Components" on page 15](#page-14-0)

## <span id="page-12-0"></span>**Switch Overview**

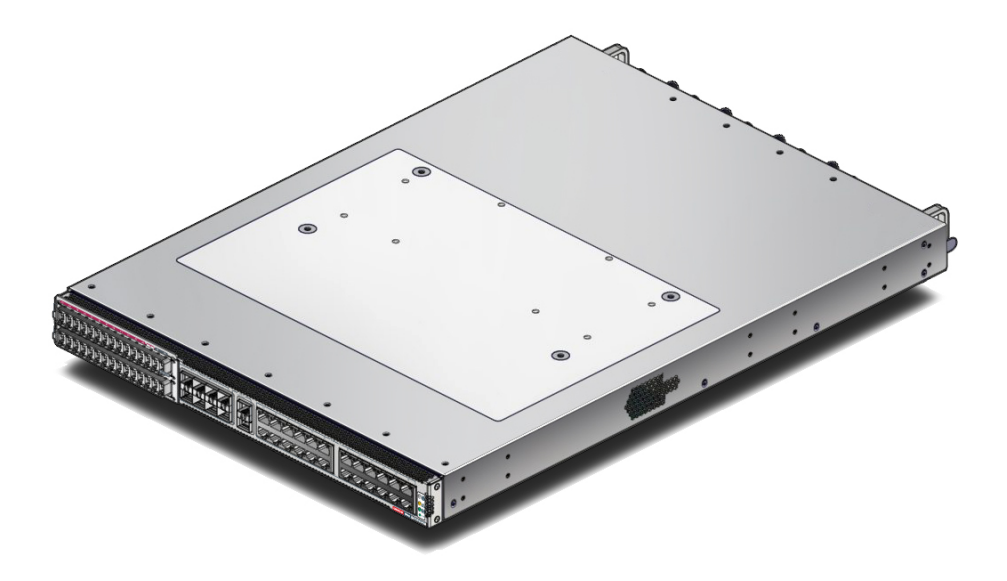

The switch is a complete access switching and I/O platform that consolidates and virtualizes the switching infrastructure for server and storage systems deployed in high-performance enterprise clouds.

The switch features up to 38 4x IB ports supporting EDR speeds. Additionally, 10 10GbE ports and 24 1GBASE-T ports provide both network and gateway capabilities.

Separate, dedicated, and optimized on-board SP, ABD, and SCP manage chassis functionality, Ethernet traffic, and IB fabric respectively, through user-friendly CLIs and GUIs.

The switch ships preconfigured for network management through DHCP. However, the procedures in this document are serial management focused, with instructions to configure static IP addresses.

### **Related Information**

- ["Installation Task Overview" on page 11](#page-10-1)
- ["Front Panel Components" on page 14](#page-13-0)
- ["Rear Panel Components" on page 15](#page-14-0)

# <span id="page-13-0"></span>**Front Panel Components**

The front panel is the fan and power supply end of the switch. This end of the switch is installed to the cold aisle.

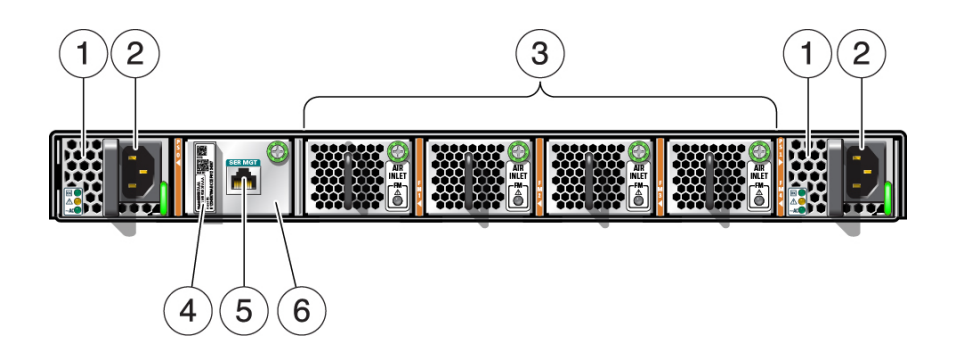

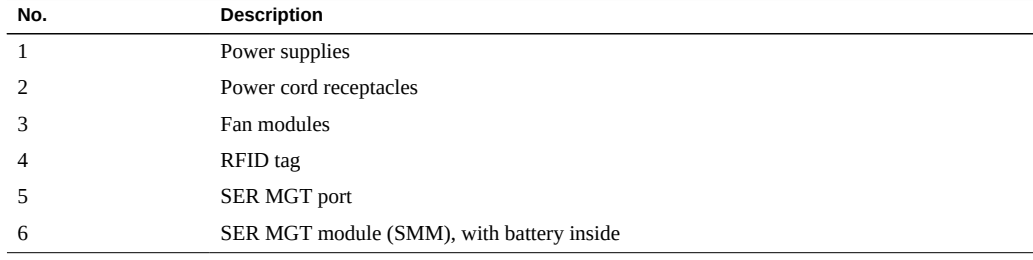

- ["Installation Task Overview" on page 11](#page-10-1)
- ["Switch Overview" on page 13](#page-12-0)
- ["Rear Panel Components" on page 15](#page-14-0)

# <span id="page-14-0"></span>**Rear Panel Components**

The rear panel is the data cable connection end of the switch. This end of the switch is installed to the hot aisle.

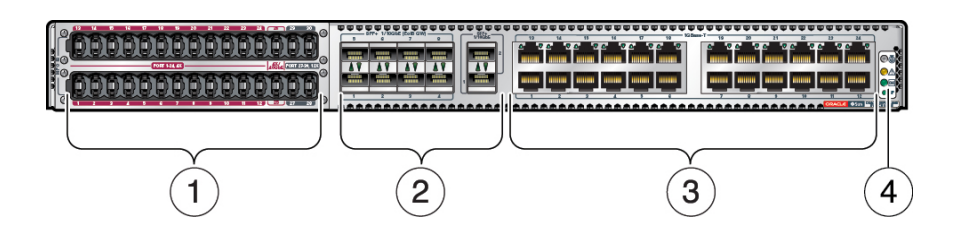

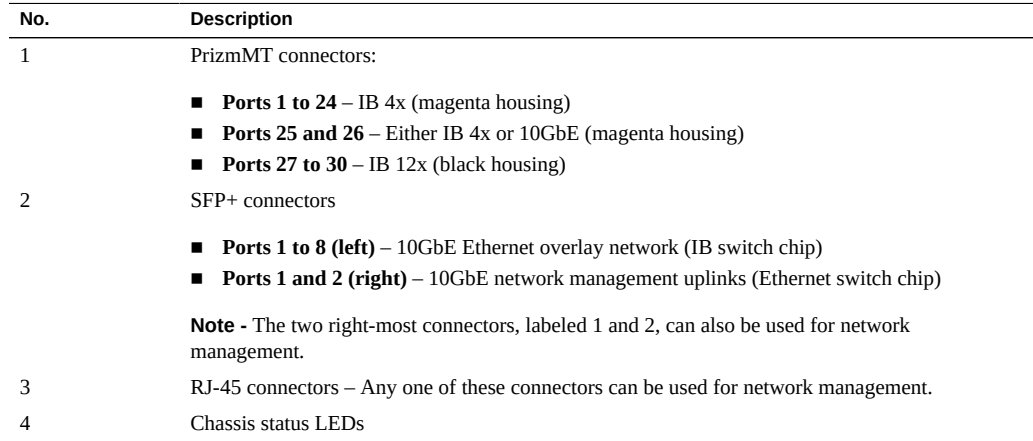

- ["Installation Task Overview" on page 11](#page-10-1)
- ["Switch Overview" on page 13](#page-12-0)
- ["Front Panel Components" on page 14](#page-13-0)

# <span id="page-16-0"></span>Confirming Specifications

These topics describe the specifications of the switch and related precautions for installation.

- ["Physical Specifications" on page 17](#page-16-1)
- ["Electrical Specifications" on page 18](#page-17-0)
- ["Environmental Specifications" on page 18](#page-17-1)
- ["Airflow Precautions" on page 19](#page-18-0)
- ["Rack Compatibility" on page 20](#page-19-0)
- ["Rack Precautions" on page 20](#page-19-1)

### **Related Information**

- ["Understanding the Switch" on page 11](#page-10-0)
- ["Preparing for Installation" on page 23](#page-22-0)
- ["Installing the Switch" on page 29](#page-28-0)
- ["Connecting Cables" on page 49](#page-48-0)
- ["Powering On the Switch" on page 67](#page-66-0)
- ["Verifying Functionality" on page 87](#page-86-0)

## <span id="page-16-1"></span>**Physical Specifications**

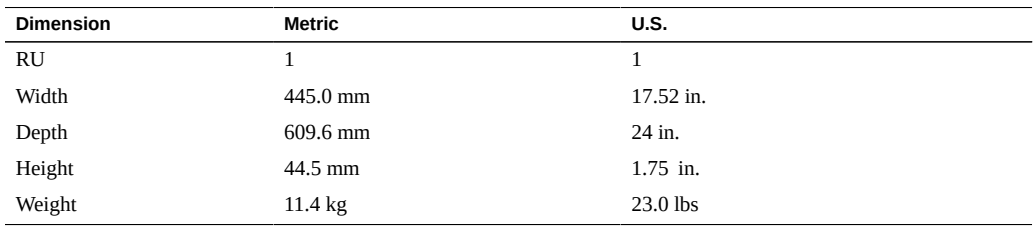

### **Related Information**

■ ["Electrical Specifications" on page 18](#page-17-0)

- ["Environmental Specifications" on page 18](#page-17-1)
- ["Airflow Precautions" on page 19](#page-18-0)
- ["Rack Compatibility" on page 20](#page-19-0)
- ["Rack Precautions" on page 20](#page-19-1)

# <span id="page-17-0"></span>**Electrical Specifications**

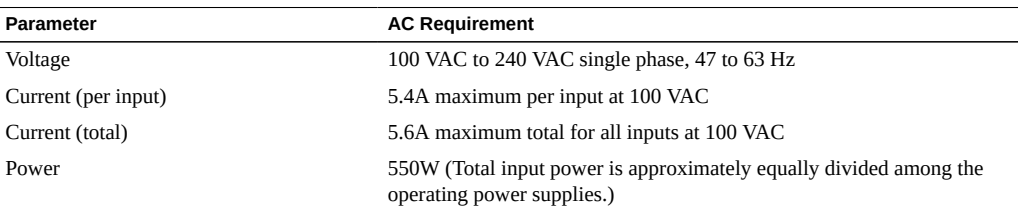

### **Related Information**

- ["Physical Specifications" on page 17](#page-16-1)
- ["Environmental Specifications" on page 18](#page-17-1)
- ["Airflow Precautions" on page 19](#page-18-0)
- ["Rack Compatibility" on page 20](#page-19-0)
- ["Rack Precautions" on page 20](#page-19-1)

# <span id="page-17-1"></span>**Environmental Specifications**

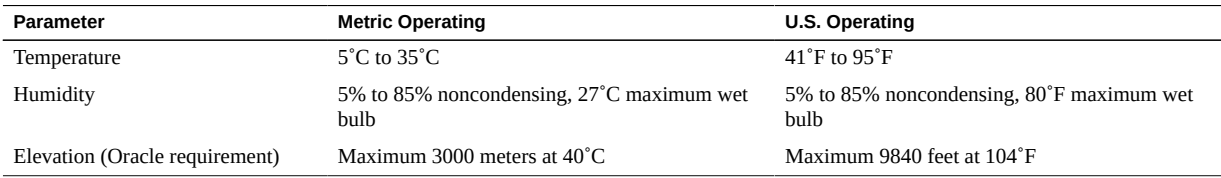

- ["Physical Specifications" on page 17](#page-16-1)
- ["Electrical Specifications" on page 18](#page-17-0)
- ["Airflow Precautions" on page 19](#page-18-0)
- ["Rack Compatibility" on page 20](#page-19-0)
- ["Rack Precautions" on page 20](#page-19-1)

## <span id="page-18-0"></span>**Airflow Precautions**

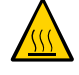

**Caution -** Proper airflow is essential for keeping the switch's internal temperatures within a safe operating range.

Air flows from the front (fan end) of the switch to the rear (connector end) of the switch. Air flows through the power supplies from the sides of the switch to out the front.

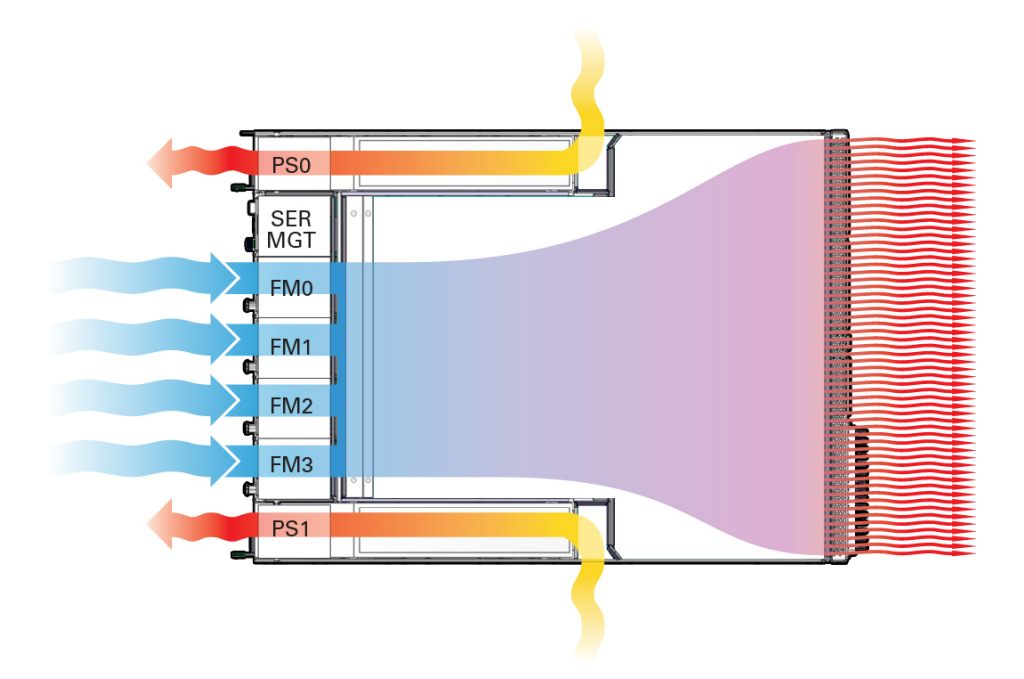

Follow these guidelines to ensure unrestricted airflow in the switch:

- Install the switch so that the front faces the cool aisle and the rear faces the warm aisle.
- Do not direct warm air into the switch.
- Prevent recirculation of air within a rack or cabinet.
- After servicing the switch, ensure that the air duct assembly is properly installed.
- Route cables so that they do not interfere with airflow.

Install the air duct assembly at the front of the switch.

### **Related Information**

- ["Physical Specifications" on page 17](#page-16-1)
- ["Electrical Specifications" on page 18](#page-17-0)
- ["Environmental Specifications" on page 18](#page-17-1)
- ["Rack Compatibility" on page 20](#page-19-0)
- ["Rack Precautions" on page 20](#page-19-1)

### <span id="page-19-0"></span>**Rack Compatibility**

This switch and rackmounting hardware is designed for installation into a Sun Rack II or compatible rack or cabinet. The switch has a shorter form factor than Oracle rackmounted computing products. There is a gap between the rack front door and the switch front panel. To aid in proper airflow management and minimize air recirculation within the rack, install the air duct assembly at the front of the switch.

### **Related Information**

- ["Physical Specifications" on page 17](#page-16-1)
- ["Electrical Specifications" on page 18](#page-17-0)
- ["Environmental Specifications" on page 18](#page-17-1)
- ["Airflow Precautions" on page 19](#page-18-0)
- ["Rack Precautions" on page 20](#page-19-1)

### <span id="page-19-1"></span>**Rack Precautions**

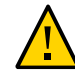

**Caution - Equipment Loading**. Always load equipment into a rack from the bottom to the top so that the rack does not become top heavy and tip over. Deploy your rack's antitilt legs to prevent the rack from tipping during equipment installation.

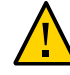

**Caution - Elevated Operating Ambient Temperature**. If the switch is installed in a closed or multi-unit rack assembly, the operating ambient temperature of the rack environment might be greater than the room ambient temperature. Therefore, install the equipment only in an environment compatible with the Tma specified for the switch.

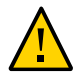

**Caution - Reduced Air Flow**. Install the equipment in a rack so that the amount of air flow is adequate for the safe operation of the equipment.

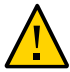

**Caution - Mechanical Loading**. Mount the equipment in the rack so that the weight is distributed evenly. A hazardous condition can exist with uneven mechanical loading.

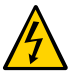

**Caution - Circuit Overloading**. Do not overload the power supply circuits. Before connecting the switch to the supply circuit, review the equipment nameplate power ratings and consider the effect that circuit overloading might have on overcurrent protection and supply wiring.

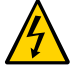

**Caution - Reliable Grounding**. Maintain reliable grounding of rackmounted equipment. Give particular attention to supply connections other than direct connections to the branch circuit (for example, use of power strips).

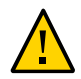

**Caution -** Do not use rack mounted equipment as a shelf or a work space.

- ["Physical Specifications" on page 17](#page-16-1)
- ["Electrical Specifications" on page 18](#page-17-0)
- ["Environmental Specifications" on page 18](#page-17-1)
- ["Airflow Precautions" on page 19](#page-18-0)
- ["Rack Compatibility" on page 20](#page-19-0)

Oracle InfiniBand Switch IS2-46 Installation Guide • September 2016

# <span id="page-22-0"></span>Preparing for Installation

These topics provide information to prepare for the switch installation process.

- ["Shipping Kit" on page 24](#page-23-0)
- ["Record the MAC IDs" on page 25](#page-24-0)
- ["Assign IP Addresses to the SP and SCP Through DHCP" on page 26](#page-25-0)
- ["Handling Precautions" on page 26](#page-25-1)
- ["ESD Precautions" on page 27](#page-26-0)
- ["Installation Tools" on page 27](#page-26-1)

- ["Understanding the Switch" on page 11](#page-10-0)
- ["Confirming Specifications" on page 17](#page-16-0)
- ["Installing the Switch" on page 29](#page-28-0)
- ["Connecting Cables" on page 49](#page-48-0)
- ["Powering On the Switch" on page 67](#page-66-0)
- ["Verifying Functionality" on page 87](#page-86-0)

# <span id="page-23-0"></span>**Shipping Kit**

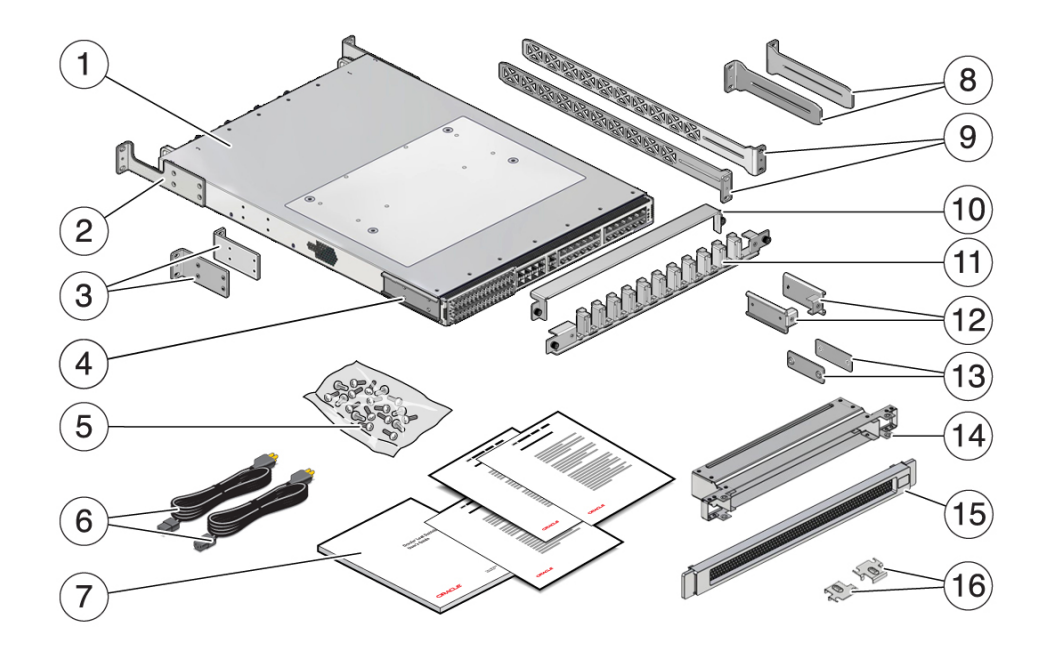

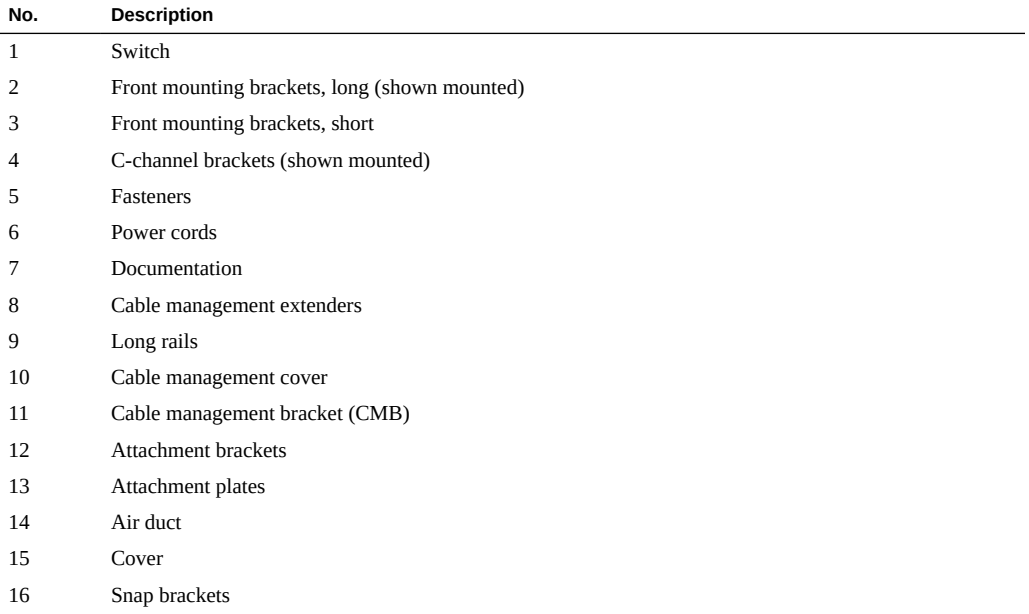

### **Related Information**

- ["Record the MAC IDs" on page 25](#page-24-0)
- ["Assign IP Addresses to the SP and SCP Through DHCP" on page 26](#page-25-0)
- ["Handling Precautions" on page 26](#page-25-1)
- ["ESD Precautions" on page 27](#page-26-0)
- ["Installation Tools" on page 27](#page-26-1)

#### <span id="page-24-0"></span>▼ **Record the MAC IDs**

- **1. Identify the prerequisite and subsequent installation tasks that you must perform in conjunction with this task.** See ["Installation Task Overview" on page 11](#page-10-1).
- **2. Remove the Customer Information sheet from the outside of the shipping carton.**
- **3. On the Customer Information sheet, find the switch serial number.**
- **4. Record the serial number to a document intended for this purpose.**
- **5. In the Network Interfaces table of the sheet, find the primary MAC ID.** This is the MAC ID of the SP within the switch.
- **6. Record the SP MAC ID to the document.**
- **7. In the Network Interfaces table of the sheet, find the secondary MAC ID.** This is the MAC ID of the SCP within the switch.
- **8. Record the SCP MAC ID to the document.**
- **9. Secure the Customer Information sheet in a safe place.**
- **10. Consider your next steps.**
	- **If you will assign IP addresses to the SP and SCP through DHCP, configure your DHCP server now.** See ["Assign IP Addresses to the SP and SCP Through DHCP" on page 26.](#page-25-0)
	- If you will assign static IP addresses to the SP and SCP through the SER **MGT port, go to ["Handling Precautions" on page 26.](#page-25-1)**

### **Related Information**

- ["Shipping Kit" on page 24](#page-23-0)
- ["Assign IP Addresses to the SP and SCP Through DHCP" on page 26](#page-25-0)
- ["Handling Precautions" on page 26](#page-25-1)
- ["ESD Precautions" on page 27](#page-26-0)
- ["Installation Tools" on page 27](#page-26-1)

## <span id="page-25-0"></span>**Assign IP Addresses to the SP and SCP Through DHCP**

- **1. Identify the prerequisite and subsequent installation tasks that you must perform in conjunction with this task.** See ["Installation Task Overview" on page 11](#page-10-1).
- **2. Log in to the DHCP server and configure it to assign a predetermined IP address and host name for the SP MAC ID you recorded.**

Record this IP address and host name for future reference.

**3. Configure the DHCP server to assign a predetermined IP address and host name for the SCP MAC ID you recorded.**

Record this IP address and host name for future reference.

When the switch is connected to the management network and powered on, the SP and SCP will receive the predetermined IP addresses.

### **4. Continue the installation.**

See ["Handling Precautions" on page 26](#page-25-1).

### **Related Information**

- ["Shipping Kit" on page 24](#page-23-0)
- ["Record the MAC IDs" on page 25](#page-24-0)
- ["Handling Precautions" on page 26](#page-25-1)
- ["ESD Precautions" on page 27](#page-26-0)
- ["Installation Tools" on page 27](#page-26-1)

## <span id="page-25-1"></span>**Handling Precautions**

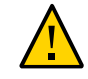

**Caution -** Deploy the antitilt legs on the equipment rack before beginning an installation.

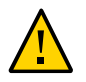

**Caution -** Two people are required to lift and mount this switch into a rack when performing the tasks in this document.

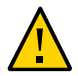

**Caution -** When performing a two-person task, always communicate your intentions clearly before, during, and after each step to minimize confusion.

### **Related Information**

- ["Shipping Kit" on page 24](#page-23-0)
- ["Record the MAC IDs" on page 25](#page-24-0)
- ["Assign IP Addresses to the SP and SCP Through DHCP" on page 26](#page-25-0)
- ["ESD Precautions" on page 27](#page-26-0)
- ["Installation Tools" on page 27](#page-26-1)

## <span id="page-26-0"></span>**ESD Precautions**

When installing the switch chassis, follow antistatic precautions:

- Use an antistatic mat as a work surface.
- Wear an antistatic wrist strap that is attached to either the mat or a metal portion of the switch chassis.

### **Related Information**

- ["Shipping Kit" on page 24](#page-23-0)
- ["Record the MAC IDs" on page 25](#page-24-0)
- ["Assign IP Addresses to the SP and SCP Through DHCP" on page 26](#page-25-0)
- ["Handling Precautions" on page 26](#page-25-1)
- ["Installation Tools" on page 27](#page-26-1)

## <span id="page-26-1"></span>**Installation Tools**

These tools are necessary or beneficial for installing the switch:

- Antistatic wrist strap
- No. 2 Philips screwdriver
- No. 1 Philips screwdriver
- Cage nut installation tool or flat-blade screwdriver
- Serial terminal device and necessary cabling
- Masking tape
- Paper clip
- PrizmMT ferrule cleaner USConec part number 16899
- Antistatic mat
- Flashlight
- Gloves

- ["Shipping Kit" on page 24](#page-23-0)
- ["Record the MAC IDs" on page 25](#page-24-0)
- ["Assign IP Addresses to the SP and SCP Through DHCP" on page 26](#page-25-0)
- ["Handling Precautions" on page 26](#page-25-1)
- ["ESD Precautions" on page 27](#page-26-0)

# <span id="page-28-0"></span>Installing the Switch

Perform these tasks in the order presented to install the switch.

- ["Stabilize the Rack" on page 29](#page-28-1)
- ["Install the Switch Brackets" on page 30](#page-29-0)
- ["Assemble the Cable Management Extenders" on page 32](#page-31-0)
- ["Prepare the Air Duct Assembly" on page 33](#page-32-0)
- ["Install the Cage Nuts" on page 35](#page-34-0)
- ["Install the Rackmount Hardware" on page 37](#page-36-0)
- ["Route the Power Cords" on page 38](#page-37-0)
- ["Route the SER MGT Cable" on page 39](#page-38-0)
- ["Install the Switch" on page 40](#page-39-0)
- ["Install the CMB" on page 45](#page-44-0)

### **Related Information**

- ["Understanding the Switch" on page 11](#page-10-0)
- ["Confirming Specifications" on page 17](#page-16-0)
- ["Preparing for Installation" on page 23](#page-22-0)
- ["Connecting Cables" on page 49](#page-48-0)
- ["Powering On the Switch" on page 67](#page-66-0)
- ["Verifying Functionality" on page 87](#page-86-0)

#### <span id="page-28-1"></span>**Stabilize the Rack** v

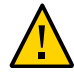

**Caution -** To reduce the risk of personal injury, stabilize the rack and extend all antitilt devices before installing the switch.

**1. Identify the prerequisite and subsequent installation tasks that you must perform in conjunction with this task.**

See ["Installation Task Overview" on page 11](#page-10-1).

- **2. Open and remove the front and rear doors from the rack.**
- **3. If there are leveling feet beneath the rack to prevent it from rolling, extend these leveling feet fully downward to the floor.**
- **4. Fully extend the rack's antitilt legs or antitilt bar, which are located at the bottom front of the rack.**
- **5. Install the mounting brackets on the switch.** See ["Install the Switch Brackets" on page 30](#page-29-0).

### **Related Information**

- ["Install the Switch Brackets" on page 30](#page-29-0)
- ["Assemble the Cable Management Extenders" on page 32](#page-31-0)
- ["Prepare the Air Duct Assembly" on page 33](#page-32-0)
- ["Install the Cage Nuts" on page 35](#page-34-0)
- ["Install the Rackmount Hardware" on page 37](#page-36-0)
- ["Route the Power Cords" on page 38](#page-37-0)
- ["Route the SER MGT Cable" on page 39](#page-38-0)
- ["Install the Switch" on page 40](#page-39-0)
- ["Install the CMB" on page 45](#page-44-0)

#### <span id="page-29-0"></span>**Install the Switch Brackets** ▼

**1. Identify the prerequisite and subsequent installation tasks that you must perform in conjunction with this task.**

See ["Installation Task Overview" on page 11](#page-10-1).

**2. Using a No. 1 Philips screwdriver, attach the long front brackets (with cutouts) to the front of the switch with four M3x6 flathead screws on each side.**

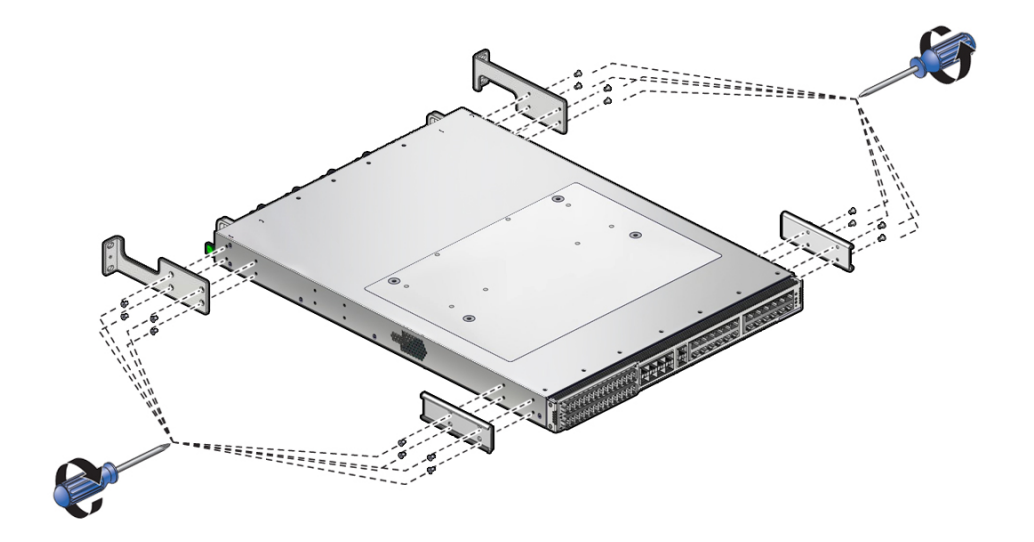

The flange of the long front mounting brackets points away from the switch.

**3. Attach the C-channel brackets to the switch with four M3x6 flathead screws on each side.**

The edge of each C-channel bracket is flush to the rear of the chassis.

**4. Assemble the cable management extenders.**

See ["Assemble the Cable Management Extenders" on page 32](#page-31-0).

- ["Stabilize the Rack" on page 29](#page-28-1)
- ["Assemble the Cable Management Extenders" on page 32](#page-31-0)
- ["Prepare the Air Duct Assembly" on page 33](#page-32-0)
- ["Install the Cage Nuts" on page 35](#page-34-0)
- ["Install the Rackmount Hardware" on page 37](#page-36-0)
- ["Route the Power Cords" on page 38](#page-37-0)
- ["Route the SER MGT Cable" on page 39](#page-38-0)
- ["Install the Switch" on page 40](#page-39-0)
- ["Install the CMB" on page 45](#page-44-0)

## <span id="page-31-0"></span>**Assemble the Cable Management Extenders**

- **1. Identify the prerequisite and subsequent installation tasks that you must perform in conjunction with this task.** See ["Installation Task Overview" on page 11](#page-10-1).
- <span id="page-31-1"></span>**2. Slide the attachment bracket over the extender, so that the tab on the bracket is opposite the flange on the extender.** The open end of the tab is toward the flange. The flat end of the tab is toward the rear of the extender.

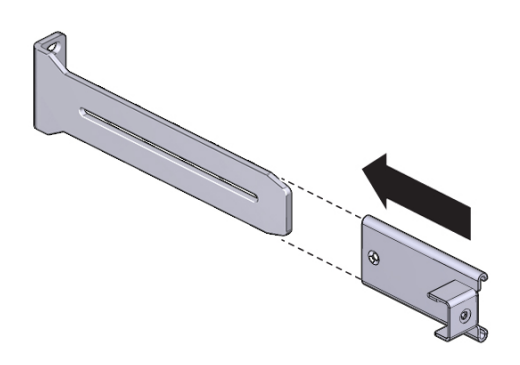

- **3. Place the attachment plate on the flange side of the extender, opposite the attachment bracket.**
- **4. Use two M4x10 flathead screws to sandwich the attachment bracket and plate to the extender, in the position farthest from the flange.**

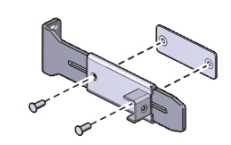

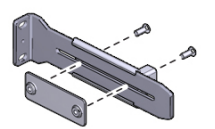

<span id="page-31-2"></span>**5. Using a No. 1 Phillips screwdriver, tighten the two screws.**

- **6. Repeat [Step 2](#page-31-1) through [Step 5](#page-31-2) for the other cable management extender.**
- **7. Prepare the air duct assembly.**

See ["Prepare the Air Duct Assembly" on page 33.](#page-32-0)

### **Related Information**

- ["Stabilize the Rack" on page 29](#page-28-1)
- ["Install the Switch Brackets" on page 30](#page-29-0)
- ["Prepare the Air Duct Assembly" on page 33](#page-32-0)
- ["Install the Cage Nuts" on page 35](#page-34-0)
- ["Install the Rackmount Hardware" on page 37](#page-36-0)
- ["Route the Power Cords" on page 38](#page-37-0)
- ["Route the SER MGT Cable" on page 39](#page-38-0)
- ["Install the Switch" on page 40](#page-39-0)
- ["Install the CMB" on page 45](#page-44-0)

## <span id="page-32-0"></span>**Prepare the Air Duct Assembly**

**Note -** Both the cover and air duct are symmetrical, and have no defined top or bottom. If the cover has a logo, that logo goes to the right.

**1. Identify the prerequisite and subsequent installation tasks that you must perform in conjunction with this task.**

See ["Installation Task Overview" on page 11](#page-10-1).

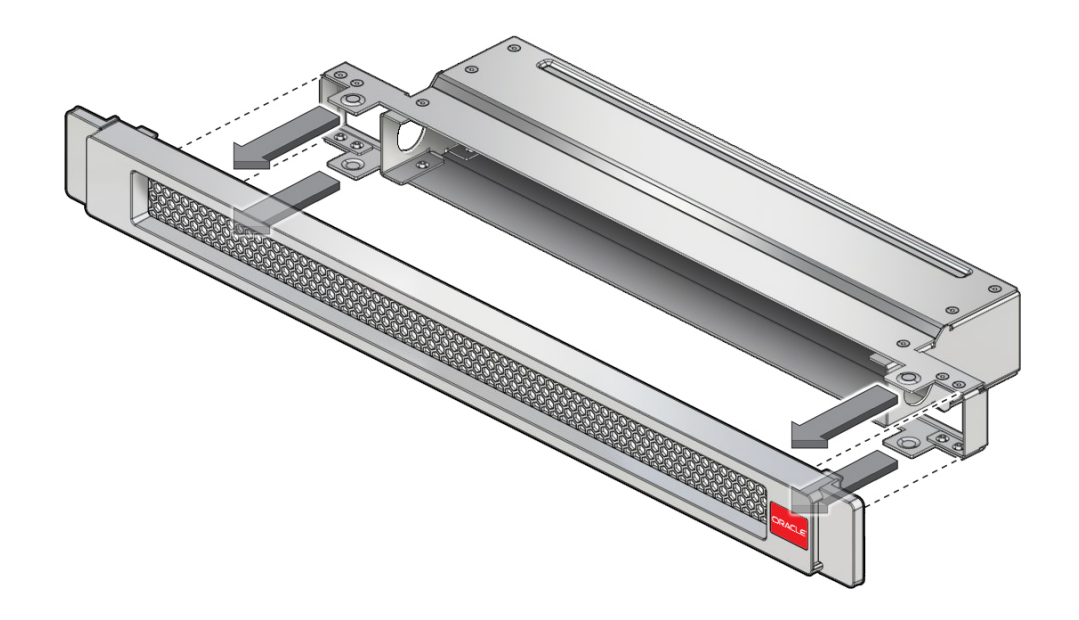

**2. Align the large opening of the air duct with the mesh on the back side of the cover.**

- **3. Press the air duct into the cover, to make a firm friction fit.**
- **4. Install the cage nuts into the rack.**

See ["Install the Cage Nuts" on page 35](#page-34-0).

- ["Stabilize the Rack" on page 29](#page-28-1)
- ["Install the Switch Brackets" on page 30](#page-29-0)
- ["Assemble the Cable Management Extenders" on page 32](#page-31-0)
- ["Install the Cage Nuts" on page 35](#page-34-0)
- ["Install the Rackmount Hardware" on page 37](#page-36-0)
- ["Route the Power Cords" on page 38](#page-37-0)
- ["Route the SER MGT Cable" on page 39](#page-38-0)
- ["Install the Switch" on page 40](#page-39-0)
- ["Install the CMB" on page 45](#page-44-0)

#### <span id="page-34-0"></span>**Install the Cage Nuts** ◤

**1. Identify the prerequisite and subsequent installation tasks that you must perform in conjunction with this task.**

See ["Installation Task Overview" on page 11](#page-10-1).

- **2. Determine where you are installing the switch.**
- **3. Mark this location on each rack post with masking tape.**

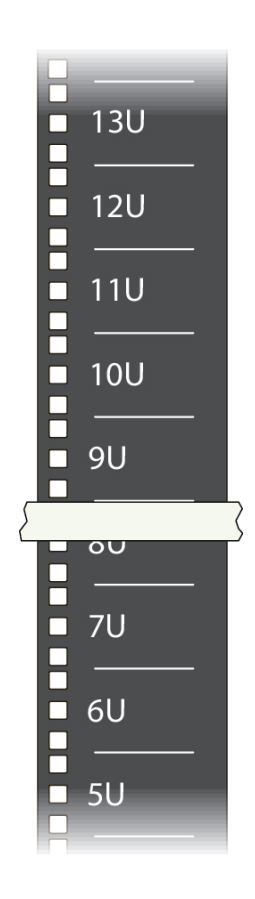

Counting the number of rack units from the bottom of the rack to the mounting location assists you when marking the other rack posts.

**4. Install eight cage nuts into the rack, two cage nuts for each rack post.**

**Note -** Each RU mounting location on the rack post has three square holes. For installing the switch, there is no need for a cage nut in the center hole.

- <span id="page-35-0"></span>**a. Orient the cage nut to the square hole with the flanges to the right and left.**
- **b. Insert the outer flange into the square hole.**

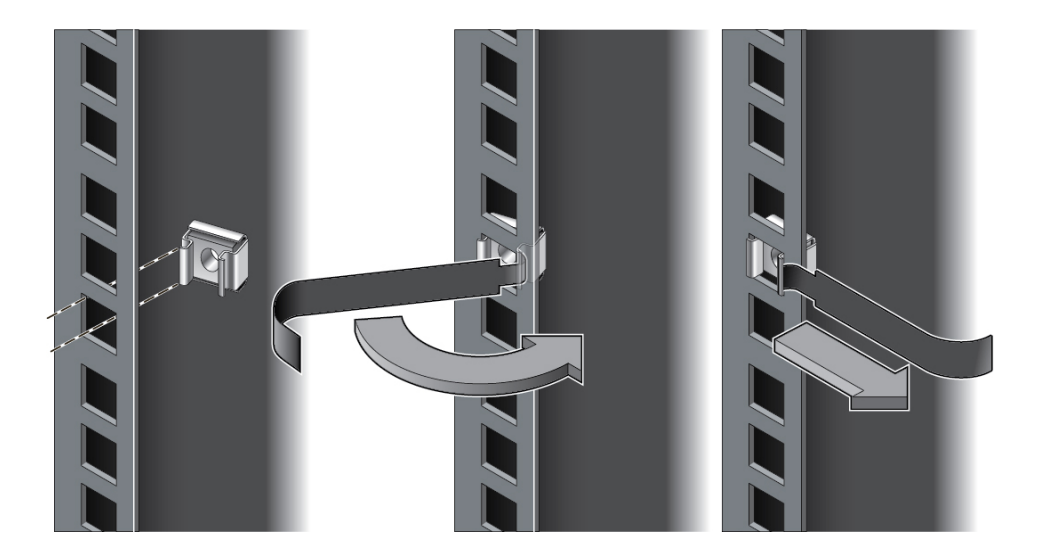

- **c. Using the cage nut installation tool or flat-blade screwdriver as a guide, catch the inner flange and pry it into the square hole.**
- **d. Pull the cage nut installation tool or flat blade screwdriver from the flange.**
- **e. Repeat [Step 4a](#page-35-0) to [Step 4d](#page-35-1) for each cage nut.**
- <span id="page-35-1"></span>**5. Install the rackmount hardware.**

See ["Install the Rackmount Hardware" on page 37](#page-36-0).

- ["Stabilize the Rack" on page 29](#page-28-1)
- ["Install the Switch Brackets" on page 30](#page-29-0)
- ["Assemble the Cable Management Extenders" on page 32](#page-31-0)
- ["Prepare the Air Duct Assembly" on page 33](#page-32-0)
- ["Install the Rackmount Hardware" on page 37](#page-36-0)
- ["Route the Power Cords" on page 38](#page-37-0)
- ["Route the SER MGT Cable" on page 39](#page-38-0)
- ["Install the Switch" on page 40](#page-39-0)
- ["Install the CMB" on page 45](#page-44-0)

#### <span id="page-36-2"></span>**Install the Rackmount Hardware** ▼

**1. Identify the prerequisite and subsequent installation tasks that you must perform in conjunction with this task.**

See ["Installation Task Overview" on page 11](#page-10-0).

- <span id="page-36-0"></span>**2. Place the long rail at the mounting location on the post at the rear of the rack.**
- **3. Butt the flange of the cable management extender against the flange of the long rail.**

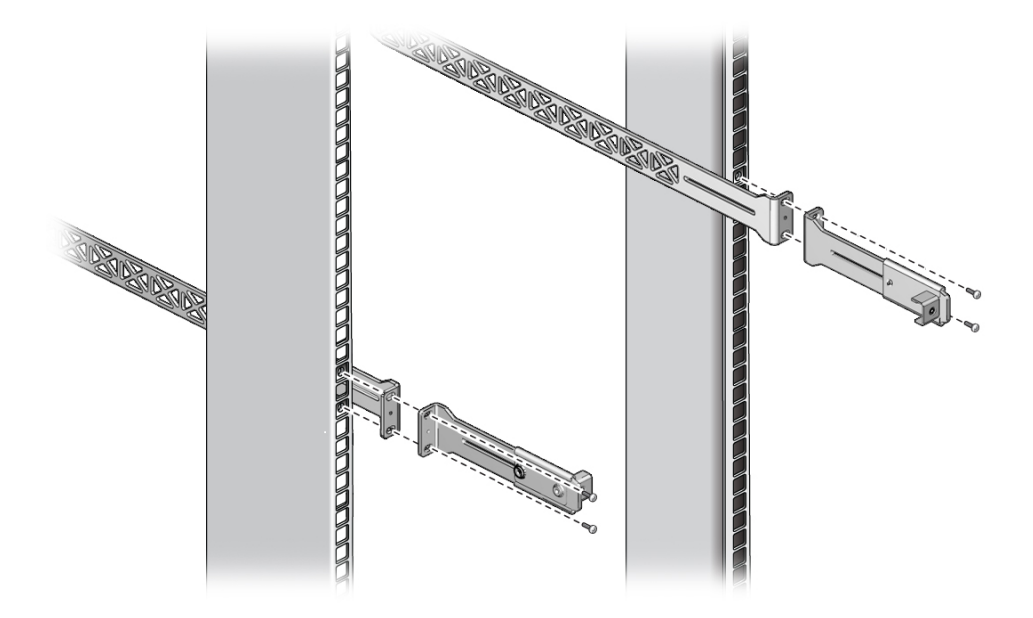

- <span id="page-36-1"></span>**4. Using a No. 2 Philips screwdriver, secure the assembly to the post with two M6x12 screws.**
- **5. Repeat [Step 2](#page-36-0) through [Step 4](#page-36-1) for the other cable management extender and long rail.**

#### **6. Route the power cords.**

See ["Route the Power Cords" on page 38.](#page-37-0)

#### **Related Information**

- ["Stabilize the Rack" on page 29](#page-28-0)
- ["Install the Switch Brackets" on page 30](#page-29-0)
- ["Assemble the Cable Management Extenders" on page 32](#page-31-0)
- ["Prepare the Air Duct Assembly" on page 33](#page-32-0)
- ["Install the Cage Nuts" on page 35](#page-34-0)
- ["Route the Power Cords" on page 38](#page-37-0)
- ["Route the SER MGT Cable" on page 39](#page-38-0)
- ["Install the Switch" on page 40](#page-39-0)
- ["Install the CMB" on page 45](#page-44-0)

#### <span id="page-37-0"></span>**V Route the Power Cords**

The facility power receptacles for the power cords should be located such that the power cords are routed out of the way.

- **1. Identify the prerequisite and subsequent installation tasks that you must perform in conjunction with this task.** See ["Installation Task Overview" on page 11](#page-10-0).
- **2. Route the female end of the power cords up from the power distribution panel or receptacles at the rear of the rack.**
- **3. Route the cords across the rack ceiling to the front of the rack.**
- **4. Route the cords down through the vertical support, so that the female end rests at the location where the switch will install.**
- **5. Add about 3 inches of slack to enable connection and disconnection with the switch power supply receptacles.**
- **6. Secure the power cord to this vertical length, so that it does not drop any farther.** Use hook and loop fastener straps to bundle and secure the cords.
- **7. Consider your next task.**
	- If you will have a full-time SER MGT connection, route the SER MGT cable. See ["Route the SER MGT Cable" on page 39.](#page-38-0)

■ **If the SER MGT connection is only temporary for installation, install the switch now.**

See ["Install the Switch" on page 40](#page-39-0).

### **Related Information**

- ["Stabilize the Rack" on page 29](#page-28-0)
- ["Install the Switch Brackets" on page 30](#page-29-0)
- ["Assemble the Cable Management Extenders" on page 32](#page-31-0)
- ["Prepare the Air Duct Assembly" on page 33](#page-32-0)
- ["Install the Cage Nuts" on page 35](#page-34-0)
- ["Install the Rackmount Hardware" on page 37](#page-36-2)
- ["Route the SER MGT Cable" on page 39](#page-38-0)
- ["Install the Switch" on page 40](#page-39-0)
- ["Install the CMB" on page 45](#page-44-0)

# <span id="page-38-0"></span>**Route the SER MGT Cable**

If there is to be a full-time connection of the SER MGT cable, such as to a terminal server, follow this task to route the cable.

**1. Identify the prerequisite and subsequent installation tasks that you must perform in conjunction with this task.**

See ["Installation Task Overview" on page 11](#page-10-0).

- **2. Route the SER MGT cable from its entry point at the rear of the rack up to the ceiling of the rack.**
- **3. Route the SER MGT cable across the rack ceiling to the front of the rack.** The SER MGT cable can run parallel to one of the power cords.
- **4. Route the SER MGT cable down through the vertical support, so that the end rests at the location where you are installing the switch.**
- **5. Add slack to the SER MGT cable to enable connection and disconnection with the SER MGT port.**
	- **If the SER MGT cable is on the left side of the rack, add 12 inches of slack.**
	- If the SER MGT cable is on the right side of the rack, add 24 inches of slack.

**6. Secure the SER MGT cable to this vertical length, so that it does not drop any farther.**

Use hook and loop fastener straps to bundle and secure the SER MGT cable.

### **7. Install the switch.**

See ["Install the Switch" on page 40.](#page-39-0)

#### **Related Information**

- ["Stabilize the Rack" on page 29](#page-28-0)
- ["Install the Switch Brackets" on page 30](#page-29-0)
- ["Assemble the Cable Management Extenders" on page 32](#page-31-0)
- ["Prepare the Air Duct Assembly" on page 33](#page-32-0)
- ["Install the Cage Nuts" on page 35](#page-34-0)
- ["Install the Rackmount Hardware" on page 37](#page-36-2)
- ["Route the Power Cords" on page 38](#page-37-0)
- ["Install the Switch" on page 40](#page-39-0)
- ["Install the CMB" on page 45](#page-44-0)

#### <span id="page-39-0"></span>**Install the Switch** 7

**1. Identify the prerequisite and subsequent installation tasks that you must perform in conjunction with this task.**

See ["Installation Task Overview" on page 11](#page-10-0).

**2. Carefully lift the switch and slide it into the rack, from the front rearward.**

FEDERAL S

Ensure that the ends of the long rails slide into the C-channel brackets at the rear of the switch chassis.

**3. Using a No. 2 Philips screwdriver, hold the front of the switch chassis to the front rack posts with two M6x12 screws at each side.**

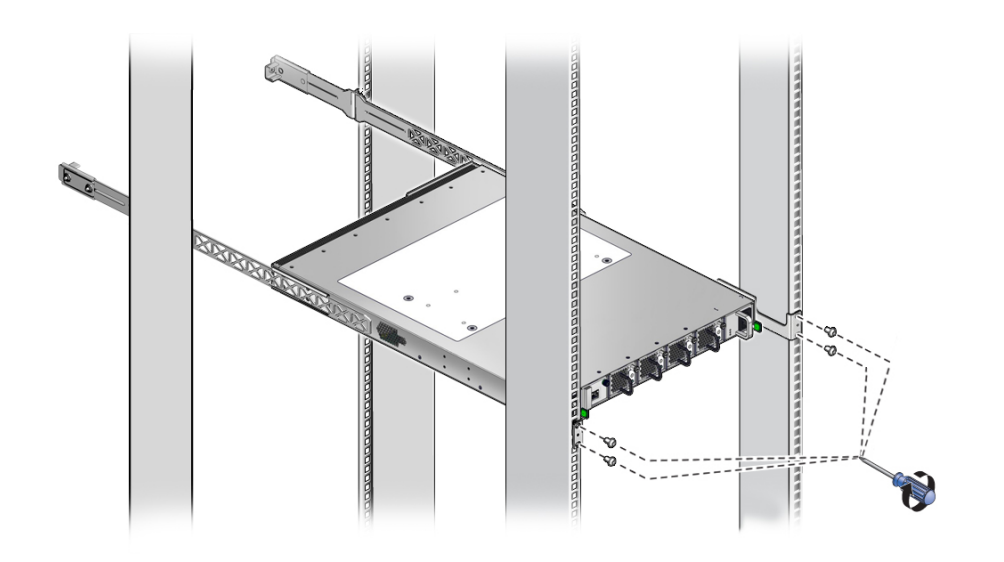

**Note -** Do not fully tighten the screws at this time.

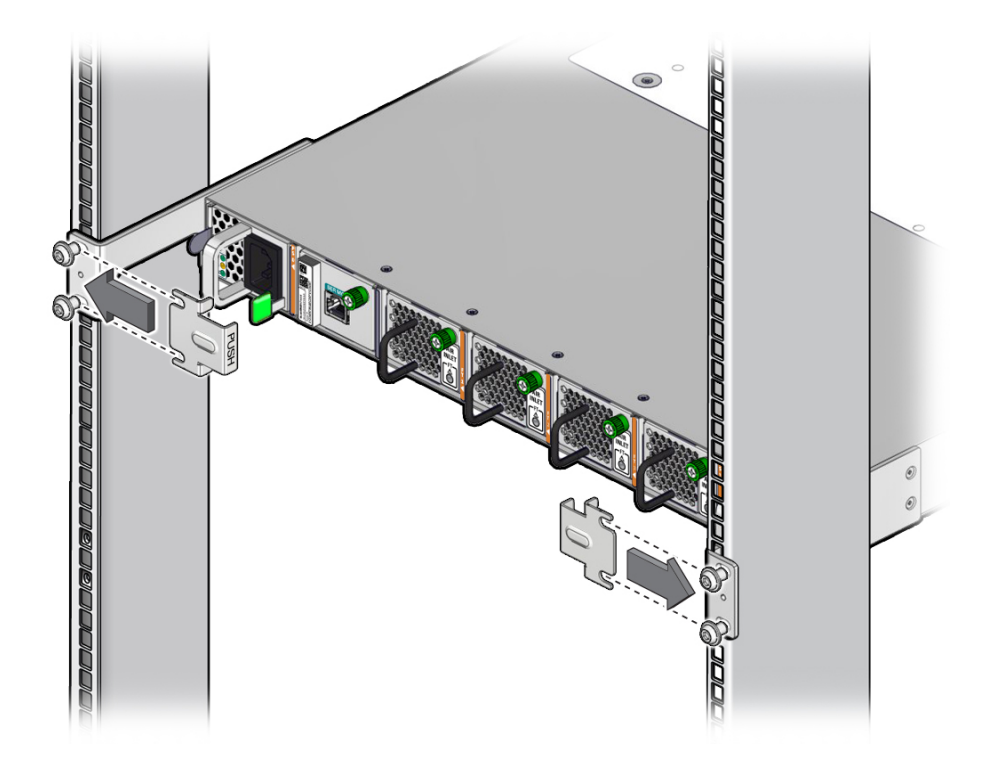

**4. Slide the snap bracket under the loose screws with the tabs pointing into the rack.**

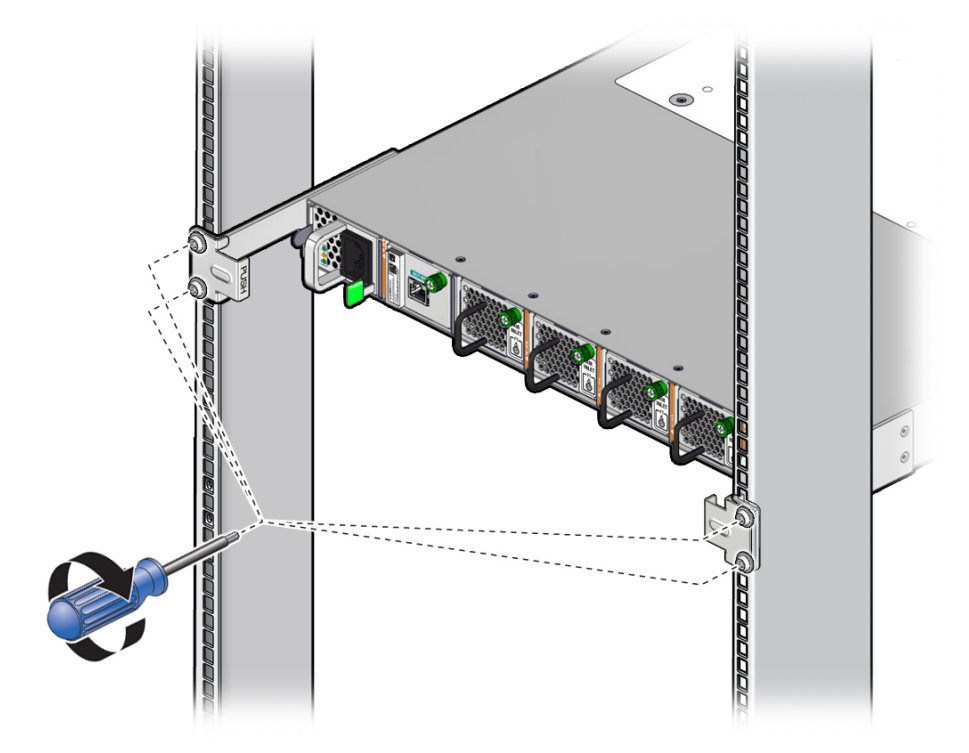

**5. While pressing on the word PUSH embossed in the snap bracket, fully tighten the screws.**

- **6. Repeat for the snap bracket on the other side.**
- **7. Install the CMB.**

See ["Install the CMB" on page 45](#page-44-0).

- ["Stabilize the Rack" on page 29](#page-28-0)
- ["Install the Switch Brackets" on page 30](#page-29-0)
- ["Assemble the Cable Management Extenders" on page 32](#page-31-0)
- ["Prepare the Air Duct Assembly" on page 33](#page-32-0)
- ["Install the Cage Nuts" on page 35](#page-34-0)
- ["Install the Rackmount Hardware" on page 37](#page-36-2)
- ["Route the Power Cords" on page 38](#page-37-0)
- ["Route the SER MGT Cable" on page 39](#page-38-0)
- ["Install the CMB" on page 45](#page-44-0)

#### <span id="page-44-0"></span>**Install the CMB** ▼

**1. Identify the prerequisite and subsequent installation tasks that you must perform in conjunction with this task.**

See ["Installation Task Overview" on page 11](#page-10-0).

**2. If installed, loosen the two captive thumbscrews that secure the cover to the CMB and lift the cover off.**

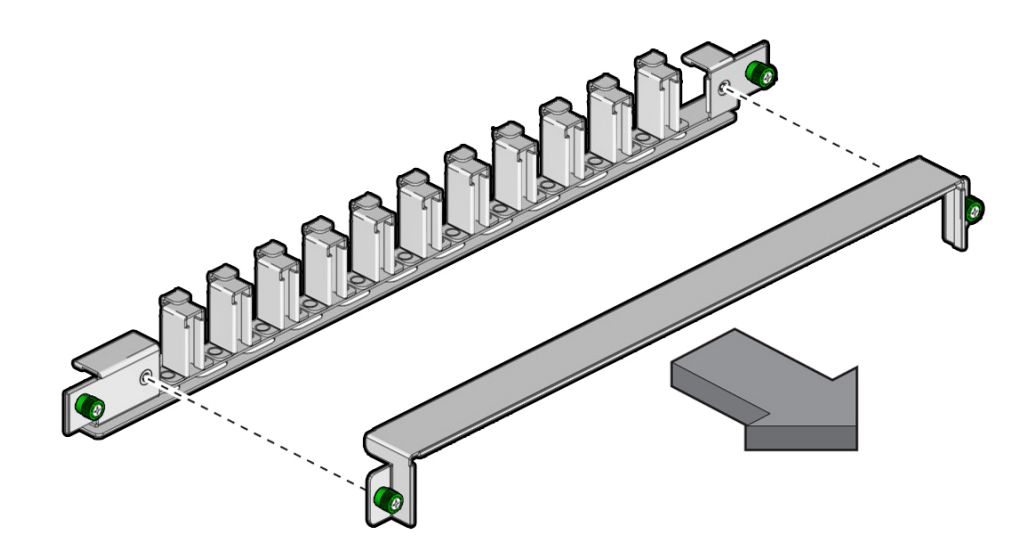

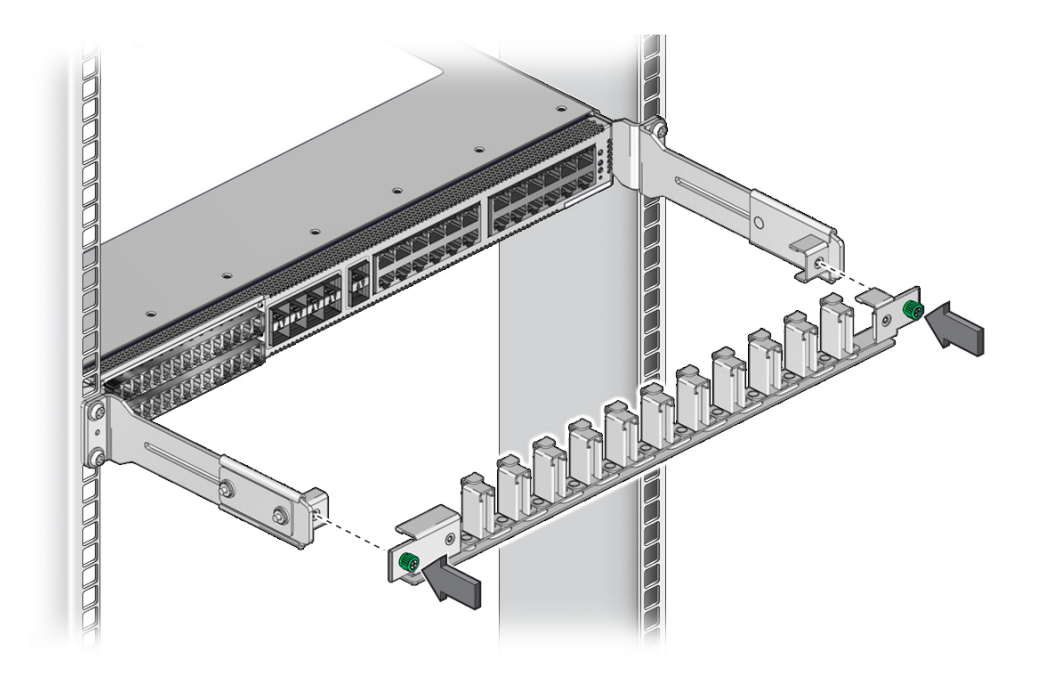

**3. Install the CMB to the tabs of the attachment brackets at the rear of the switch, tightening the thumbscrews on each side of the CMB.**

- **4. Consider your next task.**
	- If your SFP+ optical cables must be assembled, do that now. See ["Assemble the SFP+ Cables" on page 54.](#page-53-0)
	- **If no cable assembly is required, route the cables to the switch.** See ["Route the Cables" on page 56](#page-55-0).

- ["Stabilize the Rack" on page 29](#page-28-0)
- ["Install the Switch Brackets" on page 30](#page-29-0)
- ["Assemble the Cable Management Extenders" on page 32](#page-31-0)
- ["Prepare the Air Duct Assembly" on page 33](#page-32-0)
- ["Install the Cage Nuts" on page 35](#page-34-0)
- ["Install the Rackmount Hardware" on page 37](#page-36-2)
- ["Route the Power Cords" on page 38](#page-37-0)
- ["Route the SER MGT Cable" on page 39](#page-38-0)

■ ["Install the Switch" on page 40](#page-39-0)

Oracle InfiniBand Switch IS2-46 Installation Guide • September 2016

# <span id="page-48-1"></span>Connecting Cables

These topics provide cabling information and describe how to cable the switch.

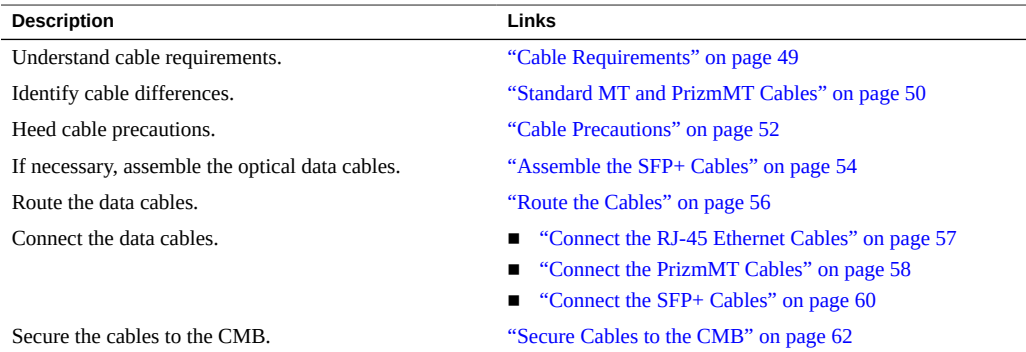

### **Related Information**

- ["Understanding the Switch" on page 11](#page-10-1)
- ["Confirming Specifications" on page 17](#page-16-0)
- **"Preparing for Installation"** on page 23
- ["Installing the Switch" on page 29](#page-28-1)
- ["Powering On the Switch" on page 67](#page-66-0)
- ["Verifying Functionality" on page 87](#page-86-0)

## <span id="page-48-0"></span>**Cable Requirements**

Minimal functionality of the switch requires this cabling:

- **Management console** The management console is the physical medium that the administrator uses to interact with the SP. There are two ways of making this connection:
	- **Serial management** A serial device, such as a TIP connection, a serial terminal, or a terminal server, is cabled to the SER MGT port on the front of the switch. An advantage of serial management with a dedicated serial terminal is that the connection is more

secure than through network management. Because of the nature of the serial signal, a serial management cable cannot be used reliably if it is more than 30 feet (9 meters) long.

- Network Management Network management permits you to use your existing network to connect an SFP+ or RJ-45 cable to any connector on the rear of the switch. This is the preferred means of connecting to the SP, because it gives you the flexibility to use any host on the network to interact with the SP and the Oracle ILOM web interface. To improve security, a VLAN ID can be configured for the SP.
- **Power supplies** Shipped with the switch are country-specific power cords to supply facility power to the switch from power distribution units inside of the rack.
- **RJ-45 Ethernet ports** These 24 ports provide switched 1GBASE-T functionality through CAT 6 rated cabling.
- **SFP+ Ethernet ports** These 10 ports provide switched 10GbE functionality with either copper cables or optical fiber.
- **PrizmMT ports** These 30 ports provide switched 100 Gbps EDR IB functionality with special optical fiber cables.

### **Related Information**

- ["Standard MT and PrizmMT Cables" on page 50](#page-49-0)
- ["Cable Precautions" on page 52](#page-51-0)
- ["Assemble the SFP+ Cables" on page 54](#page-53-0)
- ["Route the Cables" on page 56](#page-55-0)
- ["Connect the RJ-45 Ethernet Cables" on page 57](#page-56-0)
- ["Connect the PrizmMT Cables" on page 58](#page-57-0)
- ["Connect the SFP+ Cables" on page 60](#page-59-0)
- ["Secure Cables to the CMB" on page 62](#page-61-0)

# <span id="page-49-0"></span>**Standard MT and PrizmMT Cables**

While PrizmMT and standard MT optical fiber cables look similar, they are not. PrizmMT cables use clear plastic ferrules that have lenses to focus the laser light across the connection air gap. Standard MT cables rely upon physical contact of fiber tips at each connection.

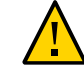

**Caution -** Connecting a PrizmMT cable to a standard MT receptacle, such as on a QSFP transceiver, will damage the PrizmMT ferrule and render the cable unusable.

To help discriminate between PrizmMT and standard MT cables, PrizmMT cables are identified with certain features. The features are ferrule, housing color, alignment method, and fiber spacing.

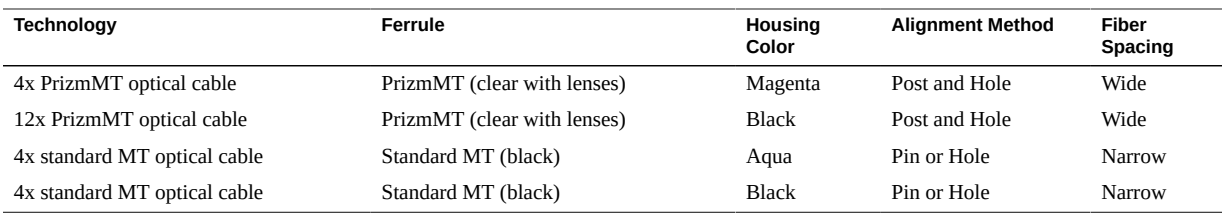

**Note -** Some supported cables have a PrizmMT connector on one end, and a standard MT connector on the other. Pay close attention when connecting this cable, to identify which connector is which, and not confuse the two.

Visually comparing the design of the two cables, note the differences between the standard MT cable on the left and the PrizmMT cable on the right.

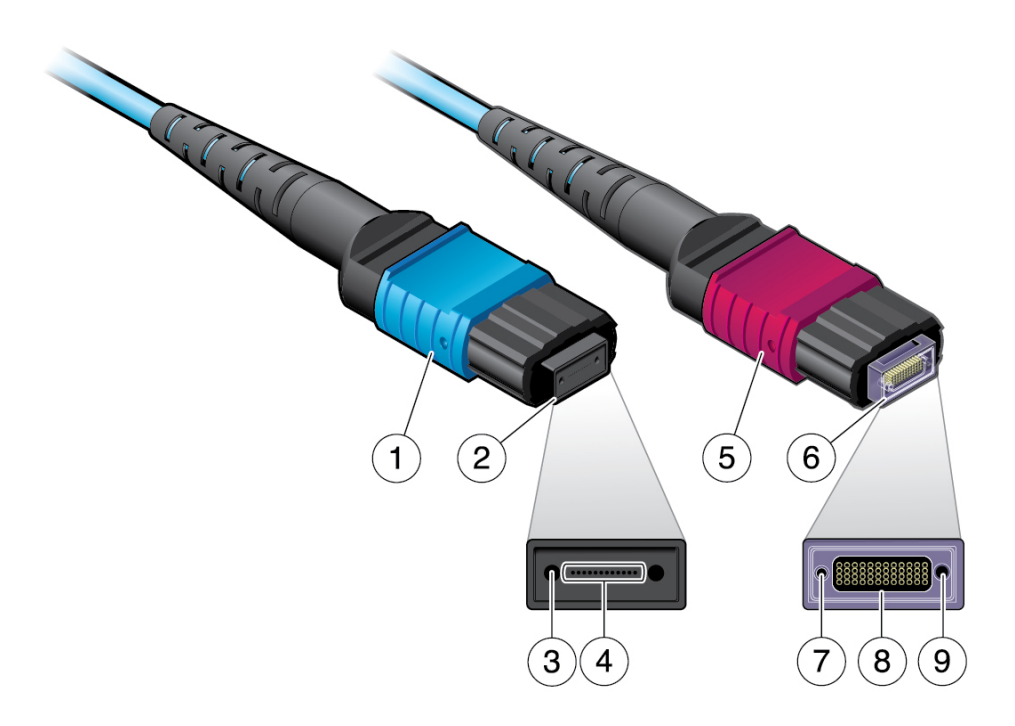

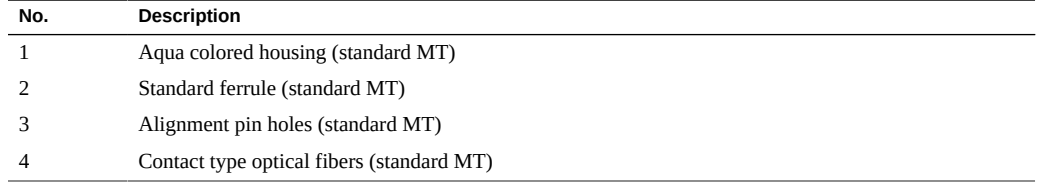

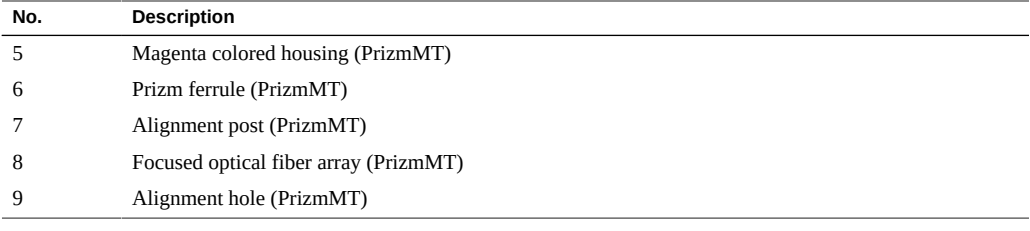

## **Related Information**

- ["Cable Requirements" on page 49](#page-48-0)
- ["Cable Precautions" on page 52](#page-51-0)
- ["Assemble the SFP+ Cables" on page 54](#page-53-0)
- ["Route the Cables" on page 56](#page-55-0)
- ["Connect the RJ-45 Ethernet Cables" on page 57](#page-56-0)
- ["Connect the PrizmMT Cables" on page 58](#page-57-0)
- ["Connect the SFP+ Cables" on page 60](#page-59-0)
- ["Secure Cables to the CMB" on page 62](#page-61-0)

# <span id="page-51-0"></span>**Cable Precautions**

To prevent data cable damage, you *must* follow these cautions.

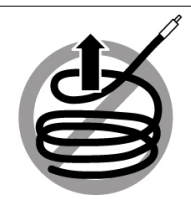

Do not uncoil the cable, as a kink might occur. Hold the coil closed as you unroll the cable, pausing to allow the cable to relax as it is unrolled.

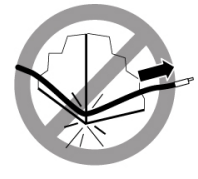

Do not pull the cable out of the shipping box, through any opening, or around any corners. Unroll the cable as you lay it down and move it through turns.

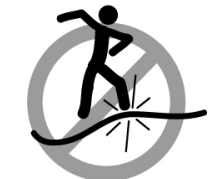

Do not step on the cable or connectors. Plan cable paths away from foot traffic or rolling loads.

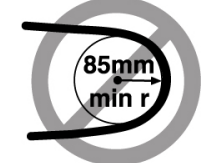

Do not bend the cables to a radius tighter than 85 mm (3.4 inches). Ensure that cable turns are as wide as possible.

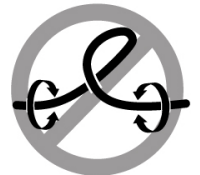

Do not twist the cable to open a kink. If it is not severe, open the kink by unlooping the cable.

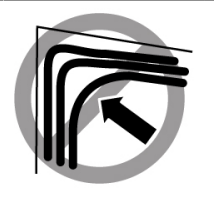

Do not pack the cable to fit a tight space. Use an alternative cable route.

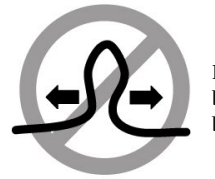

Do not straighten the cable to correct a bend that is too tight. Leave the cable bend as is.

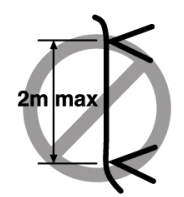

Do not hang the cable for a length more than 2 meters (7 feet). Minimize the hanging weight with intermediate retention points.

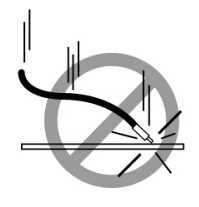

Do not drop the cable or connectors from any height. Gently set the cable down, resting the cable connectors on a stable surface.

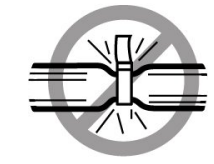

Do not cinch the cable with hard fasteners or cable ties. Use soft hook-and-loop fastener for bundling and securing cables.

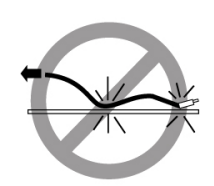

Do not drag the cable or its connectors over any surface. Carry the entire cable to and from the points of connection.

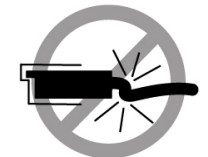

Do not force the cable connector into the receptacle by pushing on the cable. Apply connection or disconnection forces at the connector only.

- ["Cable Requirements" on page 49](#page-48-0)
- ["Standard MT and PrizmMT Cables" on page 50](#page-49-0)
- ["Assemble the SFP+ Cables" on page 54](#page-53-0)
- ["Route the Cables" on page 56](#page-55-0)
- ["Connect the RJ-45 Ethernet Cables" on page 57](#page-56-0)
- ["Connect the PrizmMT Cables" on page 58](#page-57-0)
- ["Connect the SFP+ Cables" on page 60](#page-59-0)
- ["Secure Cables to the CMB" on page 62](#page-61-0)

# <span id="page-53-0"></span>**Assemble the SFP+ Cables**

If the optical SFP+ cables are unassembled, you must assemble the cables before attaching them to the switch.

**Note -** The ends of the optical fiber cable and the receptacles of the transceivers must be clean and optically clear before assembly. Do not remove the protective caps from the optical fiber cable or the plugs from the transceivers until instructed to do so.

**1. Identify the prerequisite and subsequent installation tasks that you must perform in conjunction with this task.**

See ["Installation Task Overview" on page 11](#page-10-0).

- <span id="page-53-2"></span>**2. Remove the SFP+ optical transceivers and fiber optic cables from their packaging.**
- <span id="page-53-1"></span>**3. Remove the plug from an SFP+ optical transceiver.**
- **4. Remove the caps from an LC connector of the fiber optic cable.**
- **5. Holding the shafts of the LC connector, insert the LC connector into the receptacles of the SFP+ optical transceiver.**

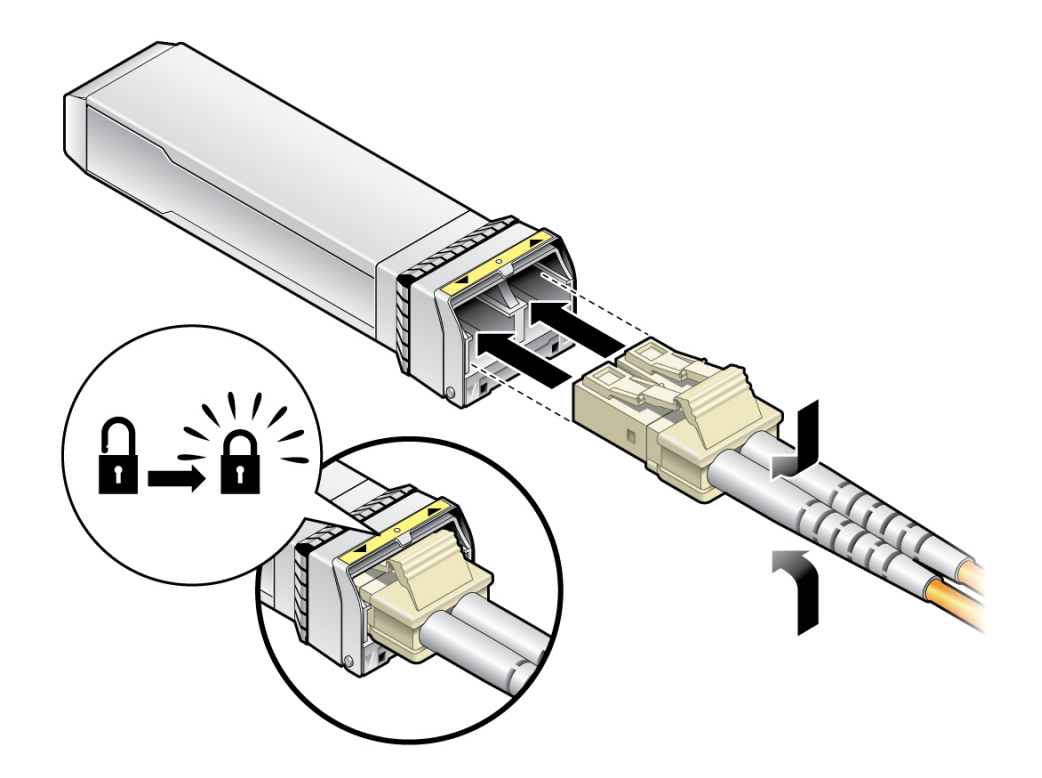

**Note -** The LC connector and SFP+ receptacles are keyed for proper fitting.

- **6. Push the connector into the transceiver until it clicks.**
- **7. Repeat from [Step 3](#page-53-1) for the other end of the cable.**
- **8. Repeat from [Step 2](#page-53-2) for all SFP+ cables to be assembled.**
- **9. Route the data cables.** See ["Route the Cables" on page 56](#page-55-0).

- ["Cable Requirements" on page 49](#page-48-0)
- ["Standard MT and PrizmMT Cables" on page 50](#page-49-0)
- ["Cable Precautions" on page 52](#page-51-0)
- ["Route the Cables" on page 56](#page-55-0)
- ["Connect the RJ-45 Ethernet Cables" on page 57](#page-56-0)
- ["Connect the PrizmMT Cables" on page 58](#page-57-0)
- ["Connect the SFP+ Cables" on page 60](#page-59-0)
- ["Secure Cables to the CMB" on page 62](#page-61-0)

## <span id="page-55-0"></span>**Route the Cables**

When cabling a topology, start at the nodes of the fabric or hosts of the network, and work toward the switch.

- **1. Identify the prerequisite and subsequent installation tasks that you must perform in conjunction with this task.** See ["Installation Task Overview" on page 11](#page-10-0).
- **2. If necessary, prepare the cables to connect the nodes or hosts to the switch.** See ["Assemble the SFP+ Cables" on page 54.](#page-53-0)
- **3. Prepare and verify that the nodes or hosts are operational, properly configured, and ready to accept fabric or network cabling.**
- <span id="page-55-1"></span>**4. For each node or host, begin data cabling.**
	- **a. Attach the cable to the appropriate connector of the node or host.**
	- **b. Route and bundle the data cable through the topology following the cautions provided in this document.** See ["Cable Precautions" on page 52](#page-51-0).
	- **c. Bring the cables to the location in the rack where the switch is installed.**
	- **d. Repeat [Step 4a](#page-55-1) through [Step 4c](#page-55-2) for each node or host.**
- <span id="page-55-2"></span>**5. Connect the cables to the switch.** See ["Connect the RJ-45 Ethernet Cables" on page 57](#page-56-0).

- ["Cable Requirements" on page 49](#page-48-0)
- ["Standard MT and PrizmMT Cables" on page 50](#page-49-0)
- ["Cable Precautions" on page 52](#page-51-0)
- ["Assemble the SFP+ Cables" on page 54](#page-53-0)
- ["Connect the RJ-45 Ethernet Cables" on page 57](#page-56-0)
- ["Connect the PrizmMT Cables" on page 58](#page-57-0)
- ["Connect the SFP+ Cables" on page 60](#page-59-0)
- ["Secure Cables to the CMB" on page 62](#page-61-0)

# <span id="page-56-0"></span>**Connect the RJ-45 Ethernet Cables**

**1. Identify the prerequisite and subsequent installation tasks that you must perform in conjunction with this task.**

See ["Installation Task Overview" on page 11](#page-10-0).

<span id="page-56-1"></span>**2. Orient the RJ-45 connector to where it will connect to the switch.**

The tab is up for the upper row of receptacles, and the tab is down for the lower row of receptacles.

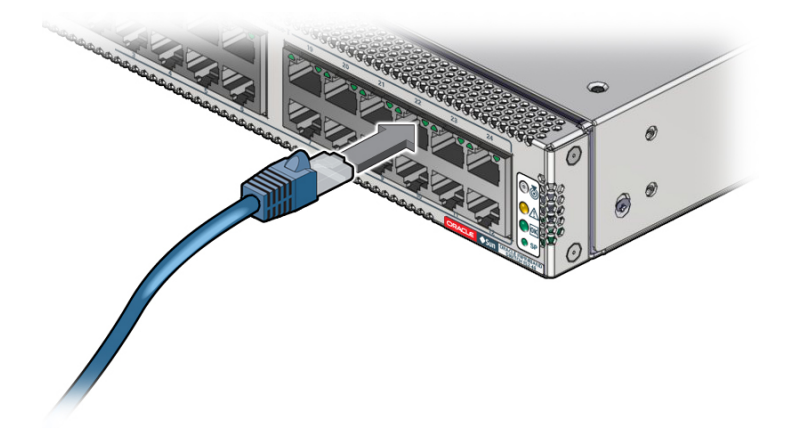

- **3. Insert the connector into the receptacle until it clicks, securing it in place.**
- <span id="page-56-2"></span>**4. Lay the cable into a slot on the CMB.**
- **5. Repeat [Step 2](#page-56-1) through [Step 4](#page-56-2) for each cable to be connected.**
- **6. Consider your next task.**
	- **Connect the PrizmMT cables if necessary.** See ["Connect the PrizmMT Cables" on page 58](#page-57-0).
	- Connect the SFP+ cables if necessary. See ["Connect the SFP+ Cables" on page 60.](#page-59-0)

**Secure the cables to the CMB.** 

See ["Secure Cables to the CMB" on page 62](#page-61-0).

### **Related Information**

- ["Cable Requirements" on page 49](#page-48-0)
- ["Standard MT and PrizmMT Cables" on page 50](#page-49-0)
- ["Cable Precautions" on page 52](#page-51-0)
- ["Assemble the SFP+ Cables" on page 54](#page-53-0)
- ["Route the Cables" on page 56](#page-55-0)
- ["Connect the PrizmMT Cables" on page 58](#page-57-0)
- ["Connect the SFP+ Cables" on page 60](#page-59-0)
- ["Secure Cables to the CMB" on page 62](#page-61-0)

# <span id="page-57-0"></span>**Connect the PrizmMT Cables**

**Note -** PrizmMT receptacles labeled 1 through 26 are for 4x magenta-colored housing PrizmMT cables. PrizmMT receptacles labeled 27 through 30 are for 12x black-colored housing PrizmMT cables.

**1. Identify the prerequisite and subsequent installation tasks that you must perform in conjunction with this task.**

See ["Installation Task Overview" on page 11](#page-10-0).

<span id="page-57-2"></span>**2. Remove any filler plug (if installed) from the PrizmMT receptacle where you are installing the cable and visually inspect the receptacle.**

The receptacle should be clean and free of dirt or debris.

- <span id="page-57-1"></span>**3. If the receptacle is dirty, clean it.**
	- **a. Remove the adapter from the end of the PrizmMT cleaner.**
	- **b. Insert the cleaner tip into the receptacle.**
	- **c. Pump the cleaner into the receptacle, advancing the cleaning cloth inside.**
	- **d. Remove the cleaner from the receptacle and verify cleanliness.**
	- **e. Repeat from [Step 3b](#page-57-1) if the fibers are still dirty.**
- **f. Replace the adapter onto the end of the PrizmMT cleaner.**
- **4. Remove the protective cap from the cable connector and visually inspect the connector.**

The connector should be clean and free of dirt or debris.

- <span id="page-58-0"></span>**5. If the connector is dirty, clean it.**
	- **a. Open the lid of the adapter on the end of the PrizmMT cleaner.**
	- **b. Insert the connector into the adapter.**
	- **c. Press the connector against the adapter, thereby pumping the cleaner, and advancing the cleaning cloth inside.**
	- **d. Remove the connector from the adapter and verify cleanliness.**
	- **e. Repeat from [Step 5b](#page-58-0) if the fibers are still dirty.**
	- **f. Close the lid of the adapter on the end of the PrizmMT cleaner.**
- **6. Align the PrizmMT connector to where it will connect.**

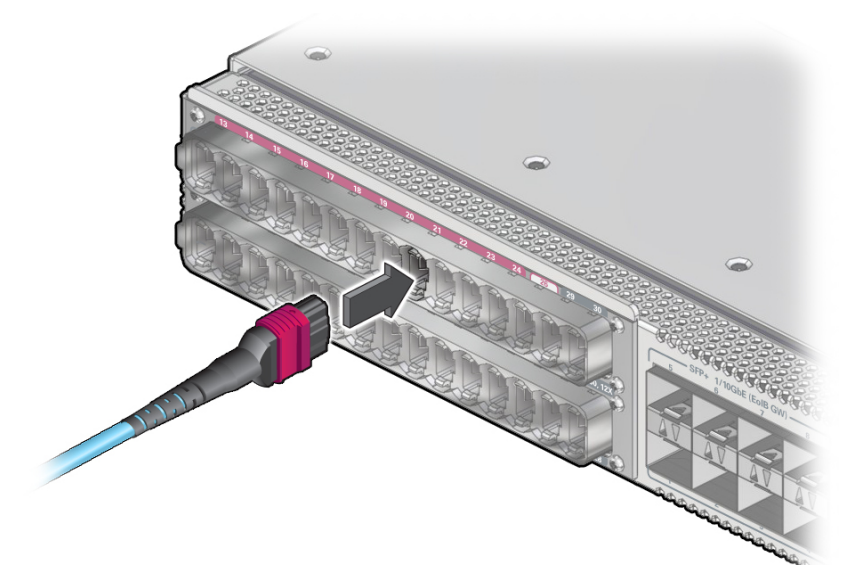

**7. Firmly press the PrizmMT connector into the receptacle until you feel a detent.**

- <span id="page-59-1"></span>**8. Lay the cable into a slot on the CMB.**
- **9. Repeat [Step 2](#page-57-2) through [Step 8](#page-59-1) for each cable to be connected.**
- **10. Consider your next task.**
	- **Connect the SFP+ cables if necessary.** See ["Connect the SFP+ Cables" on page 60](#page-59-0).
	- **Secure the cables to the CMB.** See ["Secure Cables to the CMB" on page 62](#page-61-0).

### **Related Information**

- ["Cable Requirements" on page 49](#page-48-0)
- ["Standard MT and PrizmMT Cables" on page 50](#page-49-0)
- ["Cable Precautions" on page 52](#page-51-0)
- ["Assemble the SFP+ Cables" on page 54](#page-53-0)
- ["Route the Cables" on page 56](#page-55-0)
- ["Connect the RJ-45 Ethernet Cables" on page 57](#page-56-0)
- ["Connect the SFP+ Cables" on page 60](#page-59-0)
- ["Secure Cables to the CMB" on page 62](#page-61-0)

# <span id="page-59-0"></span>**Connect the SFP+ Cables**

**1. Identify the prerequisite and subsequent installation tasks that you must perform in conjunction with this task.**

See ["Installation Task Overview" on page 11](#page-10-0).

<span id="page-59-3"></span>**2. Remove the protective cap from the connector or transceiver and visually inspect the cable connector.**

The shell should not be bent and should be parallel to the inner boards. If the connector is bent or damaged, use a different cable.

- **3. Ensure that the retraction strap is folded back against the cable.**
- <span id="page-59-2"></span>**4. Orient the cable connector to the SFP+ receptacle squarely and horizontally.**

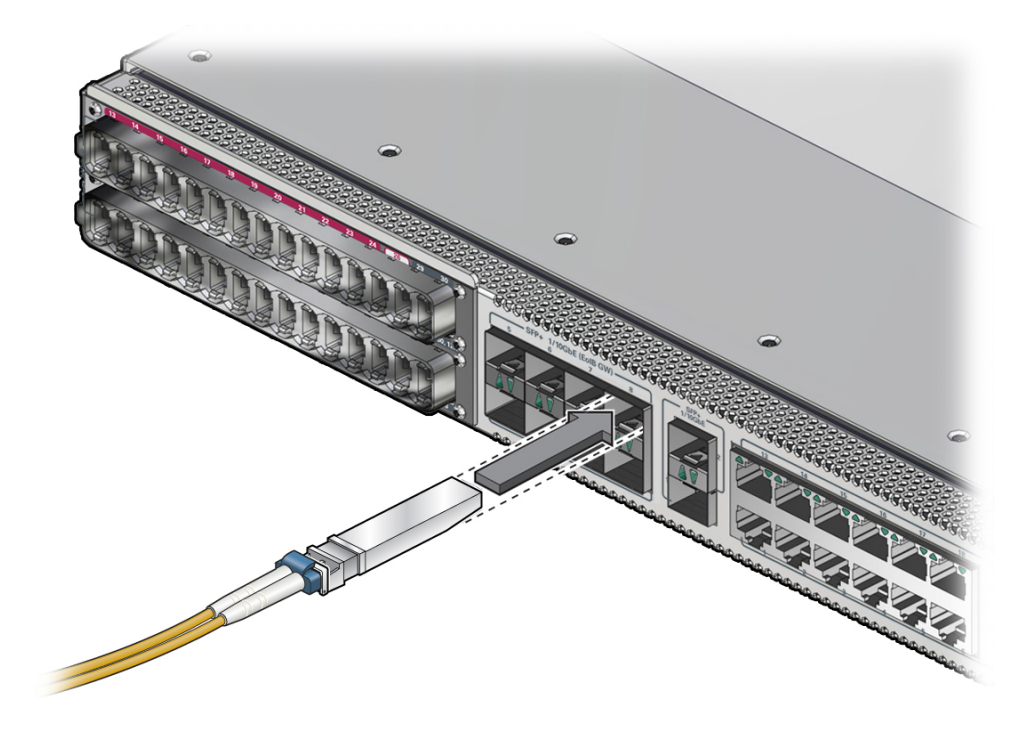

Ensure that the L groove is up for the top row of receptacles, or that the L groove is down for the bottom row of receptacles.

### <span id="page-60-0"></span>**5. Slowly move the connector in.**

As you slide the connector in, the shell should be in the center of the SFP+ receptacle.

- If the connector stops or binds after about 1/4 in. (5 mm) travel, back out and **repeat from [Step 4.](#page-59-2)**
- **If the connector stops or binds with about 1/8 in. (2 mm) still to go, back out and repeat [Step 5](#page-60-0).**
- **6. Continue to push the connector in until you feel a detent.**
- <span id="page-60-1"></span>**7. Lay the cable into a slot on the CMB.**
- **8. Repeat [Step 2](#page-59-3) through [Step 7](#page-60-1) for each cable to be connected.**
- **9. Secure the cables to the CMB.**

See ["Secure Cables to the CMB" on page 62](#page-61-0).

### **Related Information**

- ["Cable Requirements" on page 49](#page-48-0)
- ["Standard MT and PrizmMT Cables" on page 50](#page-49-0)
- ["Cable Precautions" on page 52](#page-51-0)
- ["Assemble the SFP+ Cables" on page 54](#page-53-0)
- ["Route the Cables" on page 56](#page-55-0)
- ["Connect the RJ-45 Ethernet Cables" on page 57](#page-56-0)
- ["Connect the PrizmMT Cables" on page 58](#page-57-0)
- ["Secure Cables to the CMB" on page 62](#page-61-0)

#### <span id="page-61-0"></span>**Secure Cables to the CMB** ▼

**1. Identify the prerequisite and subsequent installation tasks that you must perform in conjunction with this task.**

See ["Installation Task Overview" on page 11](#page-10-0).

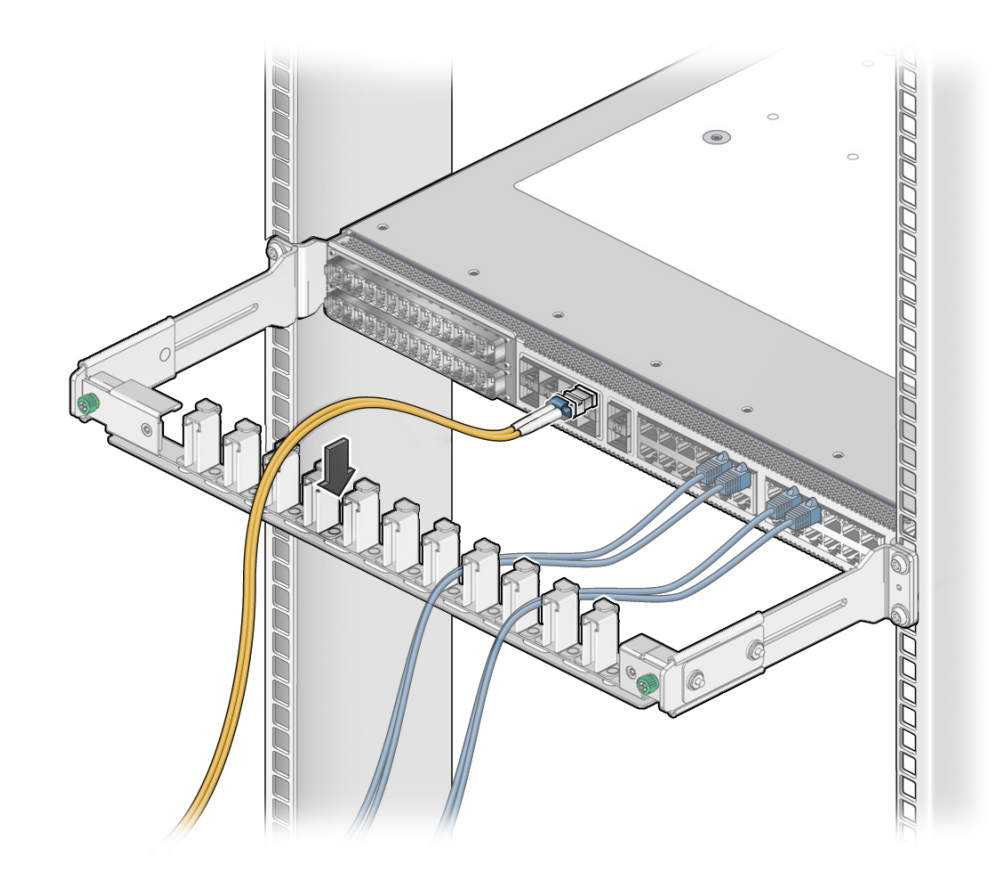

**2. While connecting the RJ-45, SFP+, and PrizmMT cables to the switch, lay the cables into an available slot on the CMB.**

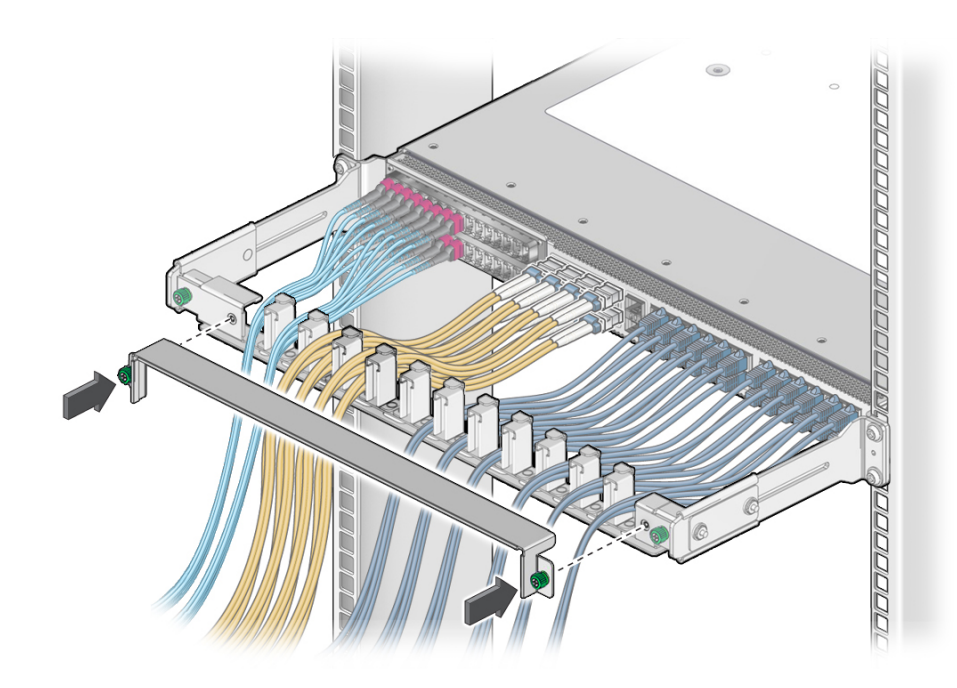

**3. After all cables have been laid, replace the cover for the CMB and tighten the thumbscrews.**

**4. Route the data cables so that they do not interfere with other cables, or with servicing the switch or other systems.**

Use hook and loop fastener straps to bundle and secure the cables.

**Note -** Do not use cable zip ties to bundle or secure the cables, because the ties damage the fibers inside the cables.

**5. Retrieve the power cords and SER MGT cable (if previously routed) for connection to the switch.**

See ["Retrieve the Power Cords and SER MGT Cable" on page 67](#page-66-1).

- ["Cable Requirements" on page 49](#page-48-0)
- ["Standard MT and PrizmMT Cables" on page 50](#page-49-0)
- ["Cable Precautions" on page 52](#page-51-0)
- ["Assemble the SFP+ Cables" on page 54](#page-53-0)
- ["Route the Cables" on page 56](#page-55-0)
- ["Connect the RJ-45 Ethernet Cables" on page 57](#page-56-0)
- ["Connect the PrizmMT Cables" on page 58](#page-57-0)
- ["Connect the SFP+ Cables" on page 60](#page-59-0)

# <span id="page-66-0"></span>Powering On the Switch

These topics describe how to power on the switch for the first time.

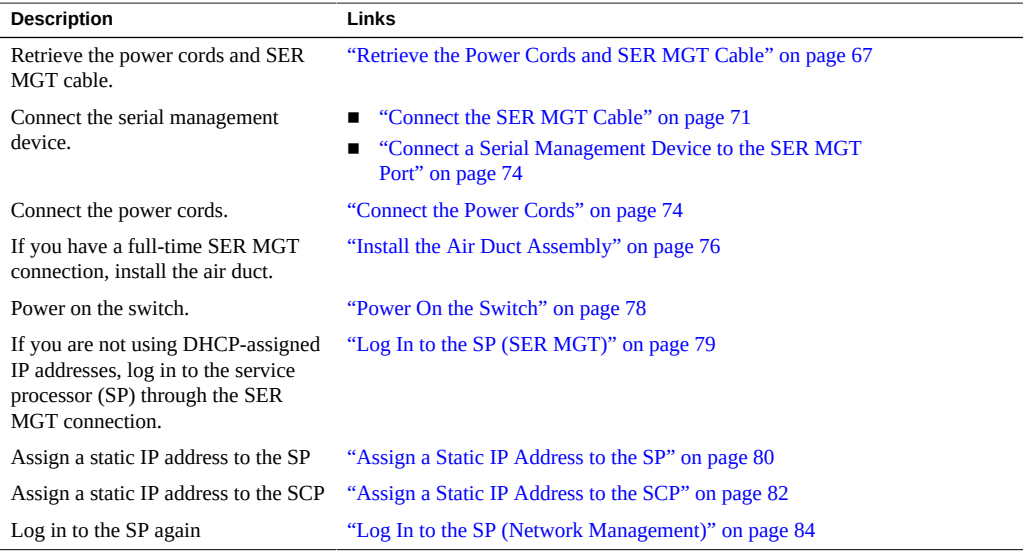

### **Related Information**

<span id="page-66-1"></span>▼

- ["Understanding the Switch" on page 11](#page-10-1)
- ["Confirming Specifications" on page 17](#page-16-0)
- ["Preparing for Installation" on page 23](#page-22-0)
- ["Installing the Switch" on page 29](#page-28-1)
- ["Connecting Cables" on page 49](#page-48-1)
- ["Verifying Functionality" on page 87](#page-86-0)

# **Retrieve the Power Cords and SER MGT Cable**

**1. Identify the prerequisite and subsequent installation tasks that you must perform in conjunction with this task.**

See ["Installation Task Overview" on page 11](#page-10-0).

**2. Take the paper clip and lift the smaller loop away from the larger loop.**

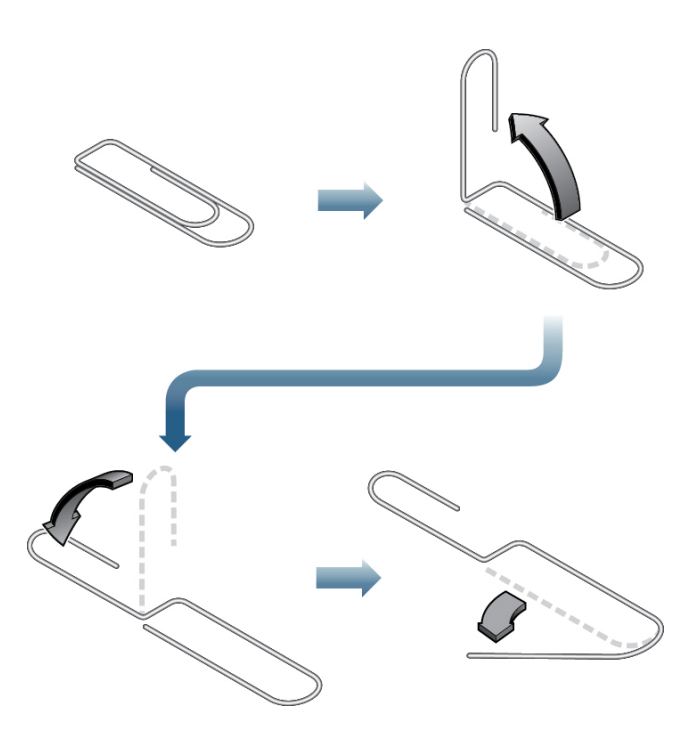

- **3. Continue to open the paper clip and fold the smaller loop over, so that the paper clip now resembles the letter S.**
- **4. Open the larger loop approximately 45 degrees to form a hook.**
- <span id="page-67-0"></span>**5. Holding the smaller loop, insert the larger loop into the opening of the long front mounting bracket, to hook the power cord hanging inside.**

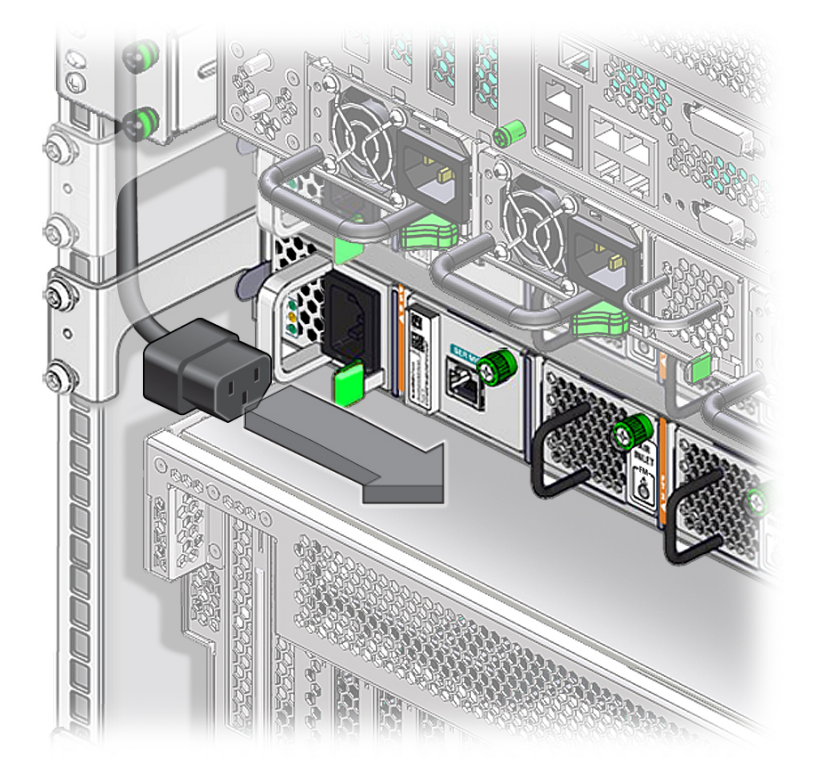

**6. Pull the power cord through the opening, until you can grasp it with your fingers.**

- <span id="page-68-0"></span>**7. Pull the cord through so that the end of the cord is free.**
- **8. Repeat [Step 5](#page-67-0) through [Step 7](#page-68-0) for the other power cord.**
- **9. If you will have a full-time SER MGT connection, repeat [Step 5](#page-67-0) through [Step 7](#page-68-0) for the SER MGT cable.**

**Note -** When pulling the SER MGT cable, be careful not to break the tab of the RJ-45 connector.

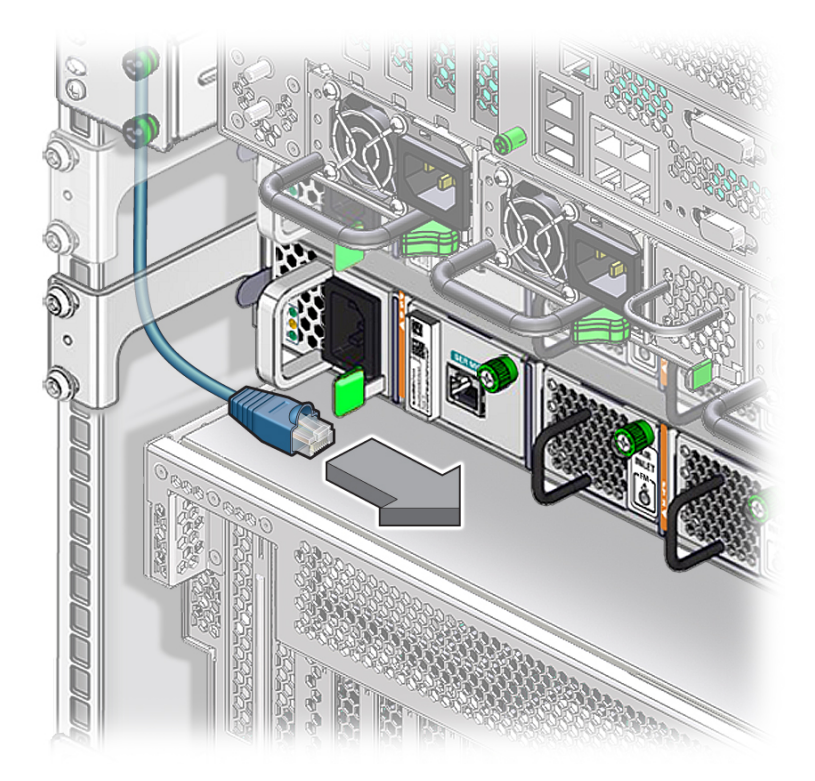

### **10. Consider your next steps.**

- **If you have DHCP-assigned IP addresses, connect the power cords.** See ["Connect the Power Cords" on page 74](#page-73-1).
- **Otherwise, connect the SER MGT cable.** See ["Connect the SER MGT Cable" on page 71](#page-70-0).

- ["Connect the SER MGT Cable" on page 71](#page-70-0)
- ["Connect a Serial Management Device to the SER MGT Port" on page 74](#page-73-0)
- ["Connect the Power Cords" on page 74](#page-73-1)
- ["Install the Air Duct Assembly" on page 76](#page-75-0)
- ["Power On the Switch" on page 78](#page-77-0)
- ["Log In to the SP \(SER MGT\)" on page 79](#page-78-0)
- ["Assign a Static IP Address to the SP" on page 80](#page-79-0)
- ["Assign a Static IP Address to the SCP" on page 82](#page-81-0)
- ["Log In to the SP \(Network Management\)" on page 84](#page-83-0)

#### <span id="page-70-0"></span>**Connect the SER MGT Cable** ▼

- **1. Identify the prerequisite and subsequent installation tasks that you must perform in conjunction with this task.** See ["Installation Task Overview" on page 11](#page-10-0).
- **2. Consider your next step.**
	- **If the SER MGT cable will be a full-time connection, go to [Step 3](#page-70-1).**
	- **If the SER MGT connection will only be temporary for installation, go to [Step](#page-71-0) [5.](#page-71-0)**
- <span id="page-70-1"></span>**3. Pass the end of the SER MGT cable through the opening on the side of the air duct assembly.**
	- **If the SER MGT cable is on the left, pass the cable from the outside, through the opening on the left side (no Oracle logo) in to the center.**
- 
- **4. Continue to pull the cable through the air duct assembly to take up the slack.**
- <span id="page-71-0"></span>**5. Orient the RJ-45 connector to the SER MGT receptacle at the front of the switch, adjacent to the left power supply.**

■ **If the SER MGT cable is on the right, pass the cable from the outside, through the opening on the right side (Oracle logo) in to the center.**
The tab is up for the receptacle.

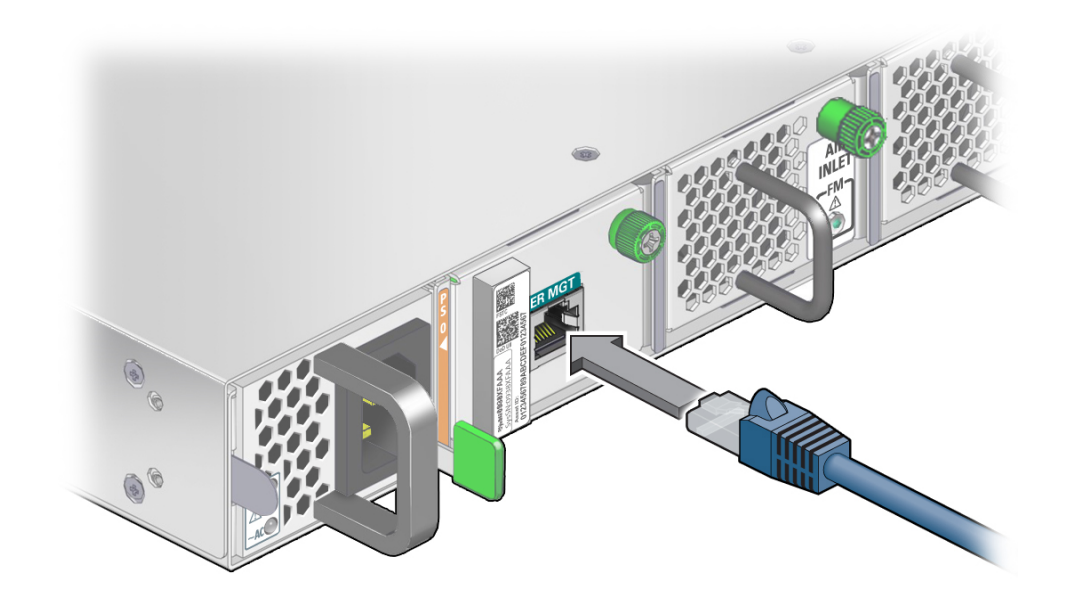

- **6. Insert the connector into the receptacle until it clicks, securing it in place.**
- **7. Connect the other end of the SER MGT cable to a serial device.** See ["Connect a Serial Management Device to the SER MGT Port" on page 74](#page-73-0).

- ["Retrieve the Power Cords and SER MGT Cable" on page 67](#page-66-0)
- ["Connect a Serial Management Device to the SER MGT Port" on page 74](#page-73-0)
- ["Connect the Power Cords" on page 74](#page-73-1)
- ["Install the Air Duct Assembly" on page 76](#page-75-0)
- ["Power On the Switch" on page 78](#page-77-0)
- ["Log In to the SP \(SER MGT\)" on page 79](#page-78-0)
- ["Assign a Static IP Address to the SP" on page 80](#page-79-0)
- ["Assign a Static IP Address to the SCP" on page 82](#page-81-0)
- ["Log In to the SP \(Network Management\)" on page 84](#page-83-0)

# <span id="page-73-3"></span><span id="page-73-0"></span>**Connect a Serial Management Device to the SER MGT Port**

**1. Identify the prerequisite and subsequent installation tasks that you must perform in conjunction with this task.**

See ["Installation Task Overview" on page 11](#page-10-0).

- **2. Configure the serial management device to these parameters:**
	- 9600 baud
	- 8 data bits
	- No parity
	- 1 stop bit
	- No handshake
- **3. Connect the SER MGT cable from the switch to the serial management device.**
- **4. If necessary, route the SER MGT cable so that it does not interfere with other cables, with servicing the switch, or with other systems.**
- **5. Connect the power cords.**

See ["Connect the Power Cords" on page 74](#page-73-1).

#### **Related Information**

- ["Retrieve the Power Cords and SER MGT Cable" on page 67](#page-66-0)
- ["Connect the SER MGT Cable" on page 71](#page-70-0)
- ["Connect the Power Cords" on page 74](#page-73-1)
- ["Install the Air Duct Assembly" on page 76](#page-75-0)
- ["Power On the Switch" on page 78](#page-77-0)
- ["Log In to the SP \(SER MGT\)" on page 79](#page-78-0)
- ["Assign a Static IP Address to the SP" on page 80](#page-79-0)
- ["Assign a Static IP Address to the SCP" on page 82](#page-81-0)
- ["Log In to the SP \(Network Management\)" on page 84](#page-83-0)

# <span id="page-73-2"></span><span id="page-73-1"></span>**Connect the Power Cords**

**1. Identify the prerequisite and subsequent installation tasks that you must perform in conjunction with this task.**

See ["Installation Task Overview" on page 11](#page-10-0).

- **2. Ensure that the circuit breakers for the facility power receptacle or power distribution device are switched off.**
- **3. Plug the power cords into the receptacles at the front of the switch chassis.**

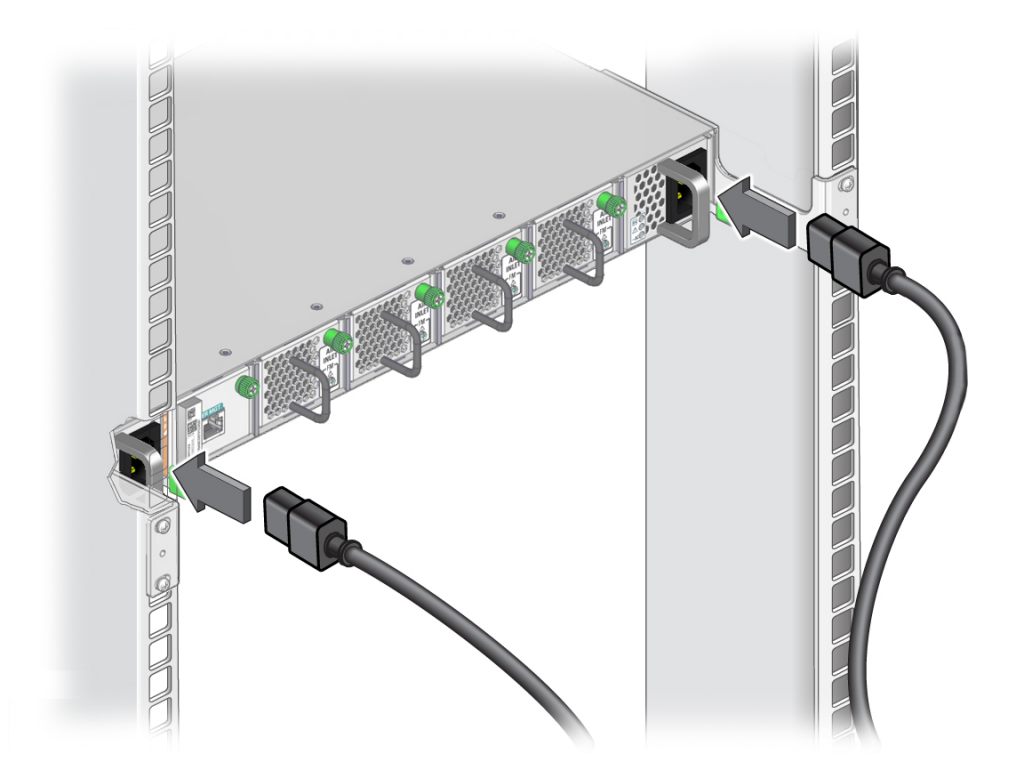

**4. Plug each power cord into the facility power receptacle or power distribution device.**

**Note -** To provide redundancy, connect each power cord to a separate power source. The switch can operate with only one power source, but there is no redundancy in that case.

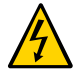

**Caution -** Do not apply power at this time.

- **5. Consider your next steps.**
	- If you have DHCP-assigned IP addresses, install the air duct assembly.

See ["Install the Air Duct Assembly" on page 76.](#page-75-0)

- If you have a full-time SER MGT connection, install the air duct assembly. See ["Install the Air Duct Assembly" on page 76.](#page-75-0)
- **If your SER MGT connection is only temporary, power on the switch.** See ["Power On the Switch" on page 78](#page-77-0).

### **Related Information**

- ["Retrieve the Power Cords and SER MGT Cable" on page 67](#page-66-0)
- ["Connect the SER MGT Cable" on page 71](#page-70-0)
- ["Connect a Serial Management Device to the SER MGT Port" on page 74](#page-73-0)
- ["Install the Air Duct Assembly" on page 76](#page-75-0)
- ["Power On the Switch" on page 78](#page-77-0)
- ["Log In to the SP \(SER MGT\)" on page 79](#page-78-0)
- ["Assign a Static IP Address to the SP" on page 80](#page-79-0)
- ["Assign a Static IP Address to the SCP" on page 82](#page-81-0)
- ["Log In to the SP \(Network Management\)" on page 84](#page-83-0)

# <span id="page-75-1"></span><span id="page-75-0"></span>**Install the Air Duct Assembly**

**1. Identify the prerequisite and subsequent installation tasks that you must perform in conjunction with this task.**

See ["Installation Task Overview" on page 11](#page-10-0).

**2. Ensure that the power cords and SER MGT cable (if attached) are out of the way and will not interfere with installing the air duct assembly.**

Tuck the power cord slack into the opening of the long front mounting bracket. Tuck the SER MGT cable slack into the cavity of the air duct assembly.

**3. Lift the air duct assembly to where it installs on the switch.**

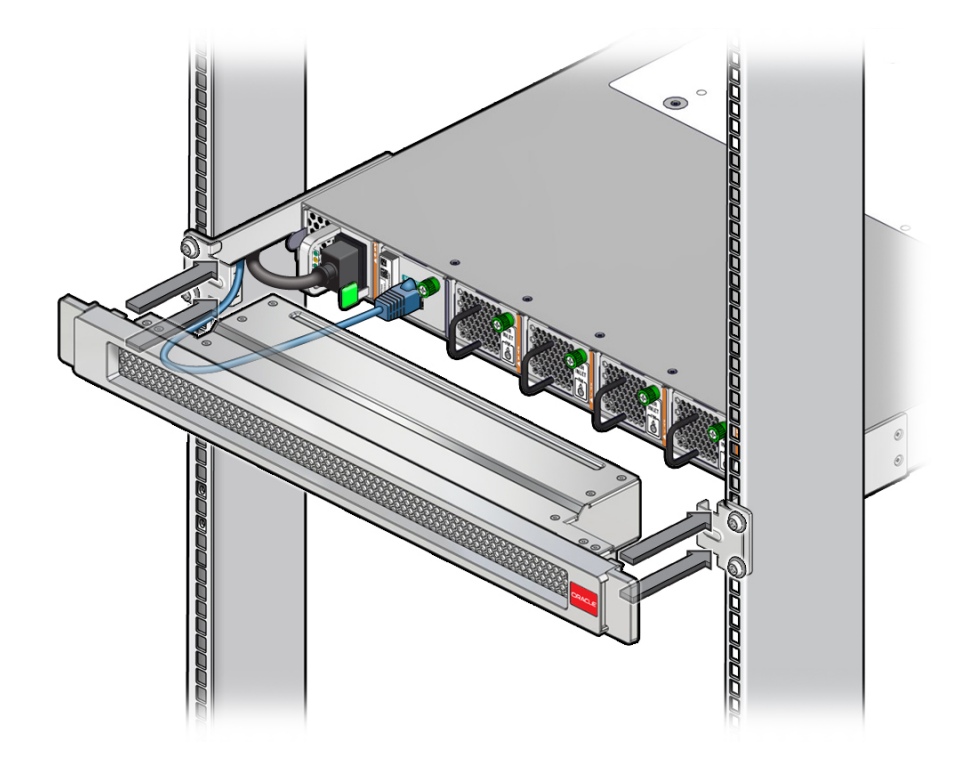

Though the air duct assembly is symmetrical, the logo, if present, goes to the right.

- **4. Push the air duct assembly in to the front of the switch, until it snaps into place.**
- **5. Consider your next steps.**
	- If you have DHCP-assigned IP addresses, power on the switch. See ["Power On the Switch" on page 78](#page-77-0).
	- **If you have a full-time SER MGT connection, power on the switch.** See ["Power On the Switch" on page 78](#page-77-0).
	- If your SER MGT connection was only temporary, verify the switch **installation.**

See ["Verify LED Status" on page 87.](#page-86-0)

#### **Related Information**

■ ["Retrieve the Power Cords and SER MGT Cable" on page 67](#page-66-0)

- ["Connect the SER MGT Cable" on page 71](#page-70-0)
- ["Connect a Serial Management Device to the SER MGT Port" on page 74](#page-73-0)
- ["Connect the Power Cords" on page 74](#page-73-1)
- ["Power On the Switch" on page 78](#page-77-0)
- ["Log In to the SP \(SER MGT\)" on page 79](#page-78-0)
- ["Assign a Static IP Address to the SP" on page 80](#page-79-0)
- ["Assign a Static IP Address to the SCP" on page 82](#page-81-0)
- ["Log In to the SP \(Network Management\)" on page 84](#page-83-0)

# <span id="page-77-1"></span><span id="page-77-0"></span>**Power On the Switch**

When live power is delivered to the receptacles at the rear of the chassis, standby and main power is made available by the power supplies. The switch immediately comes to full power. Both the SP and SCP begin their boot processes.

**1. Identify the prerequisite and subsequent installation tasks that you must perform in conjunction with this task.**

See ["Installation Task Overview" on page 11](#page-10-0).

#### **2. Ensure that:**

- The nodes of the IB fabric and hosts of the Ethernet network are operational and securely cabled to the switch.
- The serial management console is operational, configured with correct parameters, and cabled to the switch. See ["Connect a Serial Management Device to the SER MGT](#page-73-0) [Port" on page 74](#page-73-0).
- The management network is operational and securely cabled to the switch.
- The facility power source or power distribution device is properly cabled to the switch, available, and standing by.
- All data, management, and power cabling to the switch is secure at the switch.
- **3. Energize the circuit breakers so that facility power is delivered to the switch.** These actions occur in order:
	- All chassis status LEDs illuminate, then go dark.
	- The power supply LEDs indicate input power, then output power.
	- The fans spin up to maximum speed.

**Note -** Over the next few minutes, the fans gradually decrease in speed.

■ Full power is applied to all circuits and systems inside the switch.

■ Both the SP and SCP are powered on and booting up.

**Note -** You might see the boot sequence on the serial device.

The SP LED slow blinks.

When the SP LED stops blinking and stays lit, and the OK LED lights, it is possible to log in to the SP.

**4. Consider your next steps.**

■ **If you have DHCP-assigned IP addresses, log in to the SP through the network.**

See ["Log In to the SP \(Network Management\)" on page 84](#page-83-0).

■ **Otherwise, log in to the SP through the SER MGT port.** See ["Log In to the SP \(SER MGT\)" on page 79.](#page-78-0)

### **Related Information**

- ["Retrieve the Power Cords and SER MGT Cable" on page 67](#page-66-0)
- ["Connect the SER MGT Cable" on page 71](#page-70-0)
- ["Connect a Serial Management Device to the SER MGT Port" on page 74](#page-73-0)
- ["Connect the Power Cords" on page 74](#page-73-1)
- ["Install the Air Duct Assembly" on page 76](#page-75-0)
- ["Log In to the SP \(SER MGT\)" on page 79](#page-78-0)
- ["Assign a Static IP Address to the SP" on page 80](#page-79-0)
- ["Assign a Static IP Address to the SCP" on page 82](#page-81-0)
- ["Log In to the SP \(Network Management\)" on page 84](#page-83-0)

# <span id="page-78-1"></span><span id="page-78-0"></span>**Log In to the SP (SER MGT)**

**1. Identify the prerequisite and subsequent installation tasks that you must perform in conjunction with this task.**

See ["Installation Task Overview" on page 11](#page-10-0).

**2. On the serial management device, press the Return or Enter key several times to synchronize the connection.**

The login prompt is displayed.

*hostname* login:

where *hostname* is the host name of the SP. If no host name is assigned, ORACLESP-unknown might be displayed.

#### **3. Log in to the SP.**

```
hostname login: root
Password: changeme
->
```
The -> prompt is displayed.

**Note -** You can change the password at a later time. Refer to the *Oracle EDR InfiniBand Switch and Virtualized I/O Systems Administration Guide*, changing the administrator password.

- **4. Consider your next task.**
	- **If you have a full-time SER MGT connection, go to ["Verify LED](#page-86-0) [Status" on page 87](#page-86-0) or ["Assign a Static IP Address to the](#page-79-0) [SP" on page 80](#page-79-0).**
	- If your SER MGT connection is only temporary, go to ["Assign a Static IP](#page-79-0) **[Address to the SP" on page 80.](#page-79-0)**

#### **Related Information**

- ["Retrieve the Power Cords and SER MGT Cable" on page 67](#page-66-0)
- ["Connect the SER MGT Cable" on page 71](#page-70-0)
- ["Connect a Serial Management Device to the SER MGT Port" on page 74](#page-73-0)
- ["Connect the Power Cords" on page 74](#page-73-1)
- ["Install the Air Duct Assembly" on page 76](#page-75-0)
- ["Power On the Switch" on page 78](#page-77-0)
- ["Assign a Static IP Address to the SP" on page 80](#page-79-0)
- ["Assign a Static IP Address to the SCP" on page 82](#page-81-0)
- ["Log In to the SP \(Network Management\)" on page 84](#page-83-0)

# <span id="page-79-1"></span><span id="page-79-0"></span>**Assign a Static IP Address to the SP**

The switch ships with DHCP IP address assignment for the SP.

**1. Identify the prerequisite and subsequent installation tasks that you must perform in conjunction with this task.**

See ["Installation Task Overview" on page 11](#page-10-0).

#### **2. Access the Oracle ILOM CLI.**

See ["Log In to the SP \(SER MGT\)" on page 79.](#page-78-0)

#### **3. Configure the network management parameters.**

-> **set /SP/network** *property***=***value property*=*value* ...

where:

- *property* is the parameter of the network to configure.
- *value* is the value of the *property* to configure.

These properties are supported:

- pendingipaddress *value* is the IP address of the SP to be configured.
- pendingipdiscovery *value* is the method of IP discovery to be configured, either static or dhcp.
- pendingipgateway *value* is the IP address of the routing gateway to be configured.
- pendingipnetmask *value* is the netmask to be configured.

**Note -** You can configure one, several, or all properties in one command line.

For example:

```
-> set /SP/network pendingipdiscovery=static pendingipaddress=123.45.67.89
  pendingipgateway=123.45.67.1 pendingipnetmask=255.255.255.0
Set 'pendingipdiscovery' to 'static'
Set 'pendingipaddress' to '123.45.67.89'
Set 'pendingipgateway' to '123.45.67.1'
Set 'pendingipnetmask' to '255.255.255.0'
\sim
```
#### **4. Commit the changes.**

```
-> set /SP/network commitpending=true
Set 'commitpending' to 'true'
->
```
The static IP address has been configured to 123.45.67.89. You can now manage the SP from any one of the RJ-45 connectors on the rear panel.

#### **5. Consider your next steps.**

- **Configure a static IP address for the SCP.** See ["Assign a Static IP Address to the SCP" on page 82.](#page-81-0)
- Log in to the SP through the management network.

See ["Log In to the SP \(Network Management\)" on page 84](#page-83-0).

#### **Related Information**

- ["Retrieve the Power Cords and SER MGT Cable" on page 67](#page-66-0)
- ["Connect the SER MGT Cable" on page 71](#page-70-0)
- ["Connect a Serial Management Device to the SER MGT Port" on page 74](#page-73-0)
- ["Connect the Power Cords" on page 74](#page-73-1)
- ["Install the Air Duct Assembly" on page 76](#page-75-0)
- ["Power On the Switch" on page 78](#page-77-0)
- ["Log In to the SP \(SER MGT\)" on page 79](#page-78-0)
- ["Assign a Static IP Address to the SCP" on page 82](#page-81-0)
- ["Log In to the SP \(Network Management\)" on page 84](#page-83-0)

# <span id="page-81-1"></span><span id="page-81-0"></span>**Assign a Static IP Address to the SCP**

The switch ships with DHCP IP address assignment for the SCP.

**1. Identify the prerequisite and subsequent installation tasks that you must perform in conjunction with this task.**

See ["Installation Task Overview" on page 11](#page-10-0).

#### **2. Access the Oracle ILOM CLI.**

See ["Log In to the SP \(SER MGT\)" on page 79](#page-78-0) or ["Log In to the SP \(Network](#page-83-0) [Management\)" on page 84](#page-83-0).

#### **3. Start the host console.**

-> **start /HOST/console** Are you sure you want to start /HOST/console (y/n)? **y** Serial console started. To stop, type ESC (

#### **4. Press the Enter key.**

Oracle Linux Server release 6.6 Kernel 4.0.4-15.el6uek.x86\_64 on an x86\_64 *hostname* login:

### **5. Log in as the root user.**

*hostname* login: **root** Password:*password* Last login: Fri May 25 09:51:36 on ttyS0 [root@*hostname* ~]#

The default *password* is changeme.

#### **6. Set the SCP IP address.**

[root@*hostname* ~]# **nm3tool ipaddress** *SCP\_IP\_address***|dhcp|ilom**

where *SCP\_IP\_address* is the IP address to be assigned to the SCP. Alternatively, you can configure IP address assignment by DHCP or Oracle ILOM. If you provide a static IP address, you will also need to provide the netmask and the IP address of the management network gateway. For example:

```
[root@hostname ~]# nm3tool ipaddress 123.45.67.90
Enter netmask: 255.255.255.0
Enter default gateway: 123.45.67.1
Restart network now? (Y/n)
```
#### **7. Restart the network to use the new values.**

```
Restart network now? (Y/n)Y
Shutting down interface eth0: [ OK ]
Shutting down interface eth1: [ OK ]
Shutting down loopback interface: [ OK ]
Bringing up loopback interface: [ OK ]
Bringing up interface eth0:
Determining IP information for eth0... done.
                                            [ OK ]Bringing up interface eth1: Determining if ip address 169.254.2.1 is already in use for
```
 $[$  OK  $]$ 

[root@*hostname* ~]#

device eth1...

#### **8. (Optional) Set the hostname.**

Provide the new host name. For example:

[root@*hostname* ~]# **nm3tool hostname** *hostname*

where *hostname* is the host name of the SCP. For example:

[root@*hostname* ~]# **nm3tool hostname hostwiththemost** [root@*hostname* ~]#

#### **9. Apply the changes.**

```
[root@hostname ~]# nm3tool apply
Setting network configuration from XML
[root@hostname ~]#
```
#### **10. Log in to the SP through the management network.**

See ["Log In to the SP \(Network Management\)" on page 84](#page-83-0).

#### **Related Information**

- ["Retrieve the Power Cords and SER MGT Cable" on page 67](#page-66-0)
- ["Connect the SER MGT Cable" on page 71](#page-70-0)
- ["Connect a Serial Management Device to the SER MGT Port" on page 74](#page-73-0)
- ["Connect the Power Cords" on page 74](#page-73-1)
- ["Install the Air Duct Assembly" on page 76](#page-75-0)
- ["Power On the Switch" on page 78](#page-77-0)
- ["Log In to the SP \(SER MGT\)" on page 79](#page-78-0)
- ["Assign a Static IP Address to the SP" on page 80](#page-79-0)
- ["Log In to the SP \(Network Management\)" on page 84](#page-83-0)

# <span id="page-83-1"></span><span id="page-83-0"></span>**Log In to the SP (Network Management)**

**1. Identify the prerequisite and subsequent installation tasks that you must perform in conjunction with this task.**

See ["Installation Task Overview" on page 11](#page-10-0).

**2. Open an SSH session and connect to the SP by specifying the IP address you previously configured.**

For example, type:

% **ssh -l root** *IP\_address* password: *password* ->

where *IP\_address* is the IP address of the SP. Initially, the password is changeme.

**Note -** You can change the password at a later time. Refer to the *Oracle EDR InfiniBand Switch and Virtualized I/O Systems Administration Guide*, changing the root user password for instructions.

The Oracle ILOM shell prompt (->) is displayed.

#### **3. Consider your next steps.**

- **If you have DHCP-assigned addresses, verify the switch installation.** See ["Verify LED Status" on page 87.](#page-86-0)
- **If you have a full-time SER MGT connection, verify the switch installation.**

See ["Verify LED Status" on page 87.](#page-86-0)

■ **If your SER MGT connection is only temporary, disconnect the SER MGT cable and install the air duct assembly.**

See ["Install the Air Duct Assembly" on page 76](#page-75-0).

- ["Retrieve the Power Cords and SER MGT Cable" on page 67](#page-66-0)
- ["Connect the SER MGT Cable" on page 71](#page-70-0)
- ["Connect a Serial Management Device to the SER MGT Port" on page 74](#page-73-0)
- ["Connect the Power Cords" on page 74](#page-73-1)
- ["Install the Air Duct Assembly" on page 76](#page-75-0)
- ["Power On the Switch" on page 78](#page-77-0)
- ["Log In to the SP \(SER MGT\)" on page 79](#page-78-0)
- ["Assign a Static IP Address to the SP" on page 80](#page-79-0)
- ["Assign a Static IP Address to the SCP" on page 82](#page-81-0)

86 Oracle InfiniBand Switch IS2-46 Installation Guide • September 2016

# Verifying Functionality

These topics describe how to verify the functionality of the switch.

- ["Verify LED Status" on page 87](#page-86-0)
- ["LED Status" on page 88](#page-87-0)
- ["Verify That the Switch Is Operational" on page 89](#page-88-0)
- ["Verify Connectivity" on page 91](#page-90-0)
- ["Log In to the Oracle Fabric Manager Interface" on page 94](#page-93-0)
- ["Log In to the Oracle Fabric OS Interface" on page 96](#page-95-0)
- ["Run the Oracle Fabric OS Configuration Wizard" on page 97](#page-96-0)
- ["Oracle Fabric OS Configuration Wizard Parameters" on page 98](#page-97-0)

### **Related Information**

- ["Understanding the Switch" on page 11](#page-10-1)
- ["Confirming Specifications" on page 17](#page-16-0)
- ["Preparing for Installation" on page 23](#page-22-0)
- ["Installing the Switch" on page 29](#page-28-0)
- ["Connecting Cables" on page 49](#page-48-0)
- ["Powering On the Switch" on page 67](#page-66-1)

# <span id="page-86-1"></span><span id="page-86-0"></span>**Verify LED Status**

- **1. Identify the prerequisite and subsequent installation tasks that you must perform in conjunction with this task.** See ["Installation Task Overview" on page 11](#page-10-0).
- **2. At the switch, observe the state of the various chassis and component LEDs.**
	- Chassis status LEDs
	- Power supply LEDs
	- Fan module LEDs
	- SFP+ receptacle LEDs

■ RJ-45 receptacle LEDs

**Note -** If the power supply or fan module LEDs are lit, they can be seen through the air duct assembly.

**3. Compare the state of the LEDs to the status indicated.**

See ["LED Status" on page 88](#page-87-0).

**4. Verify that the switch is operating.**

See ["Verify That the Switch Is Operational" on page 89](#page-88-0).

#### **Related Information**

- ["LED Status" on page 88](#page-87-0)
- ["Verify That the Switch Is Operational" on page 89](#page-88-0)
- ["Verify Connectivity" on page 91](#page-90-0)
- ["Log In to the Oracle Fabric Manager Interface" on page 94](#page-93-0)
- ["Log In to the Oracle Fabric OS Interface" on page 96](#page-95-0)
- ["Run the Oracle Fabric OS Configuration Wizard" on page 97](#page-96-0)
- ["Oracle Fabric OS Configuration Wizard Parameters" on page 98](#page-97-0)

# <span id="page-87-1"></span><span id="page-87-0"></span>**LED Status**

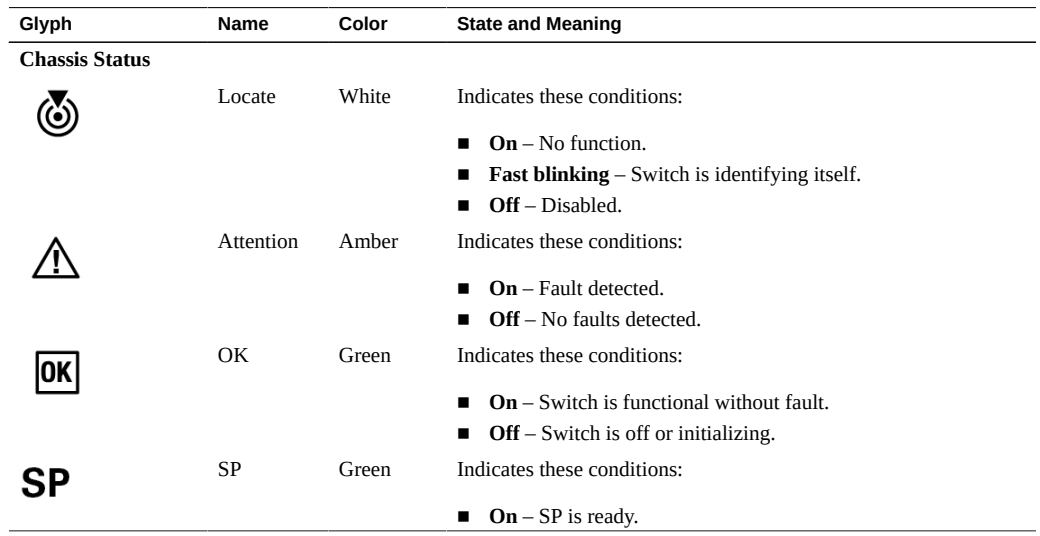

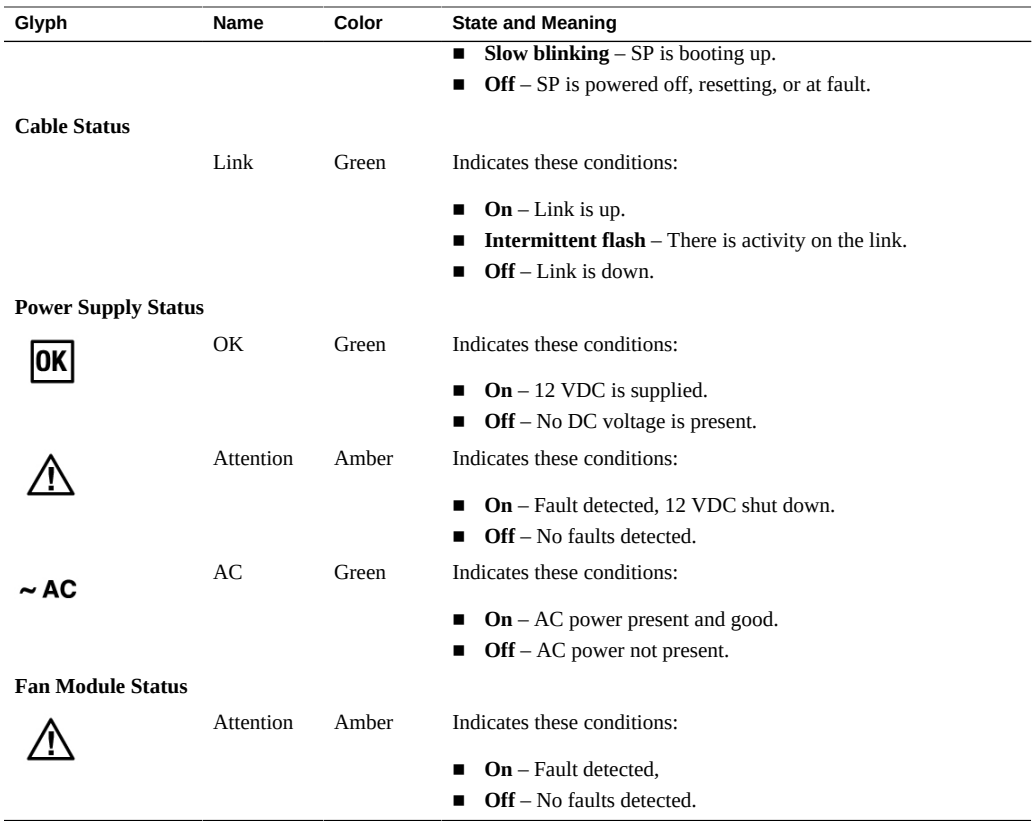

### **Related Information**

- ["Verify LED Status" on page 87](#page-86-0)
- ["Verify That the Switch Is Operational" on page 89](#page-88-0)
- ["Verify Connectivity" on page 91](#page-90-0)
- ["Log In to the Oracle Fabric Manager Interface" on page 94](#page-93-0)
- ["Log In to the Oracle Fabric OS Interface" on page 96](#page-95-0)
- ["Run the Oracle Fabric OS Configuration Wizard" on page 97](#page-96-0)
- ["Oracle Fabric OS Configuration Wizard Parameters" on page 98](#page-97-0)

#### <span id="page-88-0"></span>**Verify That the Switch Is Operational V**

**1. Identify the prerequisite and subsequent installation tasks that you must perform in conjunction with this task.**

See ["Installation Task Overview" on page 11](#page-10-0).

#### **2. Access the Oracle ILOM CLI.**

See ["Log In to the SP \(SER MGT\)" on page 79](#page-78-0) or ["Log In to the SP \(Network](#page-83-0) [Management\)" on page 84](#page-83-0).

#### **3. Check the health of the switch.**

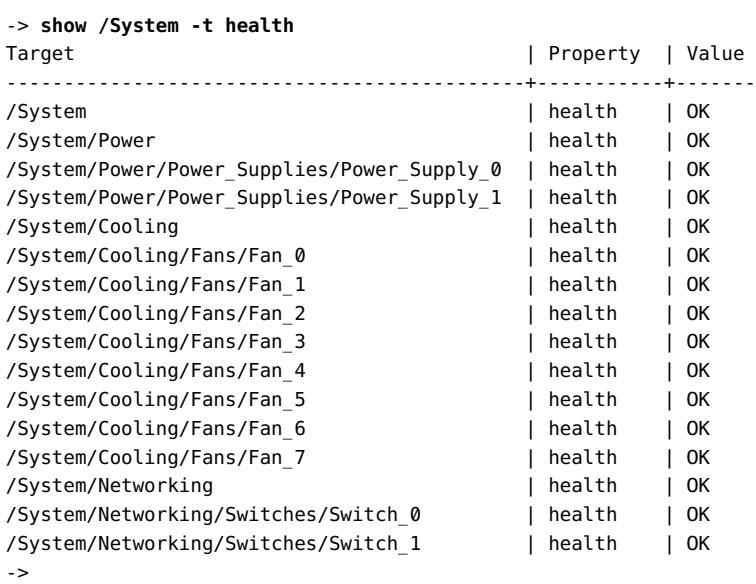

### **4. If any target has a health value other than OK, investigate why.**

Refer to *Switch Service,* detecting and managing faults.

#### **5. Identify any open problems.**

```
-> show /System/Open_Problems
Open Problems (0)
Date/Time Subsystems Component
------------------------ ------------------ ------------
->
```
- **6. If any open problems are discovered, investigate the problem.** Refer to *Switch Service,* detecting and managing faults.
- **7. Verify the switch's connectivity to the IB fabric and Ethernet network.** See ["Verify Connectivity" on page 91](#page-90-0).

- ["Verify LED Status" on page 87](#page-86-0)
- ["LED Status" on page 88](#page-87-0)
- ["Verify Connectivity" on page 91](#page-90-0)
- ["Log In to the Oracle Fabric Manager Interface" on page 94](#page-93-0)
- ["Log In to the Oracle Fabric OS Interface" on page 96](#page-95-0)
- ["Run the Oracle Fabric OS Configuration Wizard" on page 97](#page-96-0)
- ["Oracle Fabric OS Configuration Wizard Parameters" on page 98](#page-97-0)

#### <span id="page-90-0"></span>▼ **Verify Connectivity**

**1. Identify the prerequisite and subsequent installation tasks that you must perform in conjunction with this task.**

See ["Installation Task Overview" on page 11](#page-10-0).

**2. If you are at the switch, check the Link LEDs of the SFP+ and RJ-45 connectors.** See ["LED Status" on page 88](#page-87-0) for a description of Link LED states.

#### **3. Access the Oracle ILOM CLI.**

See ["Log In to the SP \(SER MGT\)" on page 79](#page-78-0) or ["Log In to the SP \(Network](#page-83-0) [Management\)" on page 84](#page-83-0).

#### **4. Verify Ethernet connectivity.**

#### **a. Start the EMS console.**

```
-> start /System/Networking/Switches/Switch_0/fs_cli
Are you sure you want to start /System/Networking/Switches/Switch_0/fs_cli
(y/n)? y
                  Management Switch for Oracle InfiniBand Switch IS2-46
SEFOS login:
```
#### **b. Log in to SEFOS.**

SEFOS login: **root** Password: *password* SEFOS#

The default password is admin123.

#### **c. Display the state of the Ethernet ports.**

SEFOS# **show interfaces status**

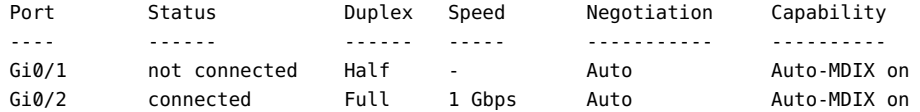

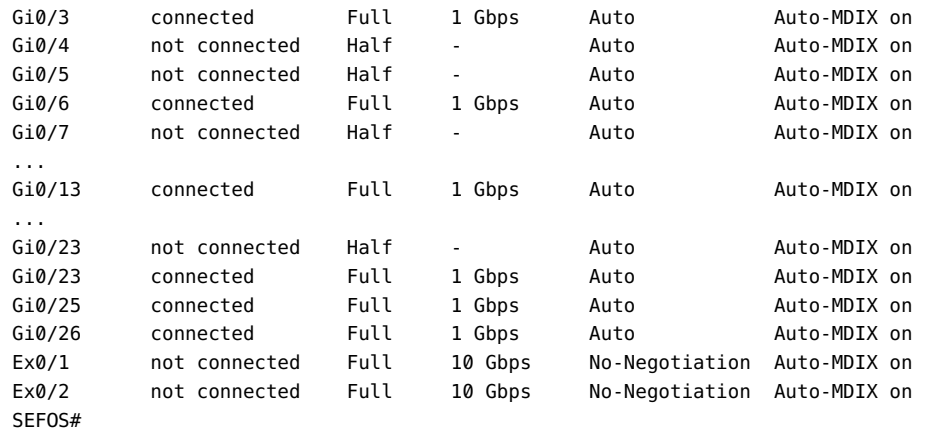

In the output, Port is the port as seen on the rear panel. Ports Gi0/25 and Gi0/26 are internal to the switch architecture. Ports Ex0/1 and Ex0/2 are the two SFP+ uplink ports. The Status is the state of the port. The Duplex, Speed, and Negotiation are the parameters of the link. The Capability indicates if auto-crossover capability is on.

### **d. If the status of a known-connected port is anything other than connected, investigate why.**

Refer to the EMS module documentation.

#### **e. Exit the EMS console.**

```
SEFOS# exit
Connection closed by foreign host
Entering character mode
Escape character is '^]'.
start: The session with /System/Networking/Switches/Switch_0/fs_cli has ended.
->
```
#### **5. Verify IB and gateway connectivity.**

### **a. Start the host console.**

```
-> start /HOST/console
Are you sure you want to start /HOST/console (y/n)? y
Serial console started. To stop, type ESC (
```
#### **b. Press Enter.**

[*user*@*hostname* ~]#

where:

- *user* is the current username.
- *hostname* is the host name of the SCP.

#### **c. Switch to user admin with password admin.**

```
[user@hostname ~]# su admin
 Welcome to IBOS Controller
  Copyright (c) 2012-2015 Oracle Corp. All rights reserved.
  Enter "help" for information on available commands.
  Enter the command "show system copyright" for licensing information
admin@hostname[OFOS]
```
**Note -** From here forward in this document, the admin@*hostname*[OFOS] prompt is replaced with simply [OFOS].

If this is the first time Oracle Fabric OS is accessed, the Oracle Fabric OS configuration wizard might start. If this happens, see ["Run the Oracle Fabric OS Configuration](#page-96-0) [Wizard" on page 97.](#page-96-0)

#### **d. Display the state of the gateway ports.**

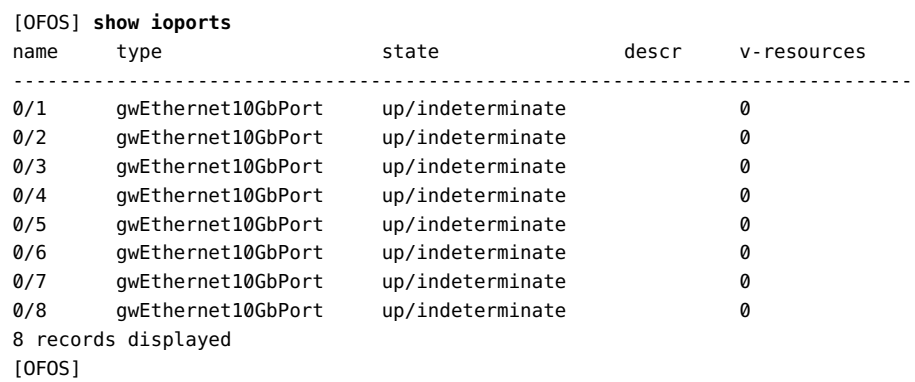

In the output, the name is the port number as seen on the rear panel. The state is of the local port/peer port. The descr is the node descriptor of the peer port. The v-resources are the number of VLANs and VNICs supported on that port.

#### **e. Display the state of the IB ports.**

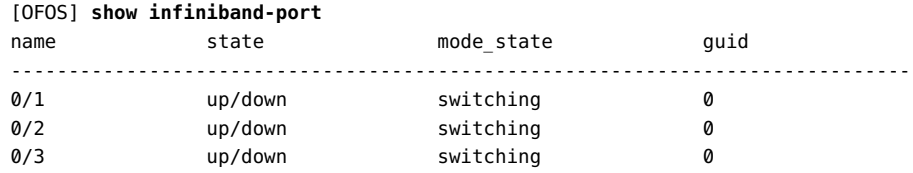

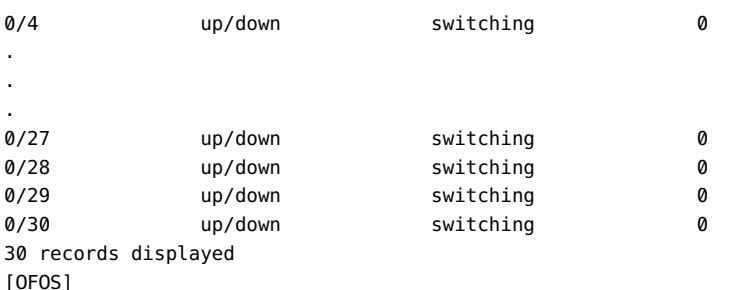

In the output, the name is the port number as seen on the rear panel. The state is of the local port/peer port. The mode state is the condition of the link. The guid is the GUID of the peer port.

### **f. If in the output of these commands a port is identified as being in a down state, or if a link mode\_state is other than switching, investigate why.**

Refer to the Oracle Fabric OS documentation for assistance.

#### **g. Exit the host console.**

Type **exit** and press the Enter key, then press the Esc key and type **(**.

```
[OFOS] exit
[root@nsn156-168 ~]#
Serial console stopped.
->
```
#### **6. Administer the switch from Oracle Fabric Manager or Oracle Fabric OS.**

See ["Log In to the Oracle Fabric Manager Interface" on page 94](#page-93-0) or ["Log In to the Oracle](#page-95-0) [Fabric OS Interface" on page 96](#page-95-0).

#### **Related Information**

- ["Verify LED Status" on page 87](#page-86-0)
- ["LED Status" on page 88](#page-87-0)
- ["Verify That the Switch Is Operational" on page 89](#page-88-0)
- ["Log In to the Oracle Fabric Manager Interface" on page 94](#page-93-0)
- ["Log In to the Oracle Fabric OS Interface" on page 96](#page-95-0)
- ["Run the Oracle Fabric OS Configuration Wizard" on page 97](#page-96-0)
- ["Oracle Fabric OS Configuration Wizard Parameters" on page 98](#page-97-0)

# <span id="page-93-1"></span><span id="page-93-0"></span>**Log In to the Oracle Fabric Manager Interface**

**1. From a management network attached host, start a web browser.**

### **2. Log in to Oracle Fabric Manager.**

https://*SCP\_IP\_address*:8443/xms

where *SCP\_IP\_address* is the IP address of the SCP you configured in ["Assign a Static IP](#page-81-0) [Address to the SCP" on page 82.](#page-81-0)

The Oracle Fabric Manager login page is displayed.

- **3. Type the username and password of the Oracle Fabric Manager administrator.** The default username is root, and the password is changeme.
- **4. Select a language from the drop-down menu and click Log In.**

The Fabric Manager Dashboard is displayed.

- **5. From the Navigation pane, open the Managed Devices folder, and click Discovery Devices.**
- **6. Find the switch in the list of devices, and highlight it.**
- **7. Click the check mark icon.**
- **8. Type the user name and password, and click Submit.**

The default username is admin, and the password is admin.

The Discovery Devices pane updates, and the green circle checkmark in the Manage Status column indicates that the switch is enabled for management.

#### **9. From the Navigation pane, open the General folder, and click Dashboard.**

The Navigation pane and Fabric Manager Dashboard reload with additional functionality.

#### **10. You can now administer the switch through Oracle Fabric Manager.**

Refer to the Oracle Fabric Manager documentation for further instructions.

- ["Verify LED Status" on page 87](#page-86-0)
- ["LED Status" on page 88](#page-87-0)
- ["Verify That the Switch Is Operational" on page 89](#page-88-0)
- ["Verify Connectivity" on page 91](#page-90-0)
- ["Log In to the Oracle Fabric OS Interface" on page 96](#page-95-0)
- ["Run the Oracle Fabric OS Configuration Wizard" on page 97](#page-96-0)
- ["Oracle Fabric OS Configuration Wizard Parameters" on page 98](#page-97-0)

# <span id="page-95-1"></span><span id="page-95-0"></span>**Log In to the Oracle Fabric OS Interface**

When you log in to the Oracle Fabric OS interface for the very first time, the Oracle Fabric OS configuration wizard starts.

#### **1. From a management network attached host, start an SSH session.**

```
$ ssh user@SCP_IP_address
user@SCP_IP_address's password: password
Last login: Wed Jun 13 22:50:04 2012 from sca-ss-01.us.oracle.com
```

```
 Welcome to OFOS Controller
 Copyright (c) 2012-2015 Oracle Corp. All rights reserved.
 Enter "help" for information on available commands.
 Enter the command "show system copyright" for licensing information
user@hostname[OFOS]
```
#### where:

- *user* is the username of the Oracle Fabric OS administrator. The default is admin.
- password is the password of the Oracle Fabric OS administrator. The default is admin.
- *SCP\_IP\_address* is the IP address you configured in ["Assign a Static IP Address to the](#page-81-0) [SCP" on page 82](#page-81-0).
- *hostname* is the host name you configured in ["Assign a Static IP Address to the](#page-81-0) [SCP" on page 82](#page-81-0).
- **2. Consider your next steps.**
	- **If this is the first login to Oracle Fabric OS, the Oracle Fabric OS configuration wizard runs automatically.**

See ["Run the Oracle Fabric OS Configuration Wizard" on page 97.](#page-96-0)

Otherwise, you can now administer the switch through Oracle Fabric OS. Refer to the Oracle Fabric OS documentation for further instructions.

- ["Verify LED Status" on page 87](#page-86-0)
- ["LED Status" on page 88](#page-87-0)
- ["Verify That the Switch Is Operational" on page 89](#page-88-0)
- ["Verify Connectivity" on page 91](#page-90-0)
- ["Log In to the Oracle Fabric Manager Interface" on page 94](#page-93-0)
- ["Run the Oracle Fabric OS Configuration Wizard" on page 97](#page-96-0)
- ["Oracle Fabric OS Configuration Wizard Parameters" on page 98](#page-97-0)

# <span id="page-96-2"></span><span id="page-96-0"></span>**Run the Oracle Fabric OS Configuration Wizard**

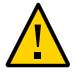

**Caution -** Running the Oracle Fabric OS configuration wizard destroys data. If you are manually running the wizard, consider backing up configuration data before proceeding.

- **1. Consider your first step.**
	- **If the Oracle Fabric OS configuration wizard has started automatically, go to [Step 2.](#page-96-1)**
	- **If you want to manually run the Oracle Fabric OS configuration wizard, at the Oracle Fabric OS prompt, type:**

```
[OFOS} system clear config
This is a destructive operation. Your configuration will be cleared and the
system will be restarted. Please type 'confirm' to clear the configuration and
restart the system.
> confirm
```
- <span id="page-96-1"></span>**2. Review the parameters that the Oracle Fabric OS configuration wizard requests.** See ["Oracle Fabric OS Configuration Wizard Parameters" on page 98.](#page-97-0)
- **3. Permit the Oracle Fabric OS configuration wizard to run.**

Type Y.

**4. Answer the questions as the wizard requests.**

When completed, the wizard reboots Oracle Fabric OS.

**5. Log in to Oracle Fabric OS with the newly configured values.**

See ["Log In to the Oracle Fabric OS Interface" on page 96](#page-95-0).

- ["Verify LED Status" on page 87](#page-86-0)
- ["LED Status" on page 88](#page-87-0)
- ["Verify That the Switch Is Operational" on page 89](#page-88-0)
- ["Verify Connectivity" on page 91](#page-90-0)
- ["Log In to the Oracle Fabric Manager Interface" on page 94](#page-93-0)
- ["Log In to the Oracle Fabric OS Interface" on page 96](#page-95-0)
- ["Oracle Fabric OS Configuration Wizard Parameters" on page 98](#page-97-0)

# <span id="page-97-0"></span>**Oracle Fabric OS Configuration Wizard Parameters**

<span id="page-97-1"></span>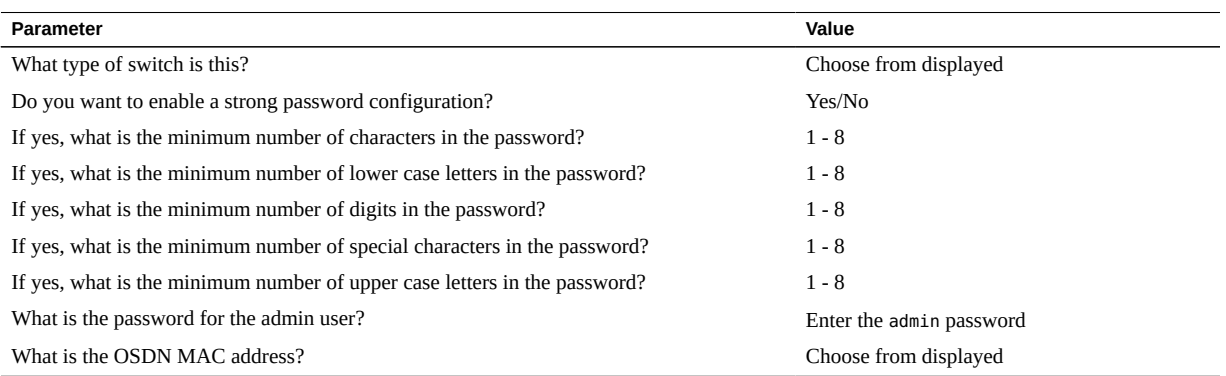

- ["Verify LED Status" on page 87](#page-86-0)
- ["LED Status" on page 88](#page-87-0)
- ["Verify That the Switch Is Operational" on page 89](#page-88-0)
- ["Verify Connectivity" on page 91](#page-90-0)
- ["Log In to the Oracle Fabric Manager Interface" on page 94](#page-93-0)
- ["Log In to the Oracle Fabric OS Interface" on page 96](#page-95-0)
- ["Run the Oracle Fabric OS Configuration Wizard" on page 97](#page-96-0)

# **Glossary**

# **1**

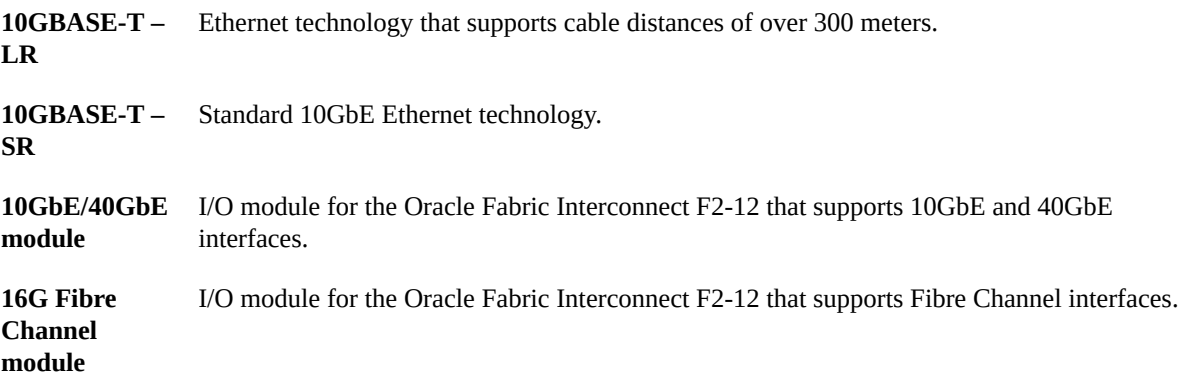

## **A**

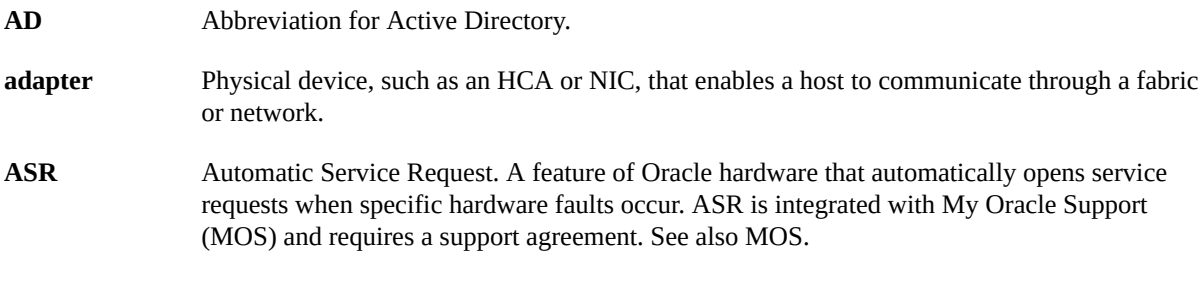

# **C**

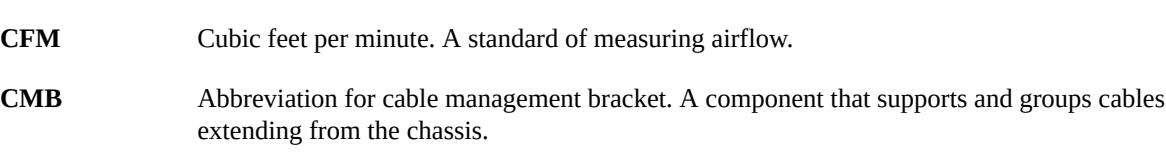

DN

# **D**

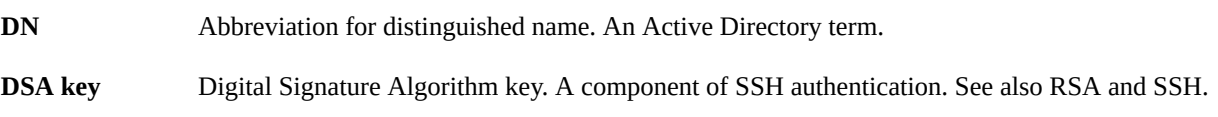

# **E**

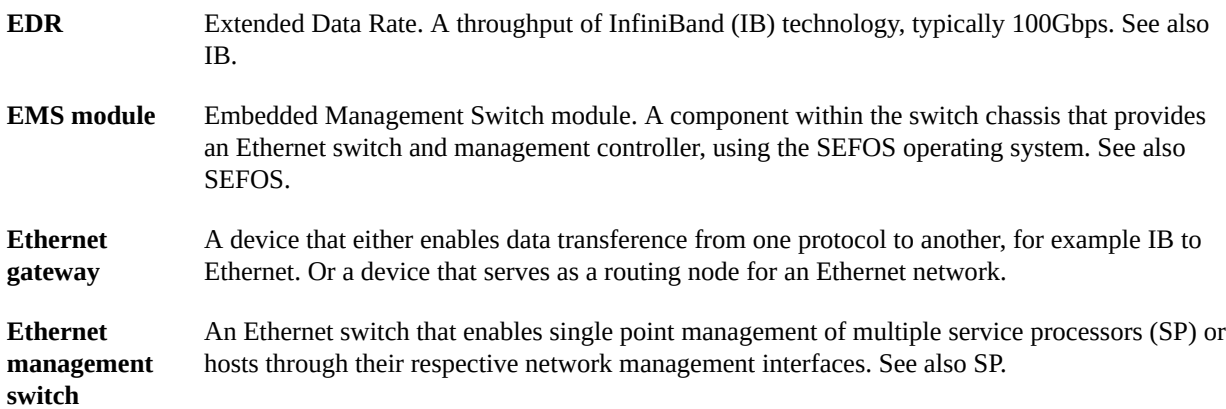

### **F**

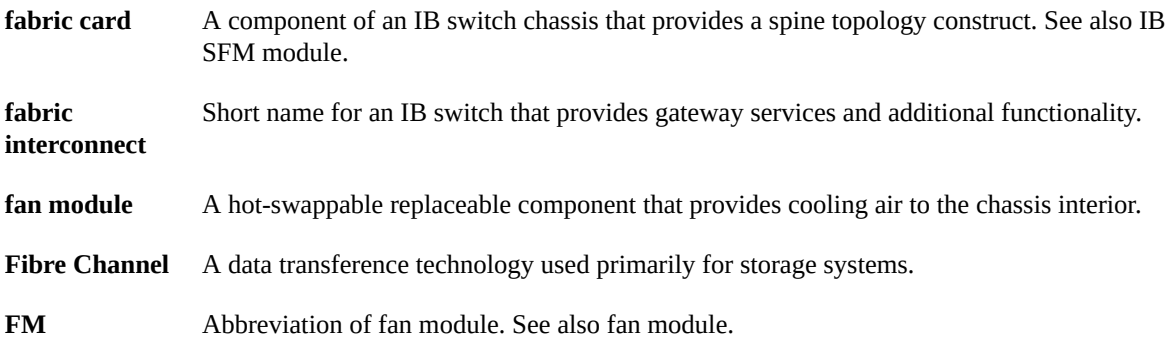

### **G**

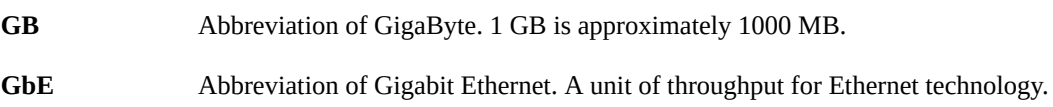

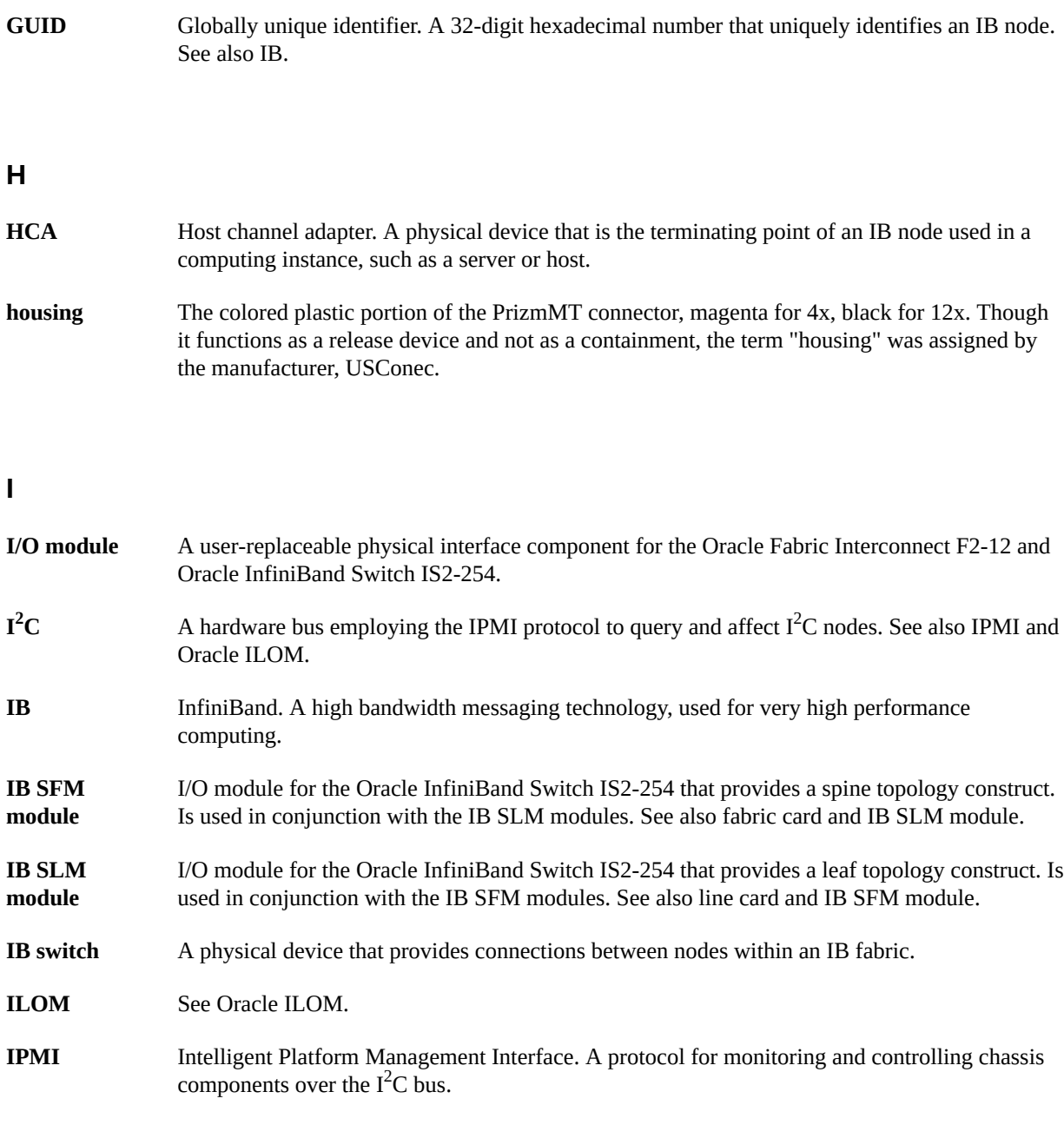

## **K**

**KVMS** Abbreviation for keyboard, video, mouse, and storage. A means of providing remote operation of a host.

### **L**

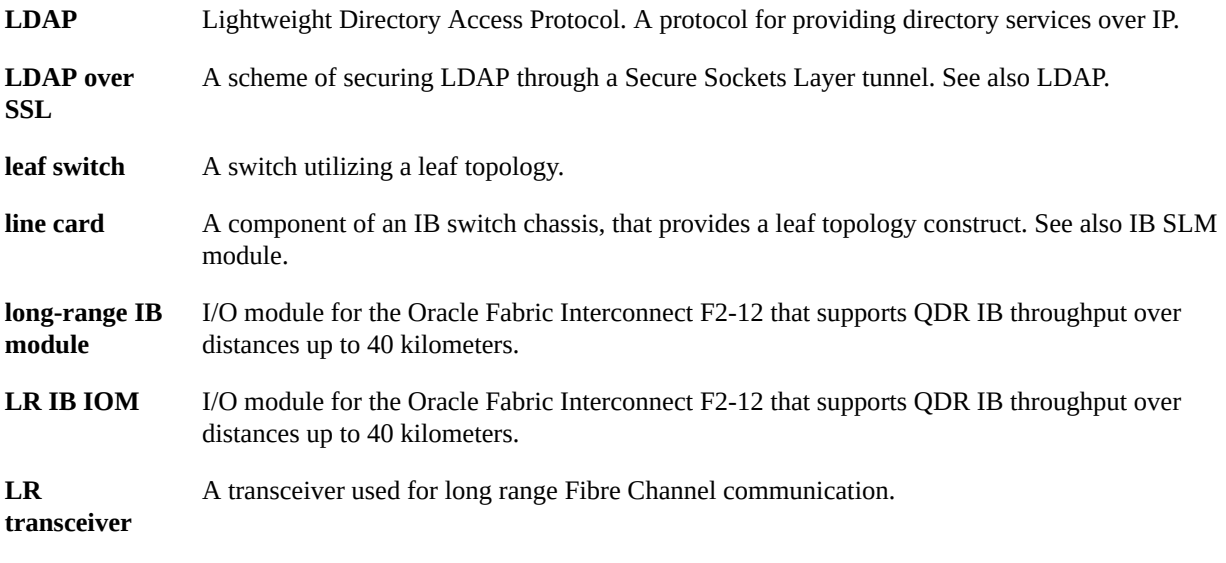

### **M**

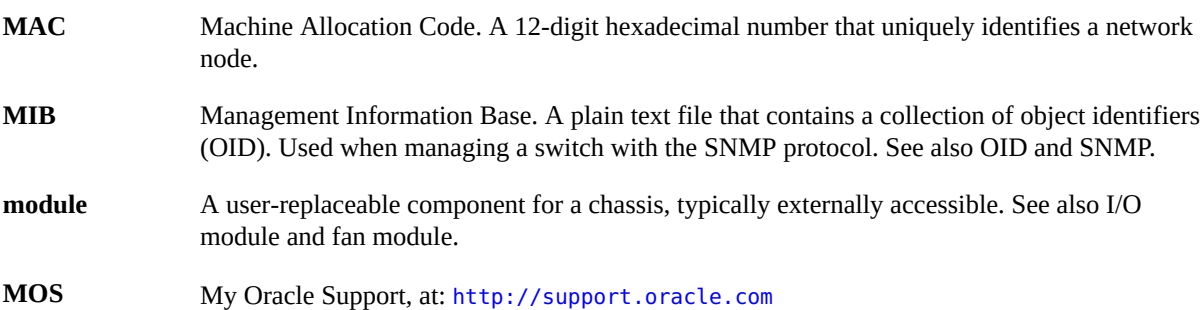

### **N**

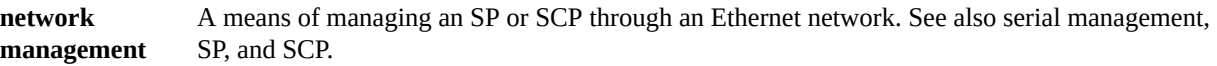

### **O**

**OID** Object identifier. Component of a MIB that serves a particular purpose and has parameters that are interpreted by the SNMP protocol. See also MIB and SNMP.

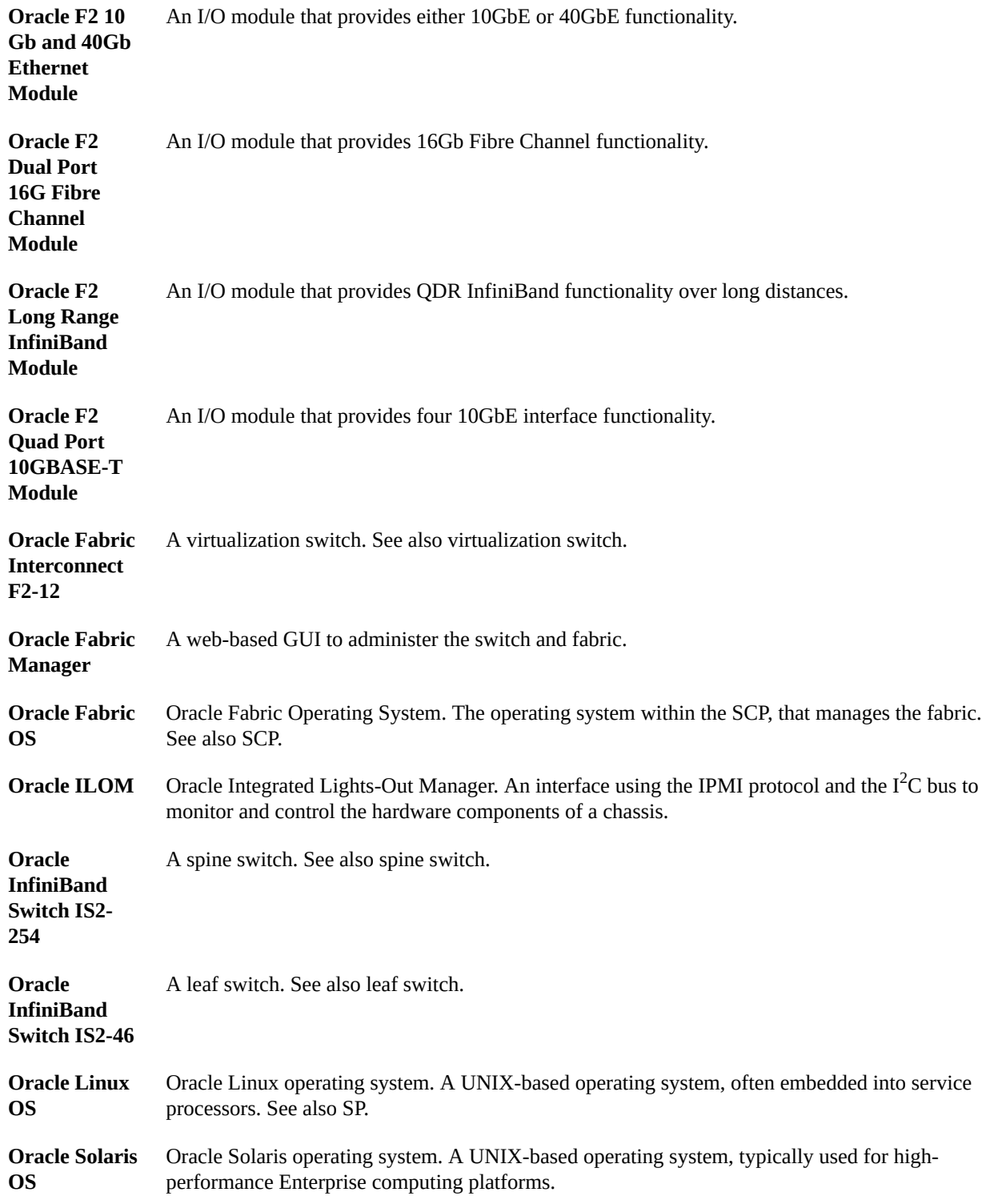

### **P**

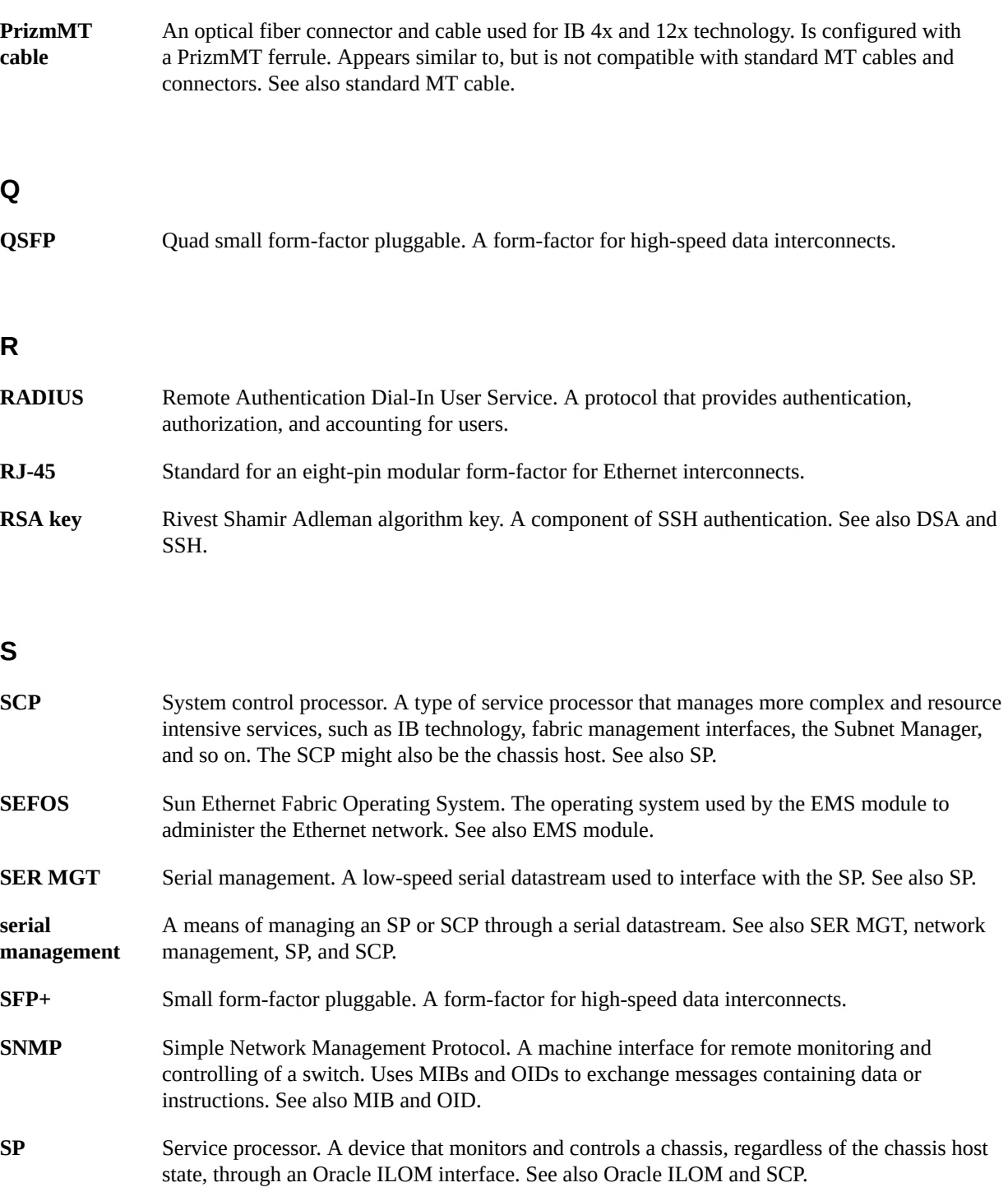

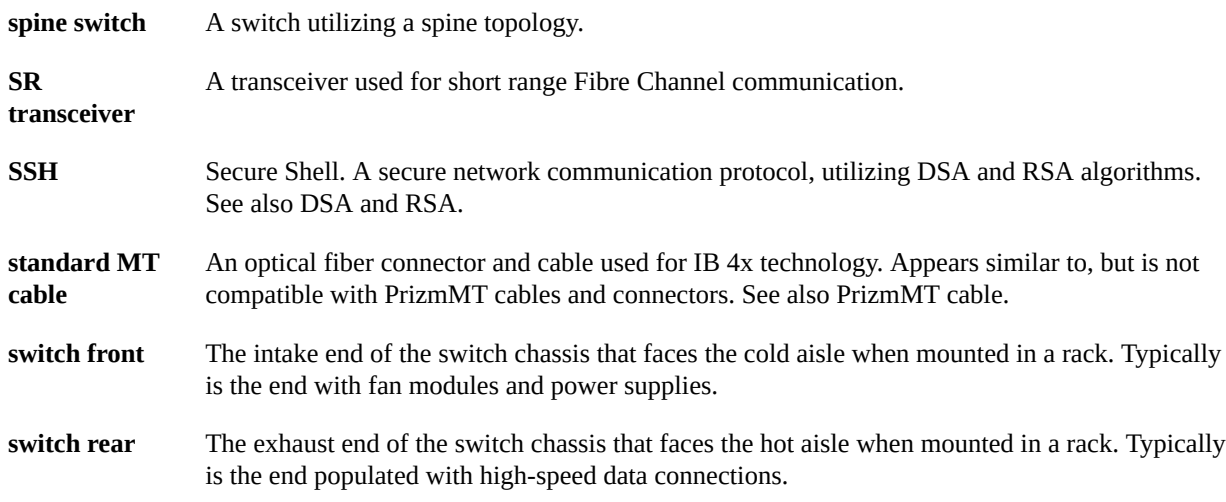

### **V**

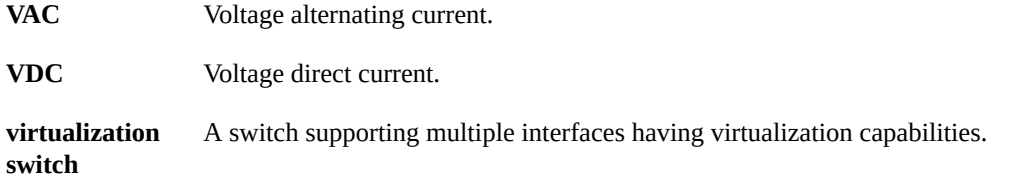

### **W**

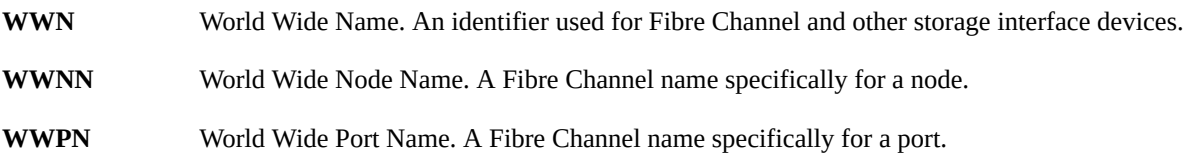

# Index

### **A**

air duct assembling, [33](#page-32-0) installing, [76](#page-75-1) preparing, [33](#page-32-0) airflow precautions, [19](#page-18-0) assembling air duct, [33](#page-32-0) cable management extenders, [32](#page-31-0) cables, [54](#page-53-0) assigning DHCP IP address SCP, [26](#page-25-0) SP, [26](#page-25-0) assigning static IP address SCP, [82](#page-81-1) SP, [80](#page-79-1)

### **C**

cables assembling, [54](#page-53-0) connecting, [49](#page-48-1) differences, [50](#page-49-0) precautions, [52](#page-51-0) PrizmMT, [50](#page-49-0) requirements, [49](#page-48-2) retrieving, [67](#page-66-2) routing, [56](#page-55-0) securing to CMB, [62](#page-61-0) SFP+, [54](#page-53-0) standard MT, [50](#page-49-0) cage nuts, [35](#page-34-0) CMB installing, [45](#page-44-0) securing cables, [62](#page-61-0) components

front panel, [14](#page-13-0) rear panel, [15](#page-14-0) configuration wizard, Oracle Fabric OS parameters, [98](#page-97-1) running, [97](#page-96-2) connecting cables, [49](#page-48-1) power cords, [74](#page-73-2) PrizmMT cables, [58](#page-57-0) RJ-45 cables, [57](#page-56-0) SER MGT cable, [71](#page-70-1) serial management device, [74](#page-73-3) SFP+ cables, [60](#page-59-0)

### **D**

DHCP IP address SCP, [26](#page-25-0) SP, [26](#page-25-0)

### **E**

electrical specifications, [18](#page-17-0) environmental specifications, [18](#page-17-1) ESD precautions, [27](#page-26-0)

### **F**

front panel components, [14](#page-13-0)

### **H**

handling precautions, [26](#page-25-1)

### **I**

icons, LED, [88](#page-87-1) installation preparation, [23](#page-22-1) switch, [29](#page-28-1) task overview, [11](#page-10-2) tools, [27](#page-26-1) installing air duct, [76](#page-75-1) cage nuts, [35](#page-34-0) CMB, [45](#page-44-0) rackmount hardware, [37](#page-36-0) switch, [40](#page-39-0) switch brackets, [30](#page-29-0) installing the switch, [29](#page-28-1)

### **L**

LEDs icons, [88](#page-87-1) status, [88](#page-87-1) verifying status, [87](#page-86-1) login Oracle Fabric Manager, [94](#page-93-1) Oracle Fabric OS, [96](#page-95-1) **SCP** Oracle Fabric Manager interface, [94](#page-93-1) Oracle Fabric OS interface, [96](#page-95-1) SP network management, [84](#page-83-1) SER MGT, [79](#page-78-1)

#### **M**

MAC address, [25](#page-24-0) MAC ID SCP, [25](#page-24-0) SP, [25](#page-24-0)

### **O**

Oracle Fabric Manager, [94](#page-93-1) Oracle Fabric OS, [96](#page-95-1) configuration wizard parameters, [98](#page-97-1) running configuration wizard, [97](#page-96-2)

overview installation, [11](#page-10-2) switch, [13](#page-12-0)

#### **P**

physical specifications, [17](#page-16-1) power cord connecting, [74](#page-73-2) retrieving, [67](#page-66-2) routing, [38](#page-37-0) powering on switch, [67](#page-66-3), [78](#page-77-1) precautions airflow, [19](#page-18-0) cable, [52](#page-51-0) ESD, [27](#page-26-0) handling, [26](#page-25-1) rack, [20](#page-19-0) preparing air duct, [33](#page-32-0) PrizmMT cables, [50](#page-49-0) connecting, [58](#page-57-0) precautions, [52](#page-51-0)

### **R**

rack compatibility, [20](#page-19-1) precautions, [20](#page-19-0) stabilizing, [29](#page-28-2) rackmount hardware, [37](#page-36-0) rear panel components, [15](#page-14-0) RJ-45 cables connecting, [57](#page-56-0) precautions, [52](#page-51-0) routing cables, [56](#page-55-0) power cords, [38](#page-37-0) SER MGT cable, [39](#page-38-0) running the Oracle Fabric OS configuration wizard, [97](#page-96-2)

### **S**

**SCP** assigning DHCP IP address, [26](#page-25-0)
assigning static IP address, [82](#page-81-0) login Oracle Fabric Manager interface, [94](#page-93-0) Oracle Fabric OS interface, [96](#page-95-0) SER MGT cable connecting, [71](#page-70-0) retrieving, [67](#page-66-0) routing, [39](#page-38-0) serial management device, [74](#page-73-0) SFP+ cables assembling, [54](#page-53-0) connecting, [60](#page-59-0) precautions, [52](#page-51-0) shipping kit, [24](#page-23-0) SP assigning DHCP IP address, [26](#page-25-0) assigning static IP address, [80](#page-79-0) login network management, [84](#page-83-0) SER MGT, [79](#page-78-0) specifications, [17](#page-16-0) electrical, [18](#page-17-0) environmental, [18](#page-17-1) physical, [17](#page-16-1) stabilize the rack, [29](#page-28-0) standard MT cable, [50](#page-49-0) static IP address SCP, [82](#page-81-0) SP, [80](#page-79-0) switch installation, [29](#page-28-1), [40](#page-39-0) overview, [13](#page-12-0) powering on, [67](#page-66-1), [78](#page-77-0) specifications, [17](#page-16-0) understanding, [11](#page-10-0) verifying connectivity, [91](#page-90-0) operation, [89](#page-88-0)

## **T**

tools, installation, [27](#page-26-0)

## **U**

understanding the switch, [11](#page-10-0)

## **V**

verifying functionality, [87](#page-86-0) LED status, [87](#page-86-1) switch connectivity, [91](#page-90-0) operation, [89](#page-88-0)